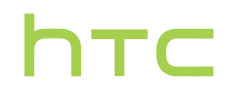

# **Handleiding**

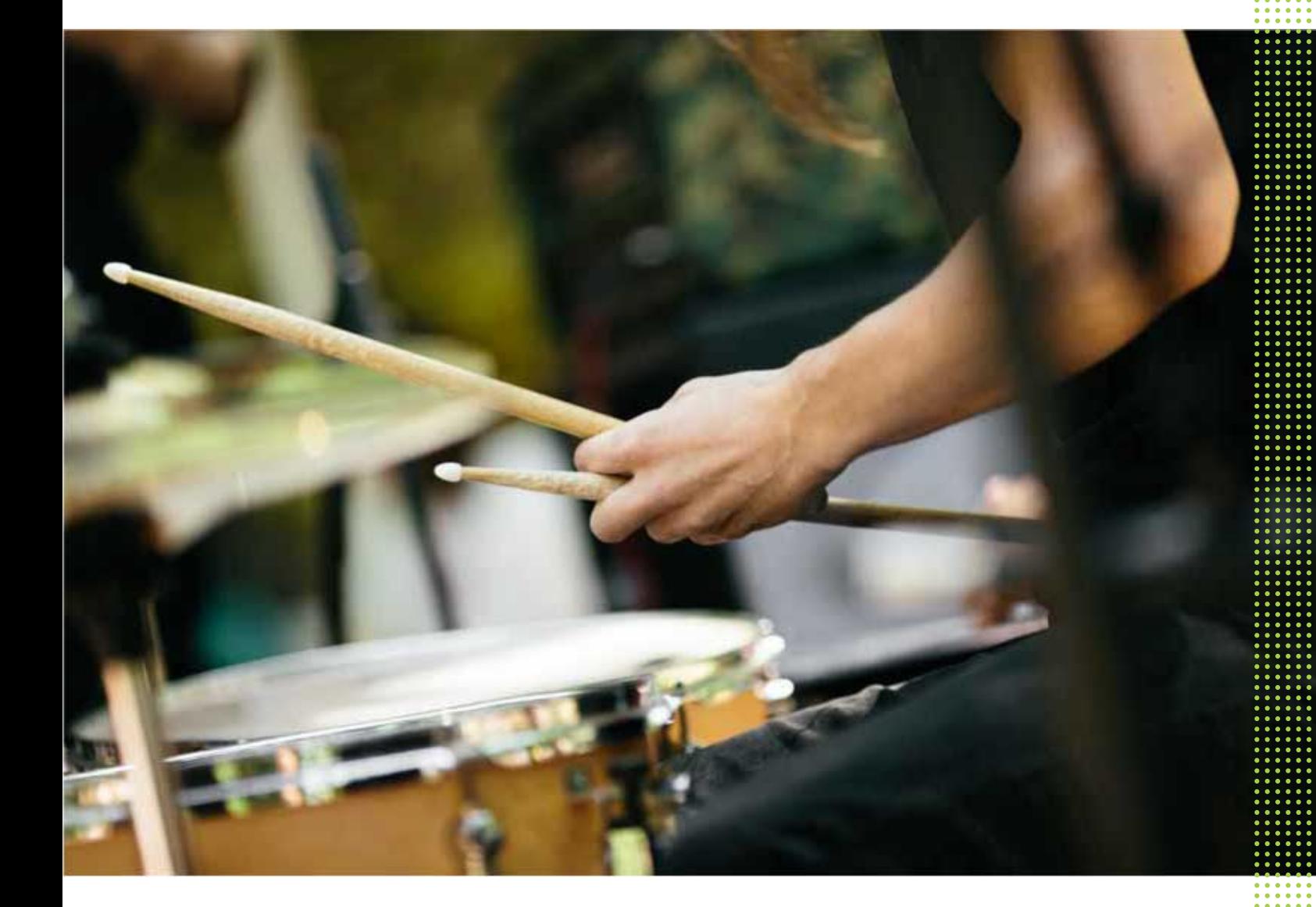

# HTC Desire 12+

# **Inhoud**

### [Handige functies](#page-7-0) [Android 8.0](#page-7-0) 8 [Werkelijk persoonlijk](#page-8-0) 9

# [Uit de doos halen en instellen](#page-9-0)

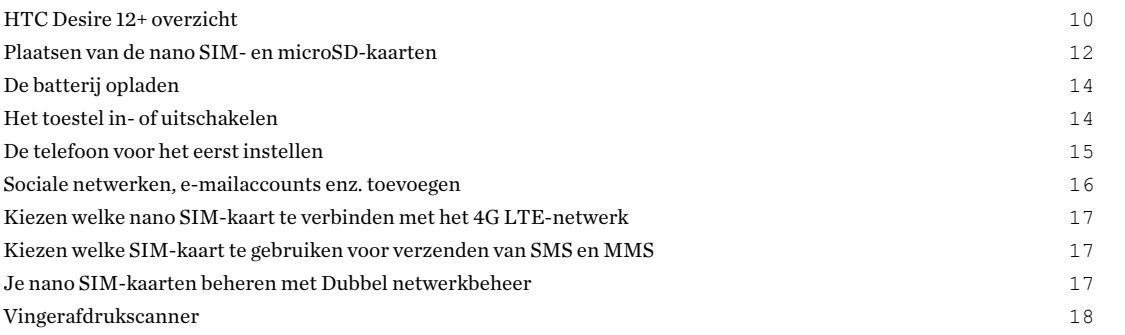

# [De eerste week met je nieuwe telefoon](#page-19-0)

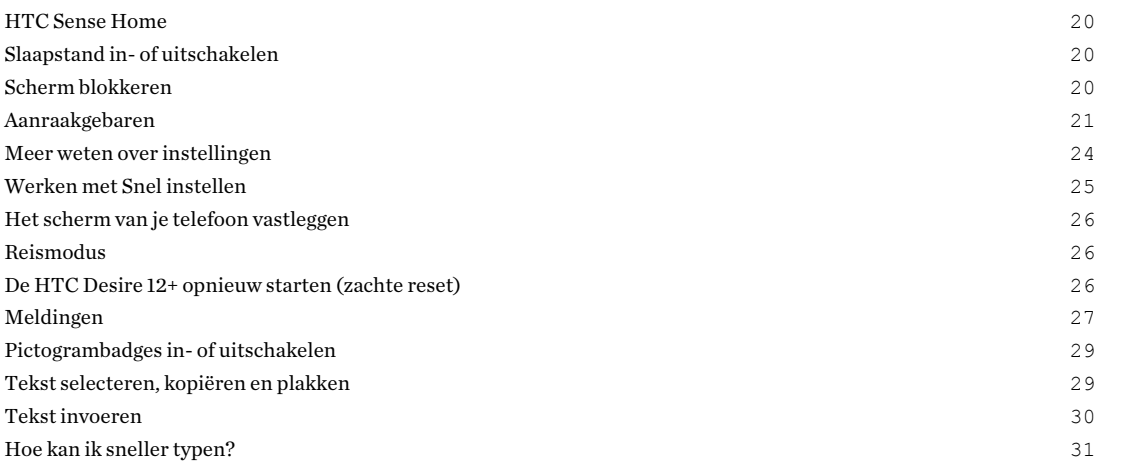

## [Updates](#page-32-0)

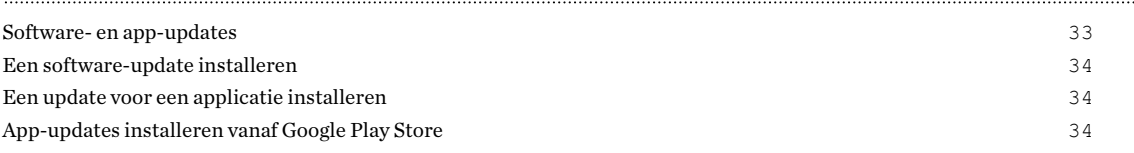

## [Opmaak startscherm en lettertypes](#page-34-0)

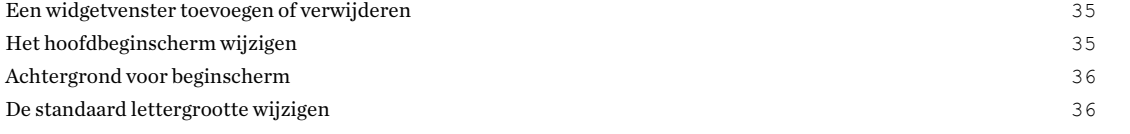

. . . . . . . . . . .

## [Widgets en snelkoppelingen](#page-36-0)

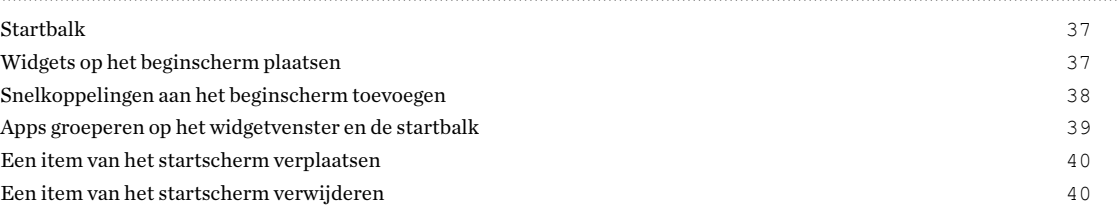

## [Geluidsvoorkeuren](#page-40-0)

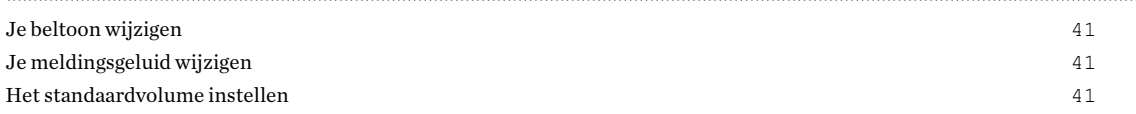

## [Foto's en video's maken](#page-41-0)

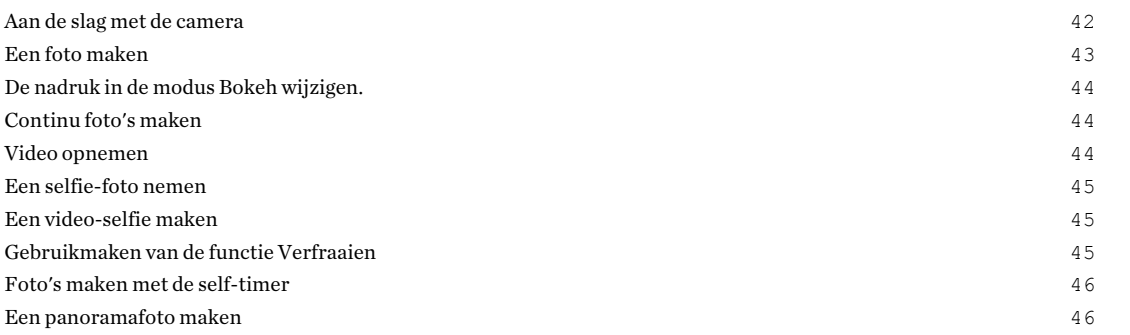

# [Google Foto's](#page-46-0)

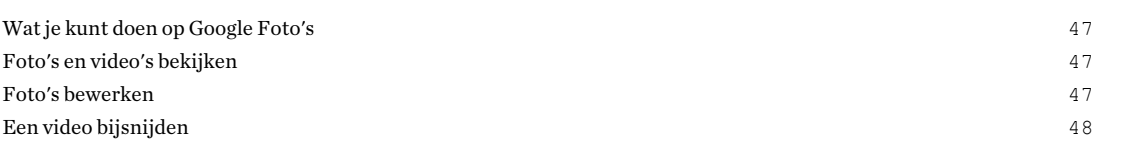

## [Telefoonoproepen](#page-48-0)

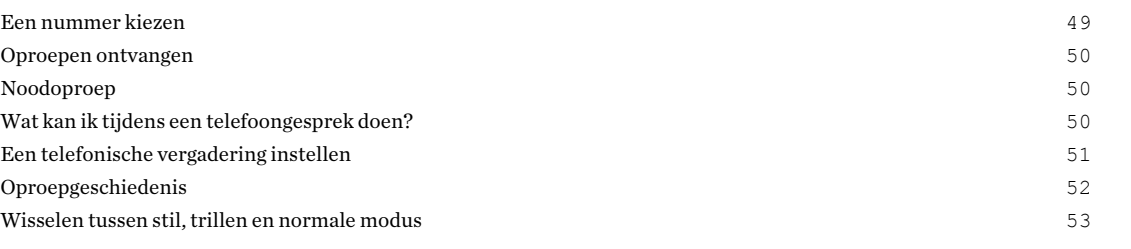

## [SMS en MMS](#page-53-0) [Een SMS- of MMS-bericht verzenden via Android Berichten](#page-53-0) 54

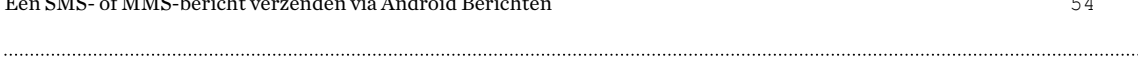

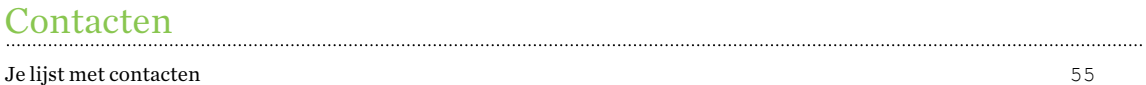

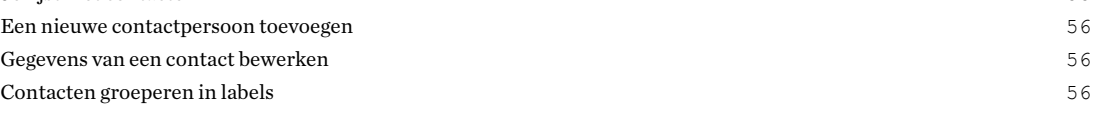

## [Batterij](#page-57-0)

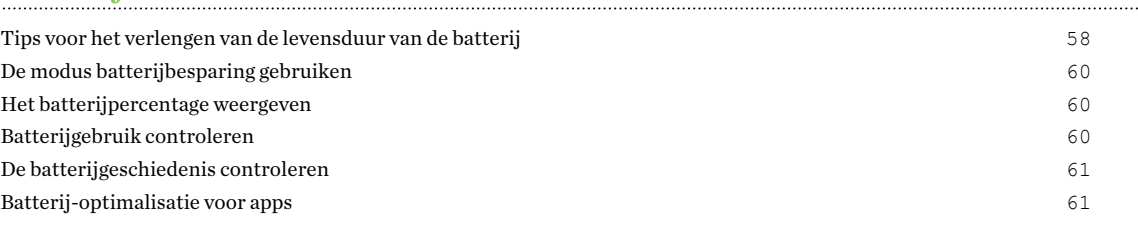

## [Geheugen](#page-61-0)

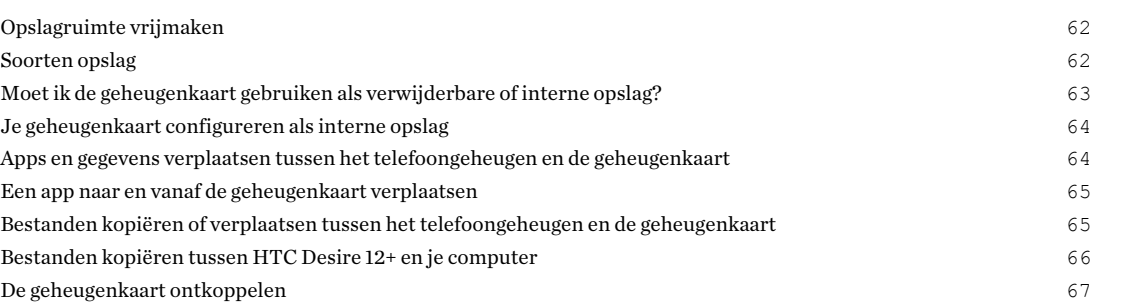

# [Back-up en herstellen](#page-67-0)

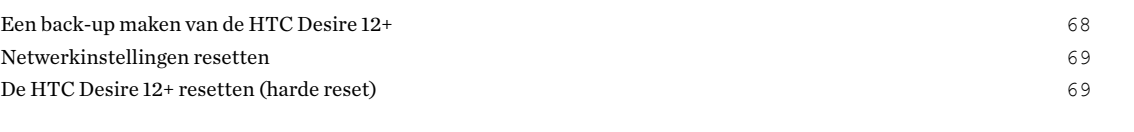

# [Apps installeren en verwijderen](#page-69-0)

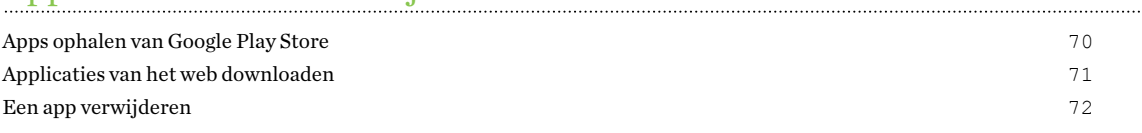

#### [Werken met apps](#page-72-0)

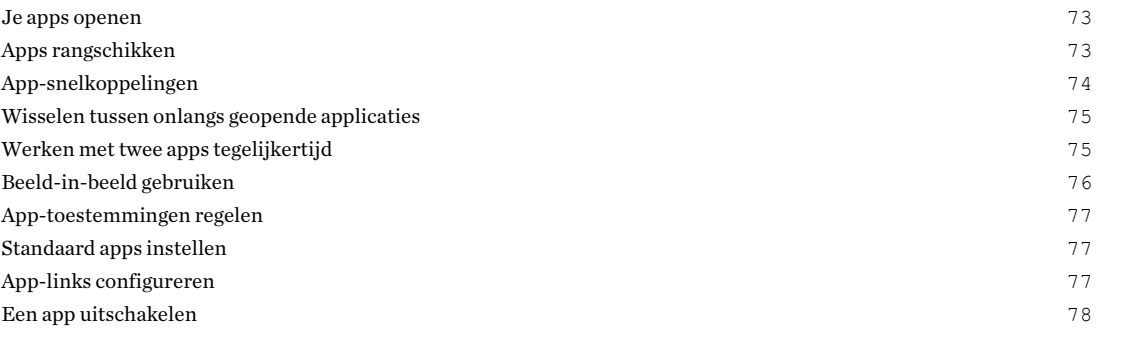

## [HTC apps](#page-78-0)

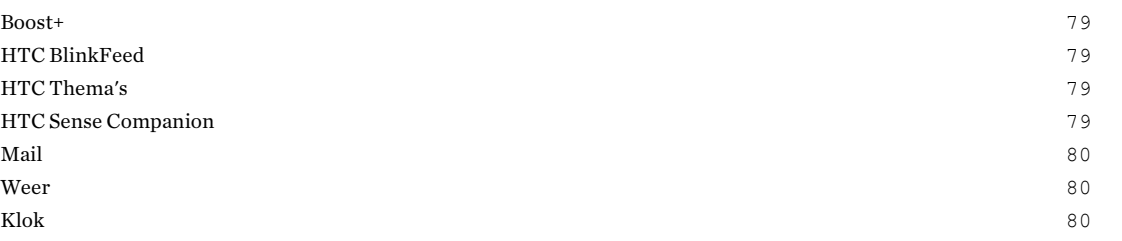

## [Geluidsrecorder](#page-80-0)

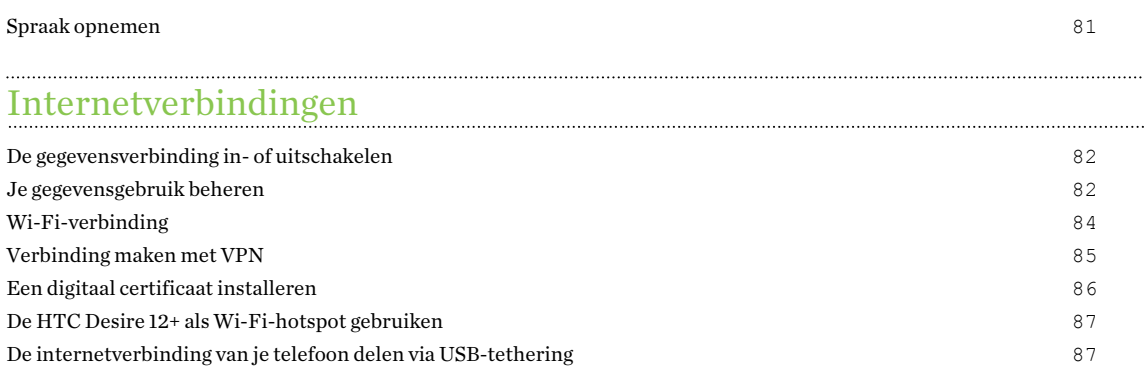

### [Bluetooth](#page-87-0)

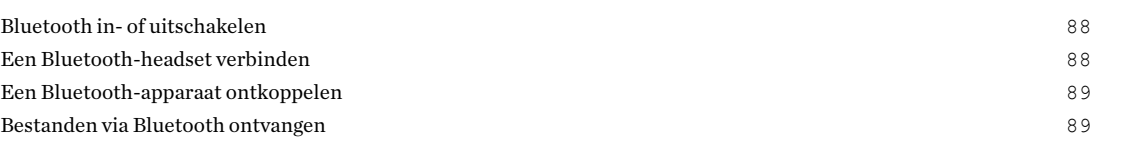

## [Algemene instellingen](#page-90-0)

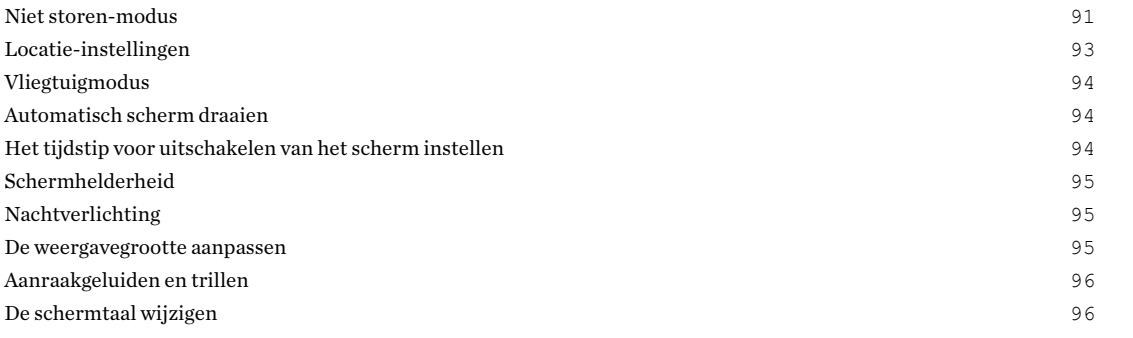

# [Beveiligingsinstellingen](#page-97-0)

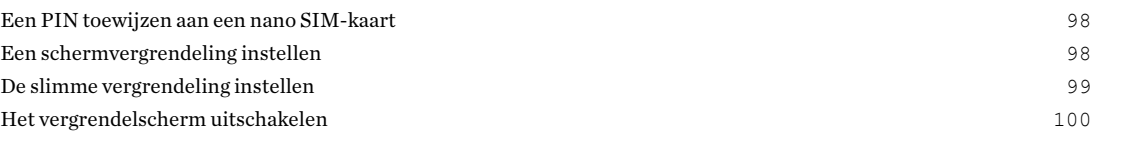

# [Instellingen voor toegankelijkheid](#page-100-0)

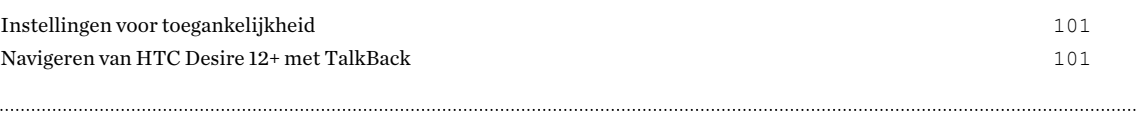

# [Handelsmerken en copyrights](#page-102-0)

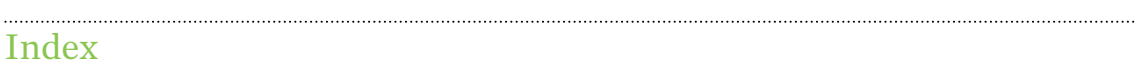

W)

Į

## Over deze gids

In deze gids gebruiken we de volgende symbolen voor het aanduiden van belangrijke of nuttige informatie:

Dit is een opmerking. Een opmerking geeft extra informatie zoals wat er gebeurt als je al dan niet kiest voor het uitvoeren van een bepaalde actie. Een opmerking geeft ook informatie die alleen op bepaalde situaties van applicatie kan zijn.

Dit is een tip. Een tip geeft een alternatieve manier om een bepaalde handeling of procedure uit te voeren, of brengt je op de hoogte van een optie die handig kan zijn.

Dit verwijst naar belangrijke informatie die je moet doen om een bepaalde taak te verrichten of  $\Phi$ om een functie goed te laten werken.

Dit biedt informatie over veiligheidsmaatregelen, dat wil zeggen informatie die je nodig hebt om mogelijke problemen te vermijden.

Sommige apps zijn mogelijk niet verkrijgbaar in alle regio's of bij je mobiele aanbieder.

## Belangrijke opmerking over gegevens die hersteld kunnen worden

Bestanden en andere gegevens die van je apparaat verwijderd of gewist zijn, kunnen mogelijk nog altijd hersteld worden met herstelsoftware van derden. Zelfs het terugzetten van fabrieksinstellingen wist mogelijk niet alle gegevens van je mobiele apparaat, waaronder persoonlijke gegevens.

# <span id="page-7-0"></span>**Handige functies**

## Android 8.0

Android™ 8.0 biedt nieuwe functies die het werken met apps en instellingen nog gemakkelijker maakt. Hier vind je een overzicht van enkele van de nieuwe functies.

### Beeld-in-beeld

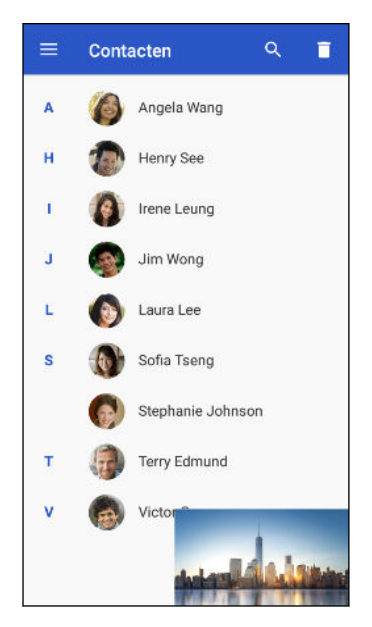

Wil je een video bekijken terwijl je tegelijkertijd een andere app gebruikt? Gebruik de functie Beeld-in-beeld om de video te minimaliseren naar een klein venster. Voor details wordt verwezen naar [Beeld-in-beeld gebruiken op pagina 76](#page-75-0).

### Snooze-meldingen

Negeer tijdelijk meldingen om je venster Meldingen of het vergrendelingsscherm vrij te maken van rommel.

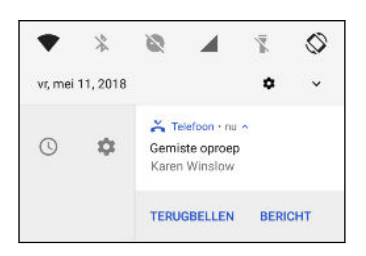

Zie [App-meldingen beheren op pagina 29](#page-28-0) of [Scherm blokkeren op pagina 20](#page-19-0).

### Pictogrambadges

Weet meteen of er meldingen in wacht zijn voor een app met pictogrambadges. Er verschijnt een klein punt op een app-pictogram. Dit geeft aan dat je een melding hebt gemist. Punten verschijnen op app-pictogrammen op het scherm Alle apps en op het Startscherm. Houd het app-pictogram

<span id="page-8-0"></span>ingedrukt om een verkorte versie van de beschikbare meldingen te zien. Zie [Pictogrambadges in- of](#page-28-0) [uitschakelen op pagina 29](#page-28-0).

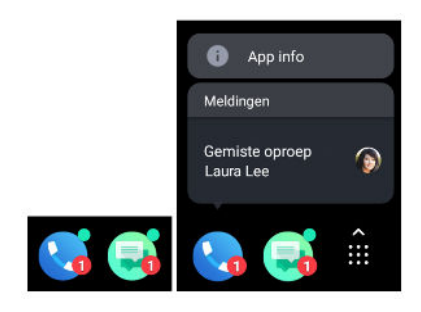

### Herwerkt scherm Instellingen

Het hoofdscherm Instellingen werd gereorganiseerd om het korter en eenvoudiger te maken. Tik op een categorie en navigeer naar de gewenste instelling.

Zoek je een instelling, maar weet je niet meer waar die te vinden is? Voer gewoon een zoekactie uit. Tik op  $\Omega$  en typ dan de eerste letters van de instelling die je zoekt. Tik in de resultatenlijst op het gewenste item om direct naar het scherm ervan te gaan.

### Overige functies

- § Voel je veiliger wanner je apps installeert van andere bronnen dan de Google Play Store. Het verlenen van toestemming voor het downloaden en installeren van apps van onbekende bronnen gebeurt nu voor elke app afzonderlijk. Zie [Applicaties van het web downloaden op](#page-70-0) [pagina 71](#page-70-0).
- Er is een ingebouwde app voor bestandsbeheer die je momenteel eenvoudige dingen laat doen met je mediabestanden, zoals kopiëren, verplaatsen en verwijderen. Veeg in het Startscherm omhoog en zoek en tik vervolgens op Bestanden.

# Werkelijk persoonlijk

Denkend aan jou ontworpen, zit de HTC Desire 12+ vol met HTC-apps die je telefoon uniek en werkelijk persoonlijk maken.

HTC Sense Companion is je partner-app die zich aanpast aan je levensstijl. Met HTC Thema's kun je je telefoon personaliseren door het creëren van je eigen thema met je geselecteerde achtergronden, pictogrammen, beltonen en lettertypes. Zie [HTC apps op pagina 79](#page-78-0) voor meer informatie over deze en andere apps.

# <span id="page-9-0"></span>**Uit de doos halen en instellen**

## HTC Desire 12+ overzicht

Nadat je de HTC Desire 12+ hebt uitgepakt, maak je eerst kennis met de locatie van de kaartlade, bedieningen en sensoren.

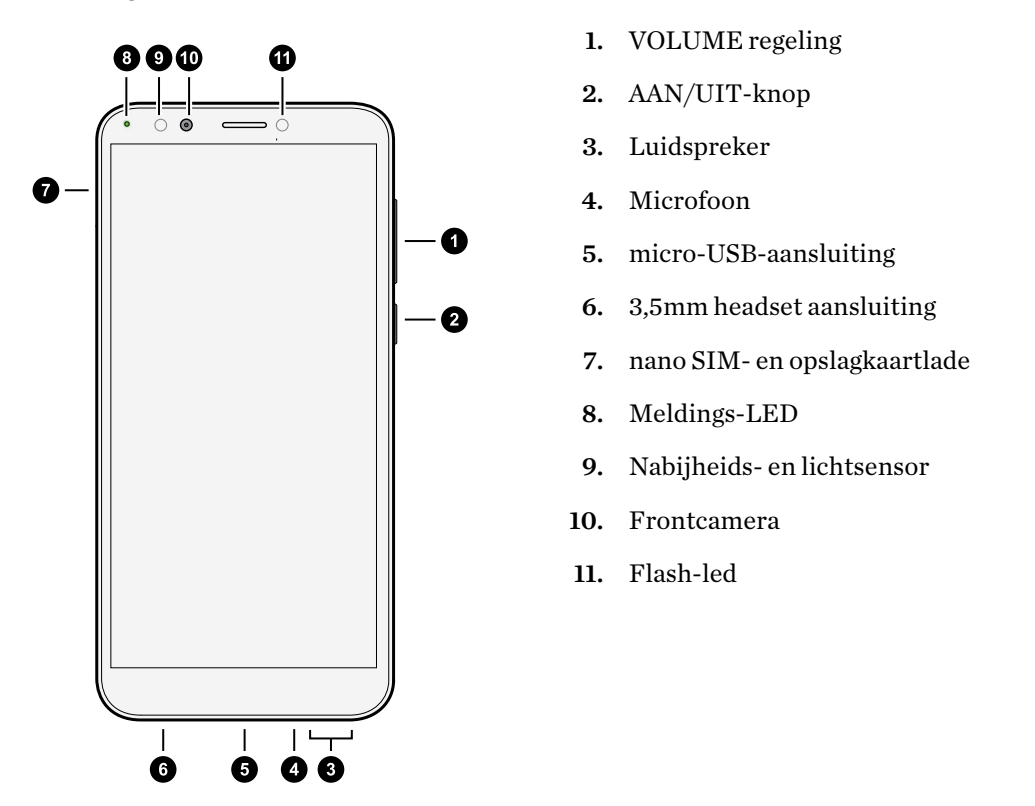

Je hebt een 4G/LTE™-abonnement nodig om het 4G/LTE-netwerk van je aanbieder te kunnen gebruiken voor gesprekken en gegevensdiensten. Neem contact op met je mobiele netwerkaanbieder voor meer details.

- Als je een hoes of schermbescherming wilt gebruiken, moet je de nabijheidsensor niet afdekken en blokkeren. Koop een hoes of schermbeschermer die ontworpen is voor de HTC Desire 12+.
- § Voorkom dat vocht of stof in de opening van de microfoon belanden om schade aan de microfoon te voorkomen.

- § Sluit geen headsets van derden aan of accessoires met metalen bedels die bij de ingang van de headset bungelen. Dit kan de ontvangst van het signaal beïnvloeden.
- § Demonteer geen enkel deel van de telefoon. Probeer niet om de telefoon te openen of om de batterij met kracht te verwijderen. Hierdoor kan de telefoon of de elektronica erin beschadigd raken en dit maakt de garantie ongeldig.

#### Achterzijde

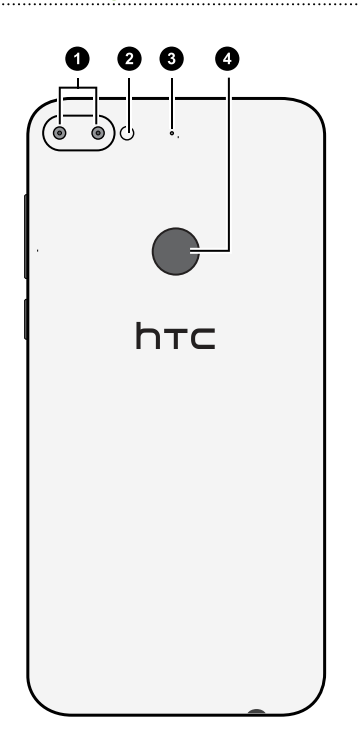

1. Dubbele camera's

- 2. LED-flitser
- 3. Microfoon
- 4. Vingerafdrukscanner

## <span id="page-11-0"></span>Plaatsen van de nano SIM- en microSD-kaarten

- § Gebruik een standaard nano SIM-kaart. Een aangepaste kaart die dikker is dan de standaard nano SIM-kaart, past niet goed in de lade en kan de kaartsleuf beschadigen.
- De microSD<sup>™</sup>-kaart is optioneel en wordt afzonderlijk verkocht.
- 1. Houd de telefoon met de voorkant naar boven.
- 2. Steek de punt van het uitwerpgereedschap dat met de telefoon is meegeleverd—of een kleine gebogen paperclip—in het uitwerpgaatje van de lade.

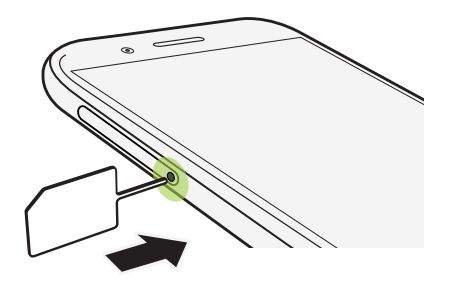

Bij het plaatsen van het hulpmiddel voor uitwerpen in de uitwerpopening van de lade om de kaartlade te verwijderen, moet je de lade niet obstrueren om het beschadigen van het uitwerpmechanisme binnen de sleuf te vermijden.

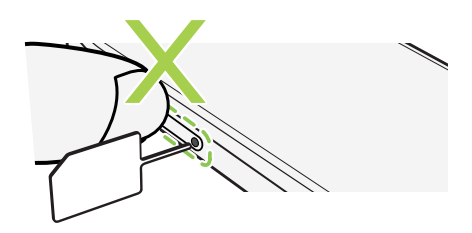

3. Druk de punt omlaag in het gat tot de lade naar buiten komt en trek de lade helemaal naar buiten.

#### 13 Uit de doos halen en instellen

4. Doe het volgende voor het plaatsen van je nano SIM- en microSD-kaarten in de lade:

Plaats, met de gouden contacten omlaag gericht, je nano SIM- en microSD-kaarten in de SIM 1-, SIM 2- en SD-houders van de lade. Zorg ervoor dat je de afgesneden hoeken van de nano SIM-kaarten uitlijnt met de inkepingen op de houders.

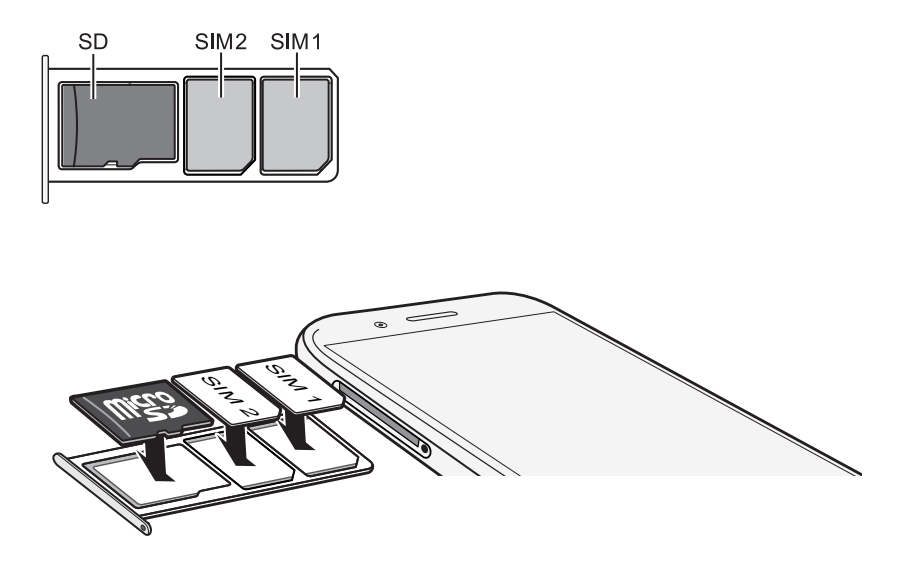

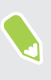

SIM 1 zal standaard verbinden met het 4G LTE/3G-netwerk en SIM 2 zal verbinden met 3G/2G. Om uit te vinden hoe de voorkeurskaart moet worden ingesteld voor het aansluiten op de 4G LTE, zie [Je nano SIM-kaarten beheren met Dubbel netwerkbeheer op pagina 17](#page-16-0).

5. Wanneer je de lade opnieuw plaatst, moet je ervoor zorgen dat deze omhoog is gericht zodat je kaarten er niet uit vallen. Houd de lade met de microSD-kaart tussen je vingers vast en schuif vervolgens de lade gestaag helemaal in de sleuf.

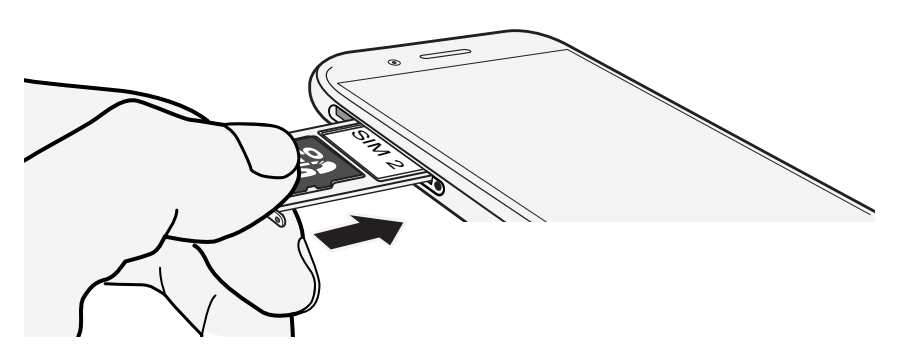

6. Zorg ervoor dat de lade volledig is geplaatst en niet uitsteekt uit de sleuf.

Volg dezelfde procedure als hierboven voor het uitwerpen van de lade en het verwijderen van je kaarten. Voorafgaand aan het uitwerpen van de lade moet je ervoor zorgen dat je eerst je microSDkaart demonteert. Zie [De geheugenkaart ontkoppelen op pagina 67](#page-66-0).

# <span id="page-13-0"></span>De batterij opladen

Plaats de batterij en laad deze op voordat je je HTC Desire 12+ gaat gebruiken.

- $\mathbb{C}$ § Als de batterij meerdere dagen is ontladen, moet je de HTC Desire 12+ mogelijk een paar minuten opladen voordat je hem inschakelt.
	- § Gebruik alleen de adapter en de micro-USB-kabel die met de HTC Desire 12+ zijn meegeleverd om de batterij op te laden. Als de batterij bijna leeg is, moet je de voedingsadapter gebruiken om op te laden, niet de USB-kabelverbinding met je computer.
	- 1. Steek het kleine einde van de micro-USB-kabel in de micro-USB-aansluiting.

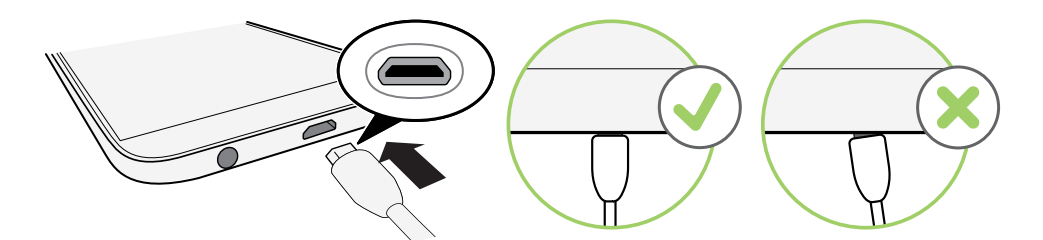

- 2. Sluit het andere uiteinde van de micro-USB-kabel aan op de voedingsadapter.
- 3. Sluit de stroomadapter aan op een stopcontact om de batterij op te laden.
- De batterij kan stoppen met opladen wanneer deze oververhit raakt.
- Vermijd ook het laden van de batterij in een heel warme omgeving.
- Als je de webbrowser gebruikt en de batterij oplaadt, kan de HTC Desire 12+ warmer worden. Dat is normaal.
- § Om energie te sparen, trek je de stekker van de voedingsadapter uit het stopcontact als je klaar bent met laden.

## Het toestel in- of uitschakelen

#### Inschakelen

Druk op de AAN/UIT knop tot de HTC Desire 12+ trilt.

Als je de HTC Desire 12+ voor het eerst inschakelt, moet je hem instellen.

#### <span id="page-14-0"></span>Het toestel uitschakelen

- 1. Als het beeldscherm is uitgeschakeld, druk je op de knop AAN/UIT om dat weer in te schakelen.
- 2. Houd de AAN/UIT-knop enkele seconden ingedrukt.
- 3. Tik in het optiemenu op Uitschakelen.

## De telefoon voor het eerst instellen

Als je voor de eerste keer je HTC-telefoon inschakelt, of nadat je een fabrieksreset hebt gedaan, dien je dit in te stellen.

 $\bigcirc$ 

Als je gegevens van een vorige telefoon hebt die je moet kopiëren naar de nieuwe telefoon, maak je eerst een back-up van de gegevens van de vorige telefoon. Ga voor hulp naar [htc.com/support/](http://www.htc.com/support/backup-and-transfer/) [backup-and-transfer/.](http://www.htc.com/support/backup-and-transfer/)

1. Als moet navigeren met gesproken feedback, schakel je TalkBack in door het eerste scherm met twee vingers ingedrukt te houden totdat je een bericht en vervolgens een pieptoon hoort.

Of als je TalkBack per ongeluk hebt ingeschakeld, volg je de handleiding op het scherm om het uit te schakelen.

- 2. Kies de systeemtaal die je wilt gebruiken, lees en ga akkoord met de gebruiksvoorwaarden, kies je internetverbinding en meld je aan bij je Google®-account.
- 3. In het scherm waarin je wordt gevraagd vanuit welk apparaat te herstellen, voer je een van de volgende acties uit.
	- § Als je een back-up hebt gemaakt van je oude telefoon met je Google-account, tik je op de naam van de telefoon. Tik op  $\vee$  voor het selecteren van de apps om te installeren, en tik vervolgens op Herstellen.
	- Als je fris wilt starten, tik je op Niet herstellen.
- 4. Tik op Vingerafdruk toevoegen om je vingerafdruk toe te voegen en gebruik deze voor het ontgrendelen van je telefoon.
- 5. Zorg er op het scherm Google-services voor dat de optie Back-up maken naar Google Drive is ingeschakeld voor het inschakelen van Automatische back-up. Het is ook aanbevolen om opties onder Locatie en Apparaatonderhoud ingeschakeld te hebben.
- 6. Stel Google Assistant in of doe dit later. Zie [support.google.com/assistant/](http://support.google.com/assistant/) voor details.
- <span id="page-15-0"></span>7. Meld je aan bij je HTC-account voor het gebruik van dezelfde inloggegevens voor HTCservices, zoals Thema's en HTC Sense Companion.
- 8. Volg de resterende instructies voor het afronden van de configuratie van je telefoon.

Een paar opties die verbinding met internet moeten maken zoals op locaties gebaseerde diensten en automatisch synchroniseren van je online-accounts kunnen extra kosten opleveren. Schakel deze instellingen uit onder Instellingen om kosten voor binnenkomende gegevens te vermijden. Zie [Locatie-instellingen op pagina 93](#page-92-0) voor meer informatie.

## Sociale netwerken, e-mailaccounts enz. toevoegen

Je kunt contacten, agenda's en andere informatie van je sociale netwerken, e-mailaccounts en online-diensten met de HTC Desire 12+ synchroniseren. Afhankelijk van het accounttype kun je na aanmelden bij je online accounts updates synchroniseren tussen de HTC Desire 12+ en het web.

- 1. Veeg in het Startscherm omhoog en tik vervolgens op Instellingen > Gebruikers en accounts.
- 2. Tik op Account toevoegen.
- 3. Tik op de account die je wilt toevoegen.
- 4. Volg de aanwijzingen op het scherm om de gegevens voor de account op te geven.

Je kunt meerdere Google-accounts toevoegen.

#### Je accounts synchroniseren

 $\mathbb{M}$ 

- 1. Veeg in het Startscherm omhoog en tik vervolgens op Instellingen > Gebruikers en accounts.
- 2. Op de schakelaar Gegevens automatisch synchroniseren Aan/uit tikken om de automatische synchronisatie in of uit te schakelen.
- 3. Voor het handmatig synchroniseren van individuele accounts, tik je op een account en tik je vervolgens op Accountsynchronisatie. Tik dan op  $\mathcal{P}$  > Nu synchroniseren.

In het scherm Accountsynchronisatie kun je ook de synchronisatie-instellingen voor je Googleaccount wijzigen.

#### <span id="page-16-0"></span>17 Uit de doos halen en instellen

#### Een account verwijderen

Verwijder accounts van de HTC Desire 12+ als je ze niet meer gebruikt. Door een account te verwijderen, verwijder je geen accounts en informatie van de online service zelf.

- 1. Veeg in het Startscherm omhoog en tik vervolgens op Instellingen > Gebruikers en accounts.
- 2. Tik op een account.
- 3. Tik op Account verwijderen.

Mogelijk behoudt de externe app sommige persoonlijke gegevens nadat je de account hebt  $\mathbb{Q}$ verwijderd van HTC Desire 12+.

## Kiezen welke nano SIM-kaart te verbinden met het 4G LTE-netwerk

Wanneer je twee nano SIM-kaarten hebt geplaatst in je telefoon, kan slechts één kaart verbinding maken met het snellere 4G LTE-netwerk. De andere kaart maakt verbinding met het 3G/2Gnetwerk.

Je kunt instellen welke kaart verbinding maakt met je 4G LTE-netwerk.

- 1. Veeg in het Startscherm omhoog, zoek en tik vervolgens op Instellingen > Netwerk en internet SIM-kaarten.
- 2. Tik op Mobiele data.
- 3. Kies de gewenste kaart om verbinding te maken met het 4G LTE-netwerk.

## Kiezen welke SIM-kaart te gebruiken voor verzenden van SMS en MMS

Je kunt instellen welke standaard SIM-kaart te gebruiken voor het verzenden van SMS en MMS.

- 1. Veeg in het Startscherm omhoog, zoek en tik vervolgens op Instellingen > Netwerk en internet SIM-kaarten.
- 2. Tik op SMS-berichten.
- 3. Kies de kaart die je wilt gebruiken voor het verzenden van SMS en MMS.

## Je nano SIM-kaarten beheren met Dubbel netwerkbeheer

Veeg in het Startscherm omhoog, zoek en tik vervolgens op Instellingen > Netwerk en internet > SIM-kaarten. Je kunt elke kaart in- of uitschakelen, de kaartnamen wijzigen, en meer.

# <span id="page-17-0"></span>Vingerafdrukscanner

Je kunt de HTC Desire 12+ snel wekken en ontgrendelen met je vingerafdruk. Je kunt maximaal 5 vingerafdrukken.

Volg deze tips bij het instellen en gebruiken van de vingerafdrukscanner:

- Zorg er voor dat je vinger en de vingerafdrukscanner droog en schoon zijn.
- Gebruik je hele vingerkussen, inclusief de zijkanten en de punt.
- Bij het vastleggen van je vingerafdruk raak je de scanner aan tot deze trilt.
- De vingerafdrukscanner heeft een leesbaarheid van  $360^{\circ}$  je kunt een geregistreerde vinger onder elke hoek op de scanner leggen om het scherm te ontgrendelen of om de HTC Desire 12+ te ontgrendelen.

Mogelijk kun je de vingerafdrukscanner niet instellen op ontgrendelen van de HTC Desire 12+ als je bent aangemeld bij een Exchange ActiveSync® account waarvoor je een afwijkende optie voor schermvergrendeling moet instellen (zoals een wachtwoord). Informeer bij je Exchange Server administrator of je Exchange ActiveSync account de vingerafdrukscanner ondersteunt.

### Voor het eerst een vingerafdruk toevoegen

- 1. Veeg in het Startscherm omhoog en tik dan op Instellingen > Beveiliging en locatie.
- 2. Tik op Vingerafdruk > Volgende.

Als je nog geen schermvergrendeling hebt ingesteld, wordt je gevraagd om dat nu te doen. Zie

[Een schermvergrendeling instellen op pagina 98.](#page-97-0)

- 3. Raak de Vingerafdrukscanner aan of tik op Volgende.
- 4. Plaats je vingers of duim op de vingerafdrukscanner om het scannen te starten.
- 5. Raak de scanner meerdere malen aan tot de vingerafdruk is geregistreerd. Je krijgt het beste resultaat als je je vinger in dezelfde richting houdt bij het aanraken van de scanner.
- 6. Tik op Gereed nadat je vingerafdruk is geregistreerd.

Je kunt de HTC Desire 12+ nu snel wekken en ontgrendelen met je vingerafdruk.

Je moet je back-up vergrendelpatroon, PIN-code of wachtwoord invoeren als de scanner je vingerafdruk na vijf pogingen niet herkent.

#### Vingerafdrukken toevoegen, verwijderen of bewerken

- 1. Veeg in het Startscherm omhoog en tik dan op Instellingen > Beveiliging en locatie.
- 2. Tik op Vingerafdruk.

#### 19 Uit de doos halen en instellen

- 3. Typ je patroon, PIN-code of wachtwoord.
- 4. Voer een van de volgende handelingen uit:
	- Tik op Vingerafdruk toevoegen om nog een vingerafdruk toe te voegen.
	- § Tik op een opgenomen vingerafdruk om deze te hernoemen of wissen.

# <span id="page-19-0"></span>**De eerste week met je nieuwe telefoon**

## HTC Sense Home

Nadat je de HTC Desire 12+ de eerste keer hebt ingeschakeld en ingesteld, zie je het Startscherm.

- § Veeg naar rechts om HTC BlinkFeed™ te vinden. Je kunt HTC BlinkFeed aanpassen voor het tonen van publicaties van je sociale netwerken, koppen van je favoriete nieuwsmedia en nog veel meer. Zie<http://www.htc.com/support/apps/blinkfeed/> voor details.
- Veeg naar links waarna ruimte verschijnt waarin je je favoriete apps, widgets enzovoorts kunt toevoegen zodat ze slechts een tik verwijderd zijn. Je kunt ook vensters toevoegen. Zie voor meer informatie [Een widgetvenster toevoegen of verwijderen op pagina 35.](#page-34-0)
- § Je kunt de apps op de startbalk onderin het beginscherm wijzigen. Zie [Startbalk op pagina](#page-36-0) [37](#page-36-0).

Als je in een ander venster of app staat, druk je op  $\circ$  om terug te keren naar het laatste Beginscherm dat je hebt bekeken.

## Slaapstand in- of uitschakelen

De Slaapstand spaart de batterij door de HTC Desire 12+ op een lagere energiestand te zetten terwijl het scherm uitstaat. Het voorkomt ook dat knoppen per ongeluk worden ingedrukt als de HTC Desire 12+ in je tas zit.

§ Om het scherm uit te schakelen en naar de slaapstand te gaan, druk je kort op de AAN/UITknop.

Je HTC Desire 12+ gaat ook automatisch naar de Slaapstand als er een tijd niets is gebeurd. Je kunt de tijd voordat de HTC Desire 12+ naar de slaapstand gaat, wijzigen door de schermtime-out in te stellen.

■ Om je telefoon uit de slaapstand te halen, druk je op de AAN/UIT-knop.

## Scherm blokkeren

Hier zie je wat je kunt doen op het vergrendelscherm:

- Veeg op het vergrendelscherm omhoog om het scherm te ontgrendelen.
- Tik tweemaal op een melding om direct naar de bijbehorende app te gaan.
- <span id="page-20-0"></span>21 De eerste week met je nieuwe telefoon
	- Veeg naar links of rechts op de melding om deze te verwijderen.
	- Schuif naar links of rechts op een melding tot je  $\mathbb O$  en  $\clubsuit$  ziet. Tik op  $\mathbb O$  om de melding uit te schakelen.
	- Druk op een notificatie en houd deze ingedrukt, tik vervolgens op Alle categorieën of Meer instellingen om de notificatie-instellingen aan te passen.

Als je niet wilt dat meldingsinhoud wordt weergegeven op het vergrendelscherm, ga je naar Instellingen > Beveiliging en locatie > Voorkeuren schermvergrendeling > Op het vergrendelingsscherm en tik dan op Geen meldingen tonen.

■ Als je een schermvergrendeling of Slimme vergrendeling wilt configureren, raadpleeg je [Een](#page-97-0) [schermvergrendeling instellen op pagina 98](#page-97-0) voor details.

## Aanraakgebaren

Gebruik aanraakgebaren op het beginscherm, om apps te openen, door lijsten te bladeren enzovoort.

Tik

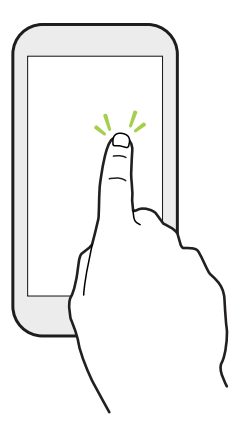

Tik met een vinger op het scherm als je items wil selecteren zoals pictogrammen voor applicaties en instellingen, of op schermknoppen drukken.

### Houd ingedrukt

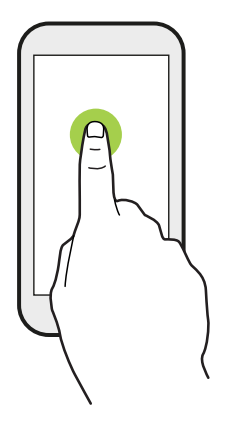

Om de beschikbare opties voor een item te openen (bijvoorbeeld een contactpersoon of een koppeling in een webpagina) houd je dit item gewoon ingedrukt.

### Schuiven of vegen

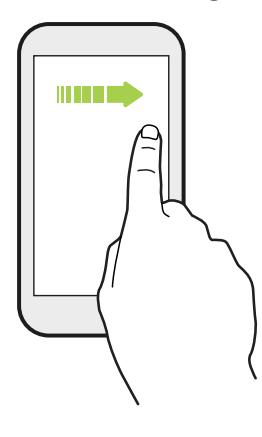

Veeg snel met je vinger horizontaal over het scherm om naar andere startschermpanelen te gaan. Veeg verticaal om te scrollen door een lijst, document en meer.

Slepen

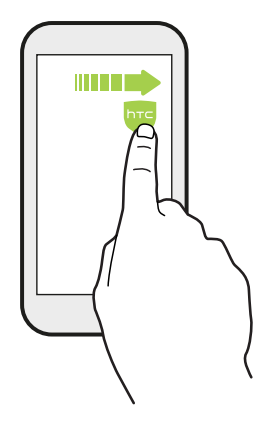

Druk je vinger op het scherm voordat je gaat slepen. Til tijdens het slepen je vinger niet van het scherm totdat de gewenste locatie is bereikt.

## Aantikken

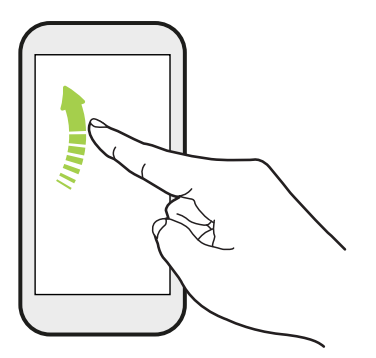

Het aantikken van het scherm lijkt op vegen, maar je moet met een lichtere, snellere beweging vegen, zoals wanneer naar links en rechts over het beginscherm gaat, of door de contacten of lijst met berichten bladert.

### Indrukken en aantikken

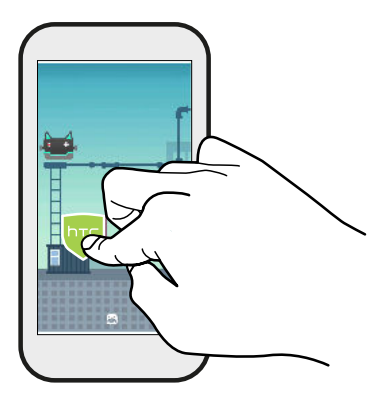

Op het beginscherm kun je eenvoudig een widget of pictogram van het ene scherm naar het andere verplaatsen.

Houd de widget of het pictogram met een vinger ingedrukt en veeg met een andere vinger het scherm naar de nieuwe locatie.

## Met twee vingers schuiven

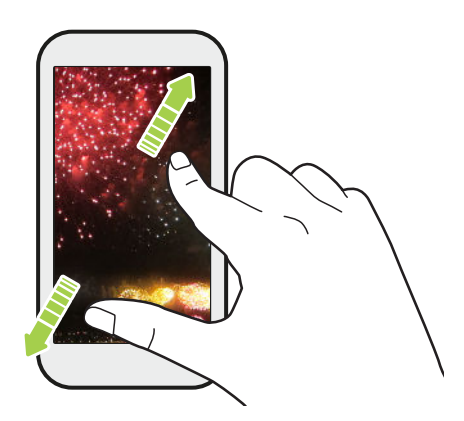

Bij sommige apps moet je twee vingers uit elkaar vegen om in te zoomen bij het weergeven van een foto of tekst.

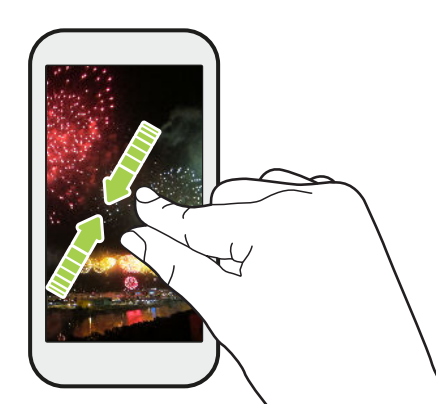

Schuif twee vingers naar elkaar toe om uit de afbeelding of tekst uit te zoomen.

#### <span id="page-23-0"></span>Vegen met twee vingers

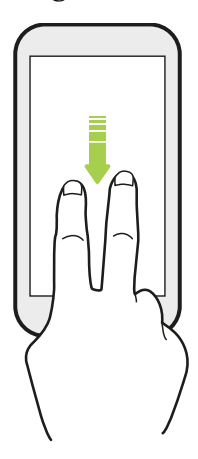

Veeg met twee vingers omlaag van de statusbalk om Snelle instellingen te openen.

## Meer weten over instellingen

Wil je de beltoon wijzigen, een Wi-Fi®-verbinding instellen of je accounts toevoegen? Dat en nog veel meer doe je in Instellingen.

- 1. Open Instellingen vanuit het scherm Apps of het venster Meldingen:
	- Veeg vanaf het Startscherm omhoog en zoek en tik vervolgens op Instellingen.
	- Tik in het beginscherm op  $\vdots$  en vervolgens op Instellingen.
	- Veeg omlaag vanaf de bovenkant van het scherm en tik dan op  $\clubsuit$ .
- 2. Hier zijn enkele basisinstellingen die je kunt wijzigen:
	- Tik op Netwerk en internet om je Wi-Fi- en gegevensverbinding te verbinden en te configureren, je gegevensgebruik te controleren, je telefoon om te vormen tot een Wi-Fi-hotspot en meer.
	- Tik op Weergave om de achtergrondafbeelding te wijzigen, de letter- en weergavegrootte aan te passen, een schermbeveiliging in te stellen, en meer.
	- Tik op Geluid om de beltoon te wijzigen, te beslissen of het geluid en de trillingen optreden tijdens het werken met je telefoon, Voorkeuren voor Niet storen in te stellen, en meer.
	- § Tik op Beveiliging en locatie om je te helpen je telefoon te beveiligen, de voorkeuren voor vergrendelingsscherm te kiezen, je locatieoptie in te stellen, en meer.
	- Tik op een item onder Suggesties voor het bekijken van nieuwe of aanbevolen instellingen om aan te passen.

Tik op  $\mathsf Q$  in Instellingen om snel opties en instellingen te zoeken.

# <span id="page-24-0"></span>Werken met Snel instellen

Schakel in het venster Snelle instellingen instellingen eenvoudig in of uit zoals Wi-Fi en Bluetooth®.

1. Veeg vanaf boven in het scherm omlaag voor het openen van het Meldingenvenster.

Direct onder de statusbalk zie je de korte balk Snelle instellingen.

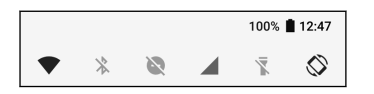

- 2. Voor het bekijken van het volledige paneel Snelle instellingen, ga je als volgt te werk:
	- § Veeg op het vergrendelingsscherm eenmaal omlaag vanaf de bovenkant van het scherm.

- § Op elk ander scherm veeg je eenmaal omlaag met twee vingers of veeg je tweemaal omlaag met één vinger vanaf de statusbalk.
- Tik op  $\vee$  terwijl de korte balk Snelle instellingen is geopend
- 3. Veeg naar links of rechts om meer tegels te zien.
- 4. Om een instelling in of uit te schakelen, hoef je alleen maar op de tegel te tikken.

#### Snel instellen aanpassen

Je kunt de tegels verwijderen, vervangen of verplaatsen in Snelinstellingen.

1. Veeg met twee vingers omlaag vanaf de bovenkant van het scherm om Snelle instellingen te openen.

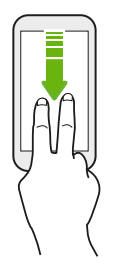

- 2. Tik op  $\sum$  en voer een van de volgende handelingen uit:
	- Houd een tegel ingedrukt en sleep het vervolgens naar je gewenste positie.
	- Houd een tegel ingedrukt en sleep het vervolgens omlaag onder het gedeelte Slepen voor toevoegen van tegels om het te verbergen van het venster Snelle instellingen.
	- § Onder het gedeelte Slepen voor toevoegen van tegels sleep je een tegel omhoog om het weer te geven in het venster Snelle instellingen.
- 3. Druk op  $\triangleleft$ .

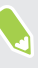

Er bestaat een limiet aan het aantal tegels dat kan worden weergegeven in het eerste venster van Snelle instellingen. Het kan nodig zijn om naar links te vegen in het venster Snelle instellingen om meer Snelle instellingen-tegels te zien.

# <span id="page-25-0"></span>Het scherm van je telefoon vastleggen

Wil je je geweldige game score laten zien of in je blog schrijven over een functie van je HTC Desire 12+? Het is een gemakkelijk om een foto van het scherm te maken om te delen.

- 1. Houd tegelijkertijd AAN/UIT en VOLUME OMLAAG ingedrukt.
- 2. Open het venster Meldingen en schuif vervolgens twee vingers uit elkaar op de melding Schermopname gemaakt.
- 3. Tik op Delen.

## Reismodus

Reis je vaak tussen tijdzones? Schakel Reismodus in Instellingen in voor het zien van een dubbele klok op het Home-scherm en vergrendelscherm waarmee zowel de tijdzone van je thuislocatie als de huidige tijdzone wordt getoond.

- $\sqrt{\hat{S}}$  Schakel de locatiedienst in de telefooninstellingen in.
	- Stel de tijdzone van je thuislocatie eerst in de app Klok in.
	- 1. Veeg in het Startscherm omhoog en zoek en tik vervolgens op Instellingen > Systeem > Datum en tijd.
	- 2. Tik op de schakelaar Reismodus Aan/uit om reismodus in of uit te schakelen.

Je ziet een dubbele klok van je thuis- en je huidige locatie wanneer je telefoon een andere tijdzone detecteert dan de tijdzone van de thuislocatie die je hebt ingesteld.

## De HTC Desire 12+ opnieuw starten (zachte reset)

Als de HTC Desire 12+ langzamer werkt dan normaal, nauwelijks reageert, of een app bevat die niet goed werkt, kun je proberen om te herstarten en kijken of dat het probleem oplost.

- 1. Als het beeldscherm is uitgeschakeld, druk je op de knop AAN/UIT om dat weer in te schakelen.
- 2. Houd de AAN/UIT-knop ingedrukt en tik op Opnieuw starten.

#### <span id="page-26-0"></span>HTC Desire 12+ antwoord niet?

Als de HTC Desire 12+ niet reageert als je het scherm aanraakt of op de knoppen drukt, kun je hem toch herstarten.

Houd de knoppen AAN/UIT en VOLUME OMLAAG ingedrukt tot je telefoon trilt en laat dan de knoppen los.

Je moet de knoppen mogelijk 8 tot 10 seconden ingedrukt houden voordat de telefoon trilt.

## Meldingen

M.

### Meldings-LED

De meldings-LED:

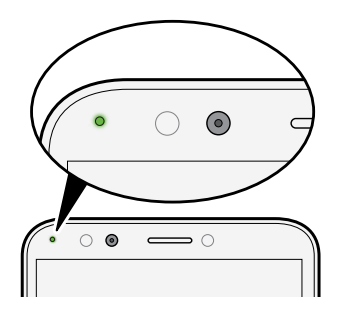

- Brandt groen als de HTC Desire 12+ is aangesloten op adapter of computer en de batterij volledig is opgeladen.
- Knipperend groen als een nieuwe melding binnenkomt.
- § Brandt oranje als de batterij wordt opgeladen.
- § Knippert oranje als het resterend batterijniveau te laag wordt.

#### Meldingenvenster

Meldingspictogrammen informeren je over nieuwe berichten, gebeurtenissen in de agenda, alarmen, en lopende activiteiten zoals het downloaden van bestanden.

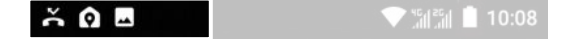

Als je meldingspictogrammen ziet, open je het meldingenvenster om details van de ontvangen meldingen te bekijken.

Schuif vanaf de bovenkant van het scherm omlaag om het meldingenvenster te openen.

Je kunt ook overal op het Startscherm omlaag vegen.

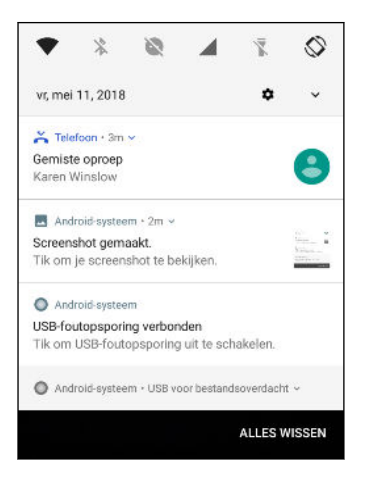

- Tik op de melding voor het openen van de bijbehorende app.
- Sleep een enkele melding die je uit de lijst wilt verwijderen naar links of rechts.
- § Schuif twee vingers uit elkaar op de melding om het uit te vouwen en om meer details te bekijken, of om te kijken of er meer meldingen in gebundeld zitten. Schuif twee vingers samen op de melding om het weer te minimaliseren.
- § Bij sommige meldingen kun je direct actie ondernemen. Tik bijvoorbeeld op een melding van een gemiste oproep om terug te bellen of te antwoorden met een SMS-bericht.
- § Als je meerdere meldingen hebt, schuif je door het lijstscherm om ze allemaal te zien.
- Voor het verwerpen van alle niet-persistente meldingen, tik je op Alles wissen.
- Je kunt wijzigen welke appmeldingen je wilt ontvangen en sommige meldingen ook laten sluimeren om ze tijdelijk te verwijderen. Zie [App-meldingen beheren op pagina 29.](#page-28-0)

#### <span id="page-28-0"></span>App-meldingen beheren

Je kunt kiezen welke soort app-meldingen te dempen, blokkeren of opheffen van je instellingen voor Niet storen.

- 1. Veeg in het Beginscherm omhoog en tik dan op Instellingen > Apps en meldingen.
- 2. Tik op Meldingen > Meldingen en tik dan op de app waarvan je de meldingen wilt aanpassen.

Je kunt tevens een melding ingedrukt houden in het venster Meldingen of het vergrendelscherm voor het bekijken van de meldingsinstellingen die je kunt aanpassen.

3. Tik op de schakelaar Aan/uit naast de optie die je wilt schakelen.

Instellingen voor app-meldingen worden toegepast op meldingen in het meldingenvenster en op het vergrendelscherm.

#### Meldingen laten sluimeren

Je kunt meldingen laten sluimeren om ze tijdelijk te verwijderen van de statusbalk en het meldingspaneel.

- 1. Veeg vanaf boven in het scherm omlaag voor het openen van het Meldingenvenster.
- 2. Schuif de melding langzaam naar rechts of links en tik dan op  $\mathcal Q$ .
- 3. Tik op  $\vee$  en kies dan hoe lang je de melding wilt laten sluimeren.

De sluimerende melding verschijnt opnieuw in de statusbalk en het meldingspaneel zodra de sluimertijd eindigt.

## Pictogrambadges in- of uitschakelen

Sommige apps kunnen een punt weergeven wanneer ze meldingen hebben. Je kunt kiezen om de stip op de app-pictogrammen weer te geven of te verbergen.

- 1. Veeg in het Beginscherm omhoog en tik dan op Instellingen > Apps en meldingen.
- 2. Tik op Meldingen.
- 3. Tik op de Aan/uit-schakelaar naast de optie Meldingsstipjes toestaan om het uit te schakelen.

## Tekst selecteren, kopiëren en plakken

- 1. Houd een woord ingedrukt.
- 2. Sleep de begin- en eindankers voor het markeren van de tekst die je wilt selecteren.
- 3. Tik op Kopiëren.
- 4. In een tekstinvoerveld (bijvoorbeeld bij het schrijven van een bericht) druk je op het punt waar je de tekst wilt inplakken.
- 5. Tik op Plakken.

#### <span id="page-29-0"></span>Tekst delen

- 1. Nadat je de tekst hebt geselecteerd, tik je op Delen.
- 2. Kies waar de geselecteerde tekst moet worden gedeeld.

## Tekst invoeren

Het toetsenbord wordt beschikbaar wanneer je tikt op een tekstveld in een app.

- Tik op de toetsen op het schermtoetsenbord om letters en cijfers in te voeren, evenals leestekens en symbolen.
- Tik op  $\bigcirc$  om een hoofdletter in te voeren. Tik hier twee keer op om hoofdlettervergrendeling in te schakelen.
- Houd toetsen met grijze tekens boven- en onderaan ingedrukt voor het invoeren van nummers, symbolen of letters met accenten. Aan sommige toetsen zijn meerdere tekens of accenten gekoppeld.
- **•** Tik op  $12\#$  voor het tonen van nummer- en symbooltoetsen. Tik op  $abc$  om terug te keren naar het primaire toetsenbord.
- Tik op  $\odot$  om te kiezen uit een grote selectie van emoticons.
- Tik op  $\bigcup$  voor het bekijken van meer functies, opties en instellingen. Je kunt de grootte van de ruimte van het toetsenbord aanpassen, de indeling en het ontwerp wijzigen, woordenboeken downloaden en nog veel meer.

■ Druk op  $\triangleleft$  om het schermtoetsenbord te sluiten.

#### Tekst invoeren door te spreken

- 1. Tik op een gebied waar je tekst wilt invoeren.
- 2. Houd op het schermtoetsenbord  $\mathcal Q$  ingedrukt.
- 3. Wanneer je de microfoonknop en de woorden "Probeer iets te zeggen" ziet, zeg je de woorden die je wilt invoeren.
- 4. Voer leestekens in door de naam te zeggen. Zeg bijvoorbeeld "komma".

#### Slimme toetsenbordopties inschakelen

Schakel de geavanceerde functies van het toetsenbord in om je te helpen om sneller te typen, zoals contextuele voorspelling, automatische correctie en nog veel meer.

- 1. Veeg in het Startscherm omhoog en zoek en tik vervolgens op Instellingen > Systeem > Talen en invoer.
- 2. Tik op Virtueel toetsenbord > TouchPal HTC Sense-versie > Slimme invoer.
- 3. Selecteer de in te schakelen opties.

# <span id="page-30-0"></span>Hoe kan ik sneller typen?

Het toetsenbord op het scherm van je telefoon is uiterst aanpasbaar. Je kunt de instellingen en opties aanpassen voor het verbeteren van je typervaring.

Hier vind je enkele tips die je kunt proberen:

- § Toon de numerieke toetsen in de bovenste rij van het toetsenbord. Ga naar Instellingen en tik vervolgens op Systeem. Tik op Talen en invoer > Virtueel toetsenbord > TouchPal -HTC Sense-versie Algemene instellingen. Selecteer Rij nummeren.
- § Contextuele voorspelling inschakelen. Ga naar Instellingen en tik vervolgens op Systeem. Tik op Talen en invoer > Virtueel toetsenbord > TouchPal - HTC Sense-versie > Slimme invoer en zorg er daarna voor dat Contextuele voorspelling is geselecteerd. Deze optie maakt voorspelling van het volgende woord mogelijk en maakt het tevens mogelijk dat het toetsenbord leert van de gebruikelijke woordpatronen die je typt voor betere woordsuggesties.
- 32 De eerste week met je nieuwe telefoon
	- Schakelen naar liggende modus. Veeg met twee vingers omlaag vanaf de statusbalk en controleer of Automatisch draaien is ingeschakeld. Open de benodigde app en tik vervolgens op een tekstveld om het toetsenbord te tonen. Draai je telefoon zijwaarts om een groter toetsenbord weer te geven.

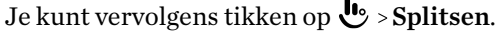

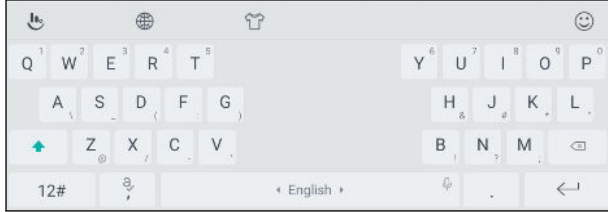

§ Wijzig de grootte of positie van het toetsenbord.

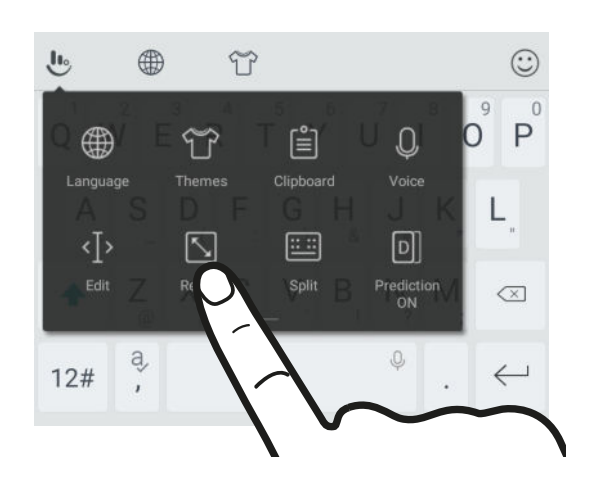

Open de benodigde app en tik vervolgens op een tekstveld om het toetsenbord te tonen. Tik op  $\bigcup$  en tik op Formaat aanpassen. Sleep aan een van de grenspijlen om de grootte van je toetsenbord te wijzigen.

Om het toetsenbord omhoog te verplaatsen, sleep je de middelste knop omhoog.

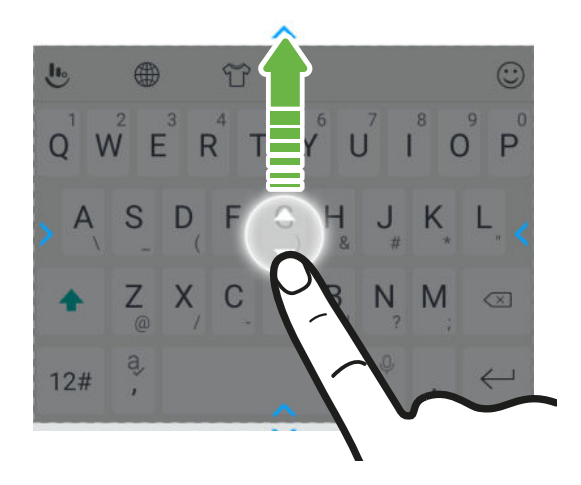

# <span id="page-32-0"></span>**Updates**

## Software- en app-updates

Download en installeer software-updates voor de nieuwste prestatieverbeteringen, opgeloste fouten en beveiligingsverbeteringen. Je HTC Desire 12+ kan controleren en je vervolgens waarschuwen als er een nieuwe update is.

Sommige app-updates zijn beschikbaar bij HTC of je mobiele aanbieder, en je ontvangt meldingen op je telefoon wanneer er nieuwe updates zijn. Of je kunt app-updates installeren van Google Play Store. Sommige HTC-apps die niet vooraf zijn geladen op bepaalde telefoons, kunnen tevens worden gedownload van Google Play Store.

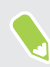

De informatie in deze handleiding is wellicht niet het meest geactualiseerd indien er meer recente software- en app-updates beschikbaar zijn.

#### De versie van de systeemsoftware controleren

Voorafgaand aan het installeren van een systeemsoftware-update, kun je eerst controleren welke Android-versie je hebt op je telefoon.

- 1. Veeg in het Startscherm omhoog en zoek en tik vervolgens op Instellingen.
- 2. Tik op Systeem > Over telefoon.
- 3. Controleer onder Android-versie.

#### Handmatig controleren op updates

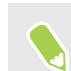

Schakel mobiele gegevens in of verbind HTC Desire 12+ met een Wi-Fi-netwerk voordat je controleert op updates.

- 1. Veeg in het Startscherm omhoog en zoek en tik vervolgens op Instellingen.
- 2. Tik op Systeem > Software-updates.
- 3. Tik op Nu controleren.

## <span id="page-33-0"></span>Een software-update installeren

Als de HTC Desire 12+ is verbonden met internet en er is een nieuwe software-update beschikbaar, verschijnt het update-pictogram  $\overline{\mathbf{\Psi}}$  op de statusbalk.

- 1. Schuif het paneel Meldingen open en tik vervolgens op de systeemupdatemelding.
- 2. Als je de update niet wilt downloaden met je gegevensverbinding, selecteer je Alleen bijwerken over Wi-Fi.
- 3. Tik op Downloaden.
- 4. Selecteer na afloop van het downloaden Nu installeren en tik op OK.

Na het bijwerken herstart de HTC Desire 12+.

## Een update voor een applicatie installeren

Wanneer internetverbinding actief is en er is een update beschikbaar voor je HTC-apps of apps van je mobiele aanbieder, wordt het pictogram voor updatemelding  $\mathbf \Xi$  weergegeven in de statusbalk.

1. Schuif het paneel Meldingen open en tik vervolgens op de updatemelding.

Het scherm Updates opent met de lijst van applicatie-updates die geïnstalleerd kan worden.

- 2. Tik op een item om de details te bekijken en tik op  $\triangleleft$ .
- 3. Tik op Installeren als je klaar bent met het bekijken van de updates. Mogelijk verschijnt de vraag om de HTC Desire 12+ te herstarten.

## App-updates installeren vanaf Google Play Store

De meeste apps worden bijgewerkt met verbeteringen en foutoplossingen Google Play Store. Je kunt apps handmatig bijwerken of je telefoon instellen om de app-updates automatisch te downloaden en te installeren wanneer ze beschikbaar zijn.

- 1. Tik in het Startscherm op en zoek naar en tik op Play Store.
- 2. Tik op  $\equiv$  om het uitschuifmenu te openen.
- 3. Tik op Mijn apps en spelletjes.

 $\mathsf{W}$ 

(M)

- 4. Op het tabblad Updates zie je de lijst van apps waarvoor updates beschikbaar zijn.
- 5. Tik op Updaten naast de app die je wilt bijwerken.
- Tik op Alles updaten als je alle apps wilt bijwerken.
- Tik in Play Store op  $\equiv$  > Instellingen > Apps automatisch updaten om te kiezen hoe Google Play Store je apps moet updaten.

# <span id="page-34-0"></span>**Opmaak startscherm en lettertypes**

## Een widgetvenster toevoegen of verwijderen

- $\frac{1}{2}$  Je kunt geen nieuw widget-venster toevoegen als je het maximum al bereikt hebt.
	- § HTC BlinkFeed verschijnt altijd als eerste venster (als het niet is verwijderd). Je kunt een widgetvenster niet invoegen voor HTC BlinkFeed.
	- 1. Houd een lege ruimte in een widgetvenster ingedrukt.
	- 2. Tik op Pagina bewerken.
	- 3. Om een nieuw widgetvenster toe te voegen, veeg je naar links tot het pictogram  $\biguparrow$ verschijnt, waarna je daar op tikt.
	- 4. Om een widgetvenster te verwijderen, veeg je naar links of rechts tot je het venster ziet, waarna je op Verwijderen tikt.
	- 5. Tik op  $\triangleleft$  als je klaar bent.

#### Widgetvensters rangschikken

 $\mathbb{Q}$ Je kunt een widgetvenster niet verplaatsen en invoegen voor HTC BlinkFeed.

- 1. Schuif op HTC BlinkFeed of op een widget-venster twee vingers naar elkaar toe om het beginscherm aan te passen.
- 2. Houd een miniatuur van een widgetvenster ingedrukt en sleep het naar links of rechts naar de gewenste positie.
- 3. Druk op  $\triangleleft$  als je klaar bent met het ordenen van widgetvensters.

## Het hoofdbeginscherm wijzigen

Stel HTC BlinkFeed of een widgetvenster in als voornaamste beginscherm.

- 1. Houd een lege ruimte in een widgetvenster ingedrukt.
- 2. Tik op Pagina bewerken.

#### <span id="page-35-0"></span>36 Opmaak startscherm en lettertypes

- 3. Veeg naar rechts of naar links tot het venster verschijnt dat je als beginpagina wilt gebruiken.
- 4. Tik op Als beginscherm instellen.
- 5. Druk op  $\triangleleft$ .

Door in een app op  $\circ$  te drukken, keer je eerst terug naar het laatste venster waar je was. Druk nogmaals op  $\circ$  om naar je hoofdscherm te gaan.

## Achtergrond voor beginscherm

Maak een keuze uit de beschikbare achtergronden of gebruik een foto die je met de camera hebt gemaakt.

- 1. Houd een lege ruimte in een widgetvenster ingedrukt.
- 2. Tik in het pop-upmenu op Achtergrond.
- 3. Kies waar je een achtergrond wilt selecteren.

Voor het gebruiken van een foto die je hebt vastgelegd met de camera, tik je op Foto's, kies een foto en tik vervolgens op  $\checkmark$ .

4. Als je dat wordt gevraagd, kies je of je de achtergrond wilt gebruiken voor het startscherm, het vergrendelingsscherm of beide.

## De standaard lettergrootte wijzigen

- 1. Veeg in het Startscherm omhoog en zoek en tik vervolgens op Instellingen > Weergave.
- 2. Tik op Geavanceerd > Lettergrootte en selecteer vervolgens de gewenste lettergrootte.
# **Widgets en snelkoppelingen**

## Startbalk

De startbalk geeft je met één tik toegang tot veelgebruikte applicaties en andere snelkoppelingen. Je kunt de applicaties op de startbalk vervangen door degene die je veel gebruikt.

- $\mathbb{Q}^{\mathbb{C}}$  Je kunt de startbalk alleen aanpassen in Klassieke opmaak.
	- Als je de Vrije opmaak gebruikt, zie je de startbalk alleen op het vergrendelscherm. Weergegeven pictogrammen zijn dezelfde als die je hebt in de Klassieke opmaak.
	- 1. Houd de app ingedrukt die je wilt vervangen en sleep hem vervolgens naar de  $\blacksquare$ .

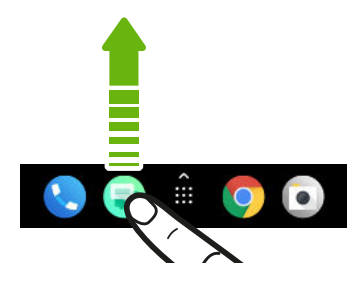

- 2. Tik op  $\cdots$  om naar het scherm Apps te gaan.
- 3. Houd een applicatie ingedrukt en sleep hem naar de lege ruimte op de startbalk.
- Je kunt apps op de startbalk ook in een map groeperen. Zie [Apps groeperen op het](#page-38-0) [widgetvenster en de startbalk op pagina 39.](#page-38-0)
	- § De apps of andere snelkoppelingen die op het vergrendelscherm verschijnen, zijn dezelfde die op de startbalk staan.

# Widgets op het beginscherm plaatsen

Widgets maken belangrijke informatie in één oogopslag en media-inhoud direct beschikbaar.

- 1. Houd een lege ruimte in een widgetvenster ingedrukt.
- 2. Tik in het pop-upmenu op Apps en widgets toevoegen.
- 3. Tik op  $\bullet$  > Widgets.
- 4. Blader door de widgets of tik op  $\mathsf Q$  om naar een speciale widget te zoeken.
- 5. Houd een widget ingedrukt en sleep het vervolgens naar een widget-venster waaraan je het wilt toevoegen.

#### De instellingen van de widget wijzigen

Je kunt de basisinstellingen van sommige widgets aanpassen.

- 1. Houd een widget op het beginscherm ingedrukt en sleep hem vervolgens naar  $\bullet$ .
- 2. De instellingen van de widget aanpassen.

### De grootte van een widget wijzigen

Van bepaalde widgets kun je de grootte aanpassen nadat je ze in je beginscherm hebt toegevoegd.

- 1. Houd widget in het beginscherm ingedrukt en laat deze dan los. Als een rand verschijnt, betekent dit dat je de grootte kunt veranderen.
- 2. Sleep de zijkanten van de rand om de widget groter of kleiner te maken.

## Snelkoppelingen aan het beginscherm toevoegen

Plaats veelgebruikte applicaties op een widget-venster van het beginscherm. Je kunt tevens snelkoppelingen toevoegen aan vaak gebruikte instellingen, favoriete contacten en meer.

- 1. Houd een lege ruimte in een widgetvenster ingedrukt.
- 2. Tik in het pop-upmenu op Apps en widgets toevoegen.
- 3. Tik op  $\bullet$  > Apps of op Snelkoppelingen.
- 4. Blader doro de apps of snelkoppelingen, of tik op  $\mathsf Q$  om er een op te zoeken.
- 5. Houd een app of snelkoppeling ingedrukt en sleep het vervolgens naar een widget-venster waaraan je het wilt toevoegen.

Om een app toe te voegen vanuit het venster Apps houd je een app ingedrukt en sleep je hem naar een widgetvenster.

# <span id="page-38-0"></span>Apps groeperen op het widgetvenster en de startbalk

1. Houd een applicatie ingedrukt en sleep hem vervolgens naar een andere applicatie om automatisch een map te maken.

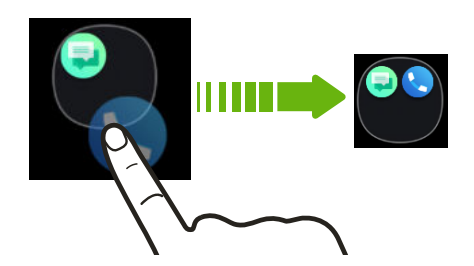

- 2. Tik op de map om deze te openen.
- 3. Tik op de titelbalk van het mapvenster en voer een nieuwe naam in voor de map.
- 4. Voeg meer apps toe aan de map. Tik op  $\bigoplus$ , selecteer je apps, en tik vervolgens op Gereed.

Je kunt ook snelkoppelingen naar instellingen of informatie aan een map toevoegen. Voeg eerst een snelkoppeling toe aan het widgetvenster en sleep deze vervolgens naar de map.

### Onderdelen uit een map verwijderen

- 1. Tik op de startbalk of het widgetvenster eerst op een map om deze te openen.
- 2. Houd een app of snelkoppeling in de map ingedrukt en sleep deze vervolgens naar de  $\hat{\blacksquare}$ .

## Een item van het startscherm verplaatsen

Je kunt gemakkelijk een widget, pictogram of sticker verplaatsen van het ene naar het andere widget-venster.

- 1. Houd een item van het startscherm ingedrukt met één vinger.
- 2. Veeg met een andere vinger naar links of rechts om het scherm naar een ander widgetvenster te verplaatsen.

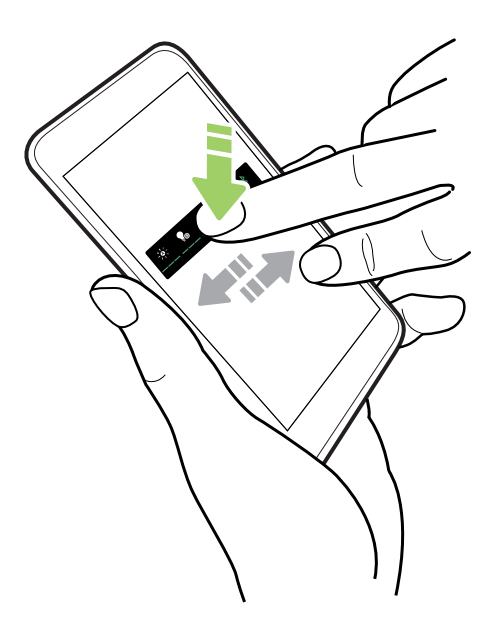

3. Laat het item los op de plek waar je het naartoe wilt verplaatsen.

## Een item van het startscherm verwijderen

- 1. Houd de widget, pictogram of sticker die je wilt verwijderen, ingedrukt en sleep het vervolgens naar  $\blacksquare$ .
- 2. Wanneer het item rood wordt, til je je vinger op.

# **Geluidsvoorkeuren**

## Je beltoon wijzigen

 $\mathbb{C}$ Zorg ervoor dat het volume is ingeschakeld.

- 1. Veeg in het Startscherm omhoog en zoek en tik vervolgens op Instellingen > Geluid.
- 2. Tik op Telefoonbeltoon.
- 3. Selecteer een beltoon in de lijst.
- 4. Wanneer je klaar bent met het selecteren van je beltoon, tik je op OK.

## Je meldingsgeluid wijzigen

**W** Zorg ervoor dat het volume is ingeschakeld.

- 1. Veeg in het Startscherm omhoog en zoek en tik vervolgens op Instellingen > Geluid.
- 2. Tik op Geavanceerd > Standaard meldingen-beltoon en selecteer vervolgens een geluid in de lijst.
- 3. Tik op OK.

## Het standaardvolume instellen

- 1. Veeg in het Startscherm omhoog en zoek en tik vervolgens op Instellingen > Geluid.
- 2. Schuif de volumebalken voor elk type geluidsbron.

# <span id="page-41-0"></span>**Foto's en video's maken**

## Aan de slag met de camera

Maak foto's, video's en selfies met gebruik van de camera.

Tik in het startscherm op het camerapictogram om de app Camera te openen.

#### Zoomen

Voorafgaand aan het maken van een foto of video, veeg je twee vingers uit elkaar op het Viewfinderscherm om in te zoomen, of uit elkaar om uit te zoomen. Je kunt ook vrijelijk in- en uitzoomen tijdens opnemen.

#### Een vastlegmodus kiezen

Wisselen naar een vastlegmodus om foto's of video's te maken.

- 1. Tik in het startscherm op het camerapictogram om de app Camera te openen.
- 2. In het scherm Weergavezoeker kun je:
	- **Figure 1** Tik op  $\mathcal G$  om te schakelen naar de frontcamera om een foto-/video-selfie te nemen, of tik op  $\mathcal G$  om terug te keren naar de hoofdcamera.

- Tik op  $\Box$  of  $\Box$  om snel te schakelen tussen de modi Foto en Video.
- Druk op en houd deze ingedrukt, veeg dan omhoog naar om te schakelen naar de modus Panorama.

De flitser van de camera in- of uitschakelen.

Tik op  $\bullet$  > Flitser en kies een filtsinstelling.

Wanneer je geschakeld hebt naar de frontcamera, tik op  $\blacklozenge$  > Selfie-flits om te kiezen voor de instelling selfie-flits.

#### De kwaliteit en grootte van de foto instellen

- 1. Ga naar de modus Foto. Bekijk Een vastlegmodus kiezen op pagina 42 voor meer informatie.
- 2. Tik op  $\clubsuit$ .
- 3. Tik op Afbeedingsgrootte om een fotoresolutie te kiezen.
- 4. Tik op Afbeedingskwaliteit om een fotokwaliteit te kiezen.

#### Een scènemodus kiezen

Kies een scenemodus die het best past bij de lichtomstandigheden, omgeving of type objecten die je fotografeert.

- 1. Tik in het startscherm op het camerapictogram om de app Camera te openen.
- 2. Kies of je gebruik wilt maken van de hoofdcamera of de frontcamera voor het nemen van foto's. Bekijk [Een vastlegmodus kiezen op pagina 42](#page-41-0) voor meer informatie.
- 3. Tik op  $A$  en selecteer vervolgens een modus zoals Nacht, Sport of een andere geschikte modus.

#### Een filter toepassen

Gebruik de beschikbare filters om de foto's en video's er uit te laten zien of ze met speciale lenzen zijn genomen.

Kies eerst een filter voordat je begint met maken van een foto of video.

- 1. Tik in het scherm Weergavezoeker op  $\stackrel{*}{\sim}$  om het filtersmenu te openen.
- 2. Scrol door de beschikbare filters en kies er een naar keuze.
- 3. Veeg naar links om het filtersmenu te sluiten.

## Een foto maken

- 1. Tik in het startscherm op het camerapictogram om de app Camera te openen.
- 2. Richt gewoon de camera op wat je wilt fotograferen. Je kunt op het scherm tikken voor het wijzigen van de scherpstelling op een ander onderwerp.
- 3. Als je klaar bent om de foto te maken, tikt je op  $\bigcirc$ .

#### Werken met HDR

 $\mathbb{Q}$ 

Als je portretten fotografeert tegen een heldere achtergrond kun je HDR (High Dynamic Range) gebruiken om je onderwerpen duidelijk vast te leggen. HDR maakt zelfs bij sterke lichtcontrasten zowel de sterk als minder verlichte details duidelijk zichtbaar.

HDR werkt het beste als je onderwerp stil staat. De camera neemt drie foto's op met een verschillende belichting en combineert ze tot een verbeterde foto.

- 1. Tik in het startscherm op het camerapictogram om de app Camera te openen.
- 2. Kies of je gebruik wilt maken van de hoofdcamera of de frontcamera voor het nemen van foto's. Bekijk [Een vastlegmodus kiezen op pagina 42](#page-41-0) voor meer informatie.
- 3. Tik op  $\overline{A}$  en vervolgens op HDR.
- 4. Als je klaar bent om de foto te maken, tikt je op $\bigcirc$ .

## De nadruk in de modus Bokeh wijzigen.

Gebruik de modus Bokeh om op een bepaald object te focussen en zijn achtergrond te vervagen.

 $\mathbb{Q}$ Je moet binnen een afstand van 2 meters staan van het object waar je op wilt focussen.

- 1. Tik in het startscherm op het camerapictogram om de app Camera te openen.
- 2. Klik in de modus Foto op  $\mathbb{A}^4$ .
- 3. Tik in het scherm Weergavezoeker op het object waar je op wilt focussen.
- 4. Als je klaar bent om de foto te maken, tikt je op  $\bigcirc$ .

## Continu foto's maken

Wil je foto's maken van bewegende objecten? Een voetballend kind of een autorace, je kunt alle actie vastleggen.

- 1. Tik in het startscherm op het camerapictogram om de app Camera te openen.
- 2. Ga naar de modus Foto. Bekijk [Een vastlegmodus kiezen op pagina 42](#page-41-0) voor meer informatie.
- 3. Tik op  $\clubsuit$  >Doorlopende opname en selecteer vervolgens Aan om continue opname in te schakelen.
- 4. Houd ingedrukt  $\bigcirc$ . De camera maakt opeenvolgende opnames van het onderwerp.

## Video opnemen

Leg momenten vast als video's met gebruik van de app Camera.

- 1. Tik in het startscherm op het camerapictogram om de app Camera te openen.
- 2. Ga naar de modus Video. Bekijk [Een vastlegmodus kiezen op pagina 42](#page-41-0) voor meer informatie.
- 3. Als je klaar bent om te beginnen met opnemen, tikt je op  $\bullet$ .
- 4. Tik op  $\bullet$  om de opname te onderbreken en tik daarna op  $\bullet$  om door te gaan.
- Als je een video met geluid wilt opnemen tik je op  $\bullet$  voordat je start met opnemen, of tik op  $\bullet$ tijdens het opnemen.
	- 5. Tik op  $\Box$  om te stoppen met opnemen.

#### De resolutie voor video instellen

- 1. Ga naar de modus Video. Bekijk [Een vastlegmodus kiezen op pagina 42](#page-41-0) voor meer informatie.
- 2. Tik op  $\clubsuit$  > Videokwaliteit en wijzig vervolgens de videoresolutie.

# Een selfie-foto nemen

- 1. Tik in het startscherm op het camerapictogram om de app Camera te openen.
- 2. Ga naar de modus Foto. Bekijk [Een vastlegmodus kiezen op pagina 42](#page-41-0) voor meer informatie.
- 3. Tik op  $\mathcal G$  om te schakelen naar de voorcamera.
- 4. Als je klaar bent om de foto te maken, tikt je op  $\blacksquare$

### Spiegelen ongedaan maken bij foto-selfies

Wanneer je naar jezelf kijkt op het Viewfinder-scherm, is je selfie in feite een gespiegelde afbeelding. Hier vind je wat je moet doen als je vastgelegde foto gespiegeld lijkt en niet de gespiegelde afbeelding is.

- 1. Schakelen naar frontcamera. Bekijk [Een vastlegmodus kiezen op pagina 42](#page-41-0) voor meer informatie.
- 2. Tik op  $\bullet$  > Selfie spiegelen en selecteer vervolgens Inschakelen.

## Een video-selfie maken

- 1. Tik in het startscherm op het camerapictogram om de app Camera te openen.
- 2. Ga naar de modus Video. Bekijk [Een vastlegmodus kiezen op pagina 42](#page-41-0) voor meer informatie.
- 3. Tik op  $\mathcal G$  om te schakelen naar de voorcamera.
- 4. Als je klaar bent om te beginnen met opnemen, tikt je op  $\bullet$ .
- 5. Tik op  $\bullet$  om de opname te onderbreken en tik daarna op  $\bullet$  om door te gaan.
- Als je een video met geluid wilt opnemen tik je op  $\bullet$  voordat je start met opnemen, of tik op  $\bullet$ tijdens het opnemen.
	- 6. Tik op  $\Box$  om te stoppen met opnemen.

## Gebruikmaken van de functie Verfraaien

De functie Verfraaien maakt de huid gladder in je selfies en foto's van mensen.

- 1. Tik in het startscherm op het camerapictogram om de app Camera te openen.
- 2. Kies of je gebruik wilt maken van de hoofdcamera of de frontcamera voor het nemen van foto's. Bekijk [Een vastlegmodus kiezen op pagina 42](#page-41-0) voor meer informatie.
- 3. Tik op  $\hat{Q}^{\dagger}$  om te schakelen naar de modus Verfraaien.

4. Kies het gewenste niveau voor het gladmaken.

Of tik op Aangepast en tik op de effecten Verzachten en Wit maken om ze handmatig aan te passen. Beweeg de schuifbalk om het niveau van het effect te vergroten of verkleinen.

5. Als je klaar bent om de foto te maken, tikt je op  $\bullet$ .

## Foto's maken met de self-timer

Als je de Self-timer gebruikt, telt de app Camera af voordat het de foto maakt. Je kunt de afteltijd instellen.

- 1. Tik in het startscherm op het camerapictogram om de app Camera te openen.
- 2. Kies of je gebruik wilt maken van de hoofdcamera of de frontcamera voor het nemen van foto's. Bekijk [Een vastlegmodus kiezen op pagina 42](#page-41-0) voor meer informatie.
- 3. Tik op  $\bullet$  > Afteltimer en selecteer vervolgens de afteltimer.
- 4. Tik op  $\bigcirc$  om de timer te starten. De camera neemt de foto's na het aftellen.

## Een panoramafoto maken

Krijg een bredere opname van een landschap met één veeg.

 $\mathbb{C} \mathbb{C}$ Sommige camerafuncties en foto-instellingen zijn niet beschikbaar in de panoramamodus.

- 1. Tik in het startscherm op het camerapictogram om de app Camera te openen.
- 2. Schakel over naar de modus Panorama. Bekijk [Een vastlegmodus kiezen op pagina 42](#page-41-0) voor meer informatie.
- 3. Als je klaar bent om de foto te maken, tik je op  $\bigcirc$ .
- 4. Pan naar links of naar rechts in liggende of staande stand. Houd je telefoon zo stil mogelijk om automatisch frames vast te leggen.

Of tik op  $\Box$  om op elk gewenst moment te stoppen.

De camera plakt de foto's aan elkaar tot een enkele foto.

# **Google Foto's**

## Wat je kunt doen op Google Foto's

Hier vind je enkele dingen die je kunt doen bij het gebruik van Google Foto's™ op je telefoon.

- Bekijk, bewerk en deel de foto's en video's die je op je telefoon hebt gemaakt. Je kunt tevens de mediabestanden openen waarvan je eerder een back-up hebt gemaakt naar je Googleaccount.
- Voor het selecteren van foto's en video's houd je een miniatuurweergave aangeraakt om er eentje te selecteren. Tik op een datum voor het selecteren van alle mediabestanden hieronder. Of houd een miniatuurweergave aangeraakt als je eerste selectie, en sleep vervolgens je vinger naar het laatste item dat je wilt selecteren.

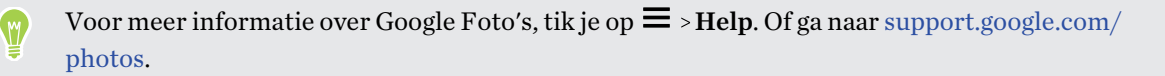

## Foto's en video's bekijken

Bij het voor de eerste keer openen van Google Foto's moet je je aanmelden bij je Google-account,  $\mathbb{Q}$ als je daarom wordt gevraagd, en kiezen voor het in- of uitschakelen van back-up en synchronisatie.

1. Veeg vanaf een Startscherm omhoog en zoek en tik vervolgens op Foto's.

Je ziet je lokale en gesynchroniseerde foto's en video's georganiseerd op datum.

- 2. Om over te schakelen naar een andere weergave, tik je op  $\mathbf{\therefore}$  > Opmaak, en kies vervolgens hoe je je mediabestanden wilt weergeven.
- 3. Tik op een miniatuurweergave om het op volledig scherm weer te geven.
- 4. Om alleen de foto's en video's die zijn opgeslagen in je telefoongeheugen en op je geheugenkaart te bekijken, tik je op  $\equiv$  voor het openen van het uitschuifmenu, en tik vervolgens op Apparaatmappen.

## Foto's bewerken

- 1. Veeg vanaf een Startscherm omhoog en zoek en tik vervolgens op Foto's.
- 2. Tik op de miniatuurweergave van een foto om het op volledig scherm weer te geven.
- 3. Tik op  $\vec{f}$  en voer dan één van de volgende bewerkingen uit:
	- Tik op  $\vec{=}$  voor het aanpassen van de helderheid, kleur en meer.
	- Tik op  $\overrightarrow{+}$  om een filter op de foto toe te passen.
	- Tik op  $\mathcal{L}^{\mathcal{D}}$  voor het roteren of bijsnijden van de foto.
- 4. Tijdens het bewerken houd je de foto aangeraakt om je wijzigingen te vergelijken met het origineel.
- 5. Na het uitvoeren van je aanpassingen tik je op Opslaan.

## Een video bijsnijden

- 1. Veeg vanaf een Startscherm omhoog en zoek en tik vervolgens op Foto's.
- 2. Tik op de miniatuurweergave van een video om het op volledig scherm weer te geven.
- 3. Tik op  $\vec{=}$  en sleep de schuifbalken voor bijsnijden vervolgens naar het gedeelte waar je de video wilt laten beginnen en eindigen.
- 4. Tik op  $\triangleright$  voor een voorbeeldweergave van de ingekorte video.
- 5. Tik op Opslaan.

De bijgesneden video wordt als kopie opgeslagen. De oorspronkelijke video wordt niet gewijzigd.

# **Telefoonoproepen**

## Een nummer kiezen

Je kunt direct een nummer bellen of je kunt snelle oproepen maken vanuit je favorieten of oproepgeschiedenis.

- 1. Tik in het beginscherm op het telefoonpictogram om de app Telefoon te openen.
- 2. Gebruik een van de volgende methodes:
	- Om een nummer te kiezen, tik je op ... Voer het telefoonnummer of de eerste paar letters van de naam van het contact in om overeenkomende contacten te zien.
	- **•** Om een opgeslagen contact te bellen en tik op  $\clubsuit$ .
	- Om een contact uit de oproepgeschiedenis te bellen, tik je op  $\mathcal{O}$ .
	- Om een contact dat je als favoriet hebt ingesteld, te bellen, tik je op  $\bigstar$ .
- 3. Tik op het contact dat je wilt bellen of tik op  $\zeta$ .

Als het telefoonnummer een doorkiesnummer heeft, tik je op  $\mathop{\mathop{\mathbb{H}}}\limits$  nadat je verbonden bent met de hoofdlijn, waarna je het doorkiesnummer tikt.

4. Tik op de naam die hoort bij de kaart die je wilt gebruiken.

#### Bellen met je stem

Een contact hands-free bellen met je stem.

- 1. Tik in het beginscherm op het telefoonpictogram om de app Telefoon te openen.
- 2. Tik op  $\ddot{\bullet}$ .
- 3. Spreek de naam uit van de contact die je wilt bellen. Zeg bijvoorbeeld "Bel [naam persoon in telefoonboek]."
- 4. Tik op de naam van je contact en selecteer vervolgens de kaart die je wilt gebruiken om de oproep te maken.

#### Een nummer in een bericht bellen

Wanneer je een tekstbericht ontvangt met een telefoonnummer erin, kun je gewoon tikken op het nummer om een oproep te maken.

## Oproepen ontvangen

Als een contact belt verschijnt het scherm Binnenkomend gesprek.

Een oproep beantwoorden of afwijzen

Gebruik een van de volgende methodes:

- Tik op Antwoord of op Weigeren.
- Als je een vergrendeld scherm hebt ingesteld, sleep  $\zeta$  omhoog om een oproep te beantwoorden of sleep deze naar beneden om de oproep te weigeren.

De beltoon dempen zonder het gesprek te weigeren

Gebruik een van de volgende methodes:

- § Druk op de knop VOLUME OMLAAG of VOLUME OMHOOG.
- § Druk op de AAN/UIT-knop.

Een gemist gesprek beantwoorden

Wanneer je een oproep mist, verschijnt het pictogram voor gemiste oproepen  $\boldsymbol{\times}$  in de statusbalk.

- 1. Schuif het mededelingenvenster open om te zien wie de beller is.
- 2. Om terug te bellen, tik je op Terugbellen.

Als er meerdere gemiste gesprekken zijn, tik je op de melding voor gemiste gesprekken om de app **Telefoon** te openen in  $\mathbb{O}$ .

## Noodoproep

In sommige gebieden kun je noodoproepen uitvoeren vanaf HTC Desire 12+, zelfs als de nano SIMkaart is geblokkeerd of als er geen is geplaatst.

 $\mathbb{Q}$ Als je geen netwerksignaal hebt, kun je geen noodoproep plaatsen.

- 1. Tik in het beginscherm op het telefoonpictogram om de app Telefoon te openen.
- 2. Vorm het nummer van de plaatselijke nooddiensten en druk op  $\zeta$ .

Als je het wachtwoord of het vergrendelpatroon hebt ingesteld maar vergeten hebt, kun je nog steeds alarmnummers bellen door in het scherm op Noodgeval te tikken.

## Wat kan ik tijdens een telefoongesprek doen?

Tijdens een gesprek kun je de luidsprekertelefoon inschakelen, het gesprek in de wachtstand zetten enzovoorts.

#### 51 Telefoonoproepen

#### Een gesprek in de wachtstand zetten

Druk op II om het gesprek in de wachtstand te plaatsen. Op de statusbalk verschijnt het wachtstandpictogram  $\mathbf{C}^{\mathsf{II}}$ .

Tik nogmaals op  $\blacksquare$  om het gesprek te hervatten.

### Tussen gesprekken wisselen

Als je al in gesprek bent en een andere oproep accepteert, heb je de keuze om tussen de twee bellers te schakelen.

- 1. Wanneer je een andere oproep ontvangt, tik je op en sleep je het oproeppictogram naar voor het aannemen van het tweede gesprek en om de eerste oproep in de wacht te zetten.
- 2. Om tussen bellers te wisselen, tik je op het scherm op de persoon met wie je wilt spreken.

#### De luidspreker tijdens een gesprek in- of uitschakelen

Om gehoorschade te voorkomen, dien je de HTC Desire 12+ niet tegen je oor te houden wanneer de luidspreker ingeschakeld is.

■ Tik op het Telefoonscherm op  $\blacklozenge$ . Het pictogram van de luidspreker  $\mathcal{C}$  verschijnt in de statusbalk.

■ Tik op  $\blacklozenge$  om de luidspreker uit te schakelen.

#### De microfoon dempen tijdens een gesprek

Tik op  $\mathcal{R}$  om de microfoon in of uit te schakelen. Wanneer de microfoon is uitgeschakeld, verschijnt het pictogram voor dempen  $\mathcal{L}$  in de statusbalk.

#### Een gesprek beëindigen

Gebruik een van onderstaande opties om een gesprek te beëindigen:

- Tik op het Telefoonscherm op  $\bullet$ .
- § Schuif het mededelingenvenster open en tik op Ophangen.

## Een telefonische vergadering instellen

Telefonisch vergaderen met vrienden, familie, of collega's is gemakkelijk. Zet een gesprek op of accepteer een gesprek en bel iedereen die je aan de vergadering wilt toevoegen.

 $\mathbb{Q}$ Controleer of de dienst vergadergesprek geactiveerd is. Neem contact op met je mobiele aanbieder als je meer wilt weten.

- 1. Bel de eerste deelnemer aan het vergadergesprek.
- 2. Tik als je een verbinding hebt op  $\mathbf{C}^{\dagger}$  en bel daarna de volgende deelnemer. De eerste deelnemer wordt automatisch in de wachtstand gezet.
- 3. Als je verbinding hebt met de tweede deelnemer, tik je op  $\lambda$ .
- 4. Om een andere deelnemer toe te voegen, tik je op  $\mathbf{t}$  en kies je het nummer van de contact.
- 5. Tik als je verbinding hebt op  $\lambda$  om de deelnemer aan de telefonische vergadering toe te voegen. Tik op  $\blacktriangle$  om opties te openen zoals het beëindigen van een gesprek met een deelnemer.
- 6. Tik op  $\bigcap$  om het vergadergesprek te beëindigen.

## Oproepgeschiedenis

Je kunt de oproepgeschiedenis gebruiken om gemiste oproepen, gekozen nummers en ontvangen gesprekken te bekijken.

- 1. Tik in het beginscherm op het telefoonpictogram om de app Telefoon te openen.
- 2. Veeg om het tabblad  $\mathcal{O}$  te bekijken.
- 3. Gebruik een van de volgende methodes:
	- Tik op  $\bigcup$  rechts van de of het nummer dat je wilt bellen.
	- Een naam of nummer in de lijst aanklikken om het optiemenu te openen.

Vanuit de oproepgeschiedenis een nieuw telefoonnummer aan je contacten toevoegen 

- 1. Tik op het tabblad  $\mathcal O$  op  $\triangleq$  links van het nieuwe telefoonnummer.
- 2. Tik op  $\pm$ .
- 3. Tik op Nieuw contact aanmaken of tik op een contact in de lijst om het nummer in het contact op te slaan.

De Oproepgeschiedenis wissen

- 1. Tik op het tabblad  $\mathbb{O}_{op}: \Sigma^{\bullet}$  > Oproepgeschiedenis.
- 2. Voor het wissen van de gehele lijst tik je op  $\mathbf{\mathcal{P}} > \mathbf{Op}$ roepgeschiedenis wissen.
- 3. Tik op OK.

Voor het wissen van individuele items, ga je naar het tabblad  $\mathbb O$ , tik op de naam van het contact of het nummer dat je wilt verwijderen, en tik vervolgens op  $\mathbb{O} \setminus \blacksquare$ .

# Wisselen tussen stil, trillen en normale modus

Gebruik een van de volgende methodes:

- § Om te wijzigen van stille naar normale modus, druk je drie keer op de knop VOLUME OMHOOG.
- Om terug te keren van de modus trillen naar de normale modus, druk je op de knop VOLUME OMHOOG.
- Ga naar Instellingen en tik vervolgens op Geluid voor het selecteren van een nieuwe geluidsinstelling.

# **SMS en MMS**

# Een SMS- of MMS-bericht verzenden via Android Berichten

- 1. Veeg in het Startscherm omhoog en zoek en tik vervolgens op Berichten.
- 2. Tik op  $\pm$ .
- 3. Voer een contactnaam of een mobiel telefoonnummer in het vak Aan in. Je kunt ook een contact of een groep selecteren.
- 4. Tik op het vakje Bericht verzenden en voer je bericht in.
- § Het aantal tekens voor een enkel SMS-bericht is beperkt. Als je de limiet overschrijdt, wordt het SMS-bericht als één bericht bezorgd maar als meerdere berichten gefactureerd.
- § Je tekstbericht wordt automatisch omgezet naar een multimediabericht als je een e-mail-adres in het veld Aan hebt opgegeven, een onderwerp hebt getypt, een bijlage hebt toegevoegd of een bijzonder lang bericht hebt samengesteld.
- 5. Tik op  $\equiv$  om een multimedia-bijlage toe te voegen, kies een type bijlage en kies het item dat je wilt toevoegen.
- 6. Tik op  $\triangleright$  voor de bijbehorende kaart die je wilt gebruiken.

#### Een bijlage bekijken en opslaan vanuit een multimediabericht

- § Als er bijvoorbeeld een foto of video in een ontvangen bericht is aangehecht, tikt u erop om het materiaal te bekijken.
- Om de bijlage op te slaan, houd je het MMS-bericht (niet de miniatuur) ingedrukt en kies je het type bijlage dat je wilt opslaan in het optiemenu.

# **Contacten**

## Je lijst met contacten

Contacten De app Contacten toont alle contacten die je hebt opgeslagen op je Google-account. Gebruik de app Contacten om de interacties met de mensen die belangrijk voor je zijn, te controleren.

1. Veeg in het Startscherm omhoog, zoek en tik vervolgens op de app Contacten.

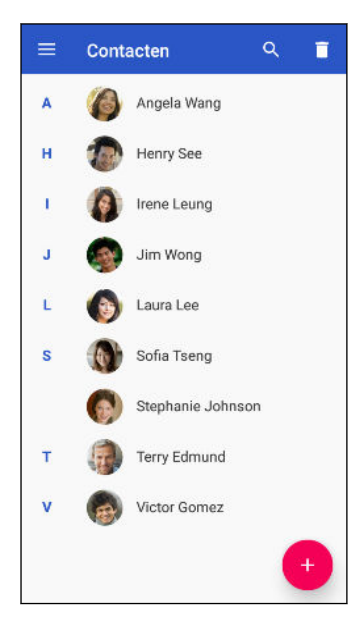

- 2. Hier vind je een paar van de dingen die je kunt doen:
	- Een nieuwe contactpersoon toevoegen. Zie [Een nieuwe contactpersoon toevoegen op](#page-55-0) [pagina 56.](#page-55-0)
	- Verwijder een contact door  $\blacksquare$  te verwijderen.
	- Controleer de interactiegeschiedenis met je contacten.
	- Groepeer contacten met de hulp van labels. Zie [Contacten groeperen in labels op pagina](#page-55-0) [56](#page-55-0).
	- Zoek in je contacten door bovenaan op het scherm op  $\mathcal Q$  te tikken.

Om je contacten op voor- of achternaam te sorteren, tik je op  $\equiv$  > Instellingen > Sorteren op.

## <span id="page-55-0"></span>Een nieuwe contactpersoon toevoegen

Voeg nieuwe contacten toe of importeer ze van je SIM-kaart.

- 1. Veeg in het Startscherm omhoog, zoek en tik vervolgens op de app Contacten.
- 2. Tik op  $(+)$ .
- 3. Tik in het veld Voornaam en typ de naam van de contactpersoon. Tik op  $\vee$  om apart de voor-, midden- of achternaam en een achtervoegsel zoals jr. in te voeren.
- 4. Tik op  $\Box$  om een foto toe te voegen aan je contact.
- 5. Typ de contactgegevens in de betreffende velden.
- Tik op Meer velden om meer informatie in te voeren.
	- 6. Als je klaar bent, tik je bovenaan op het scherm op Opslaan.

Om contacten te importeren van je SIM-kaart, tik je op  $\equiv$  > Instellingen > Importeren > Simkaart.

## Gegevens van een contact bewerken

Voer wijzigingen aan een bestaand contact uit.

- 1. Veeg in het Startscherm omhoog, zoek en tik vervolgens op de app Contacten.
- 2. Tik op het contact dat je wilt bewerken.
- 3. Tik op  $\triangle$  rechts onder in het scherm.
- 4. Voer de nieuwe gegevens in.
- 5. Tik bovenaan op het scherm op Opslaan.

## Contacten groeperen in labels

Organiseer je contacten door ze te groeperen onder een label.

- 1. Veeg in het Startscherm omhoog, zoek en tik vervolgens op de app Contacten.
- 2. Tik op  $\equiv$  > Label maken.
- 3. Voer een naam voor het label in en tik dan op OK.
- 4. Tik op Contacten toevoegen.
- 5. Houd het eerste contact dat je wilt toevoegen ingedrukt en tik dan op de andere contacten die je wilt toevoegen.
- 6. Als je klaar bent met de selectie, tik je bovenaan op het scherm op Toevoegen.

#### 57 Contacten

#### Een bericht of e-mail verzenden naar contacten in een label

Elk verzonden bericht zal je in rekening worden gebracht. Als je bijvoorbeeld een bericht stuurt  $\Phi$ aan een groep van vijf mensen, wordt je voor vijf berichten belast.

- 1. Tik op het scherm Contacten op de  $\equiv$ .
- 2. Tik op de naam van het label waarnaar je een e-mail of bericht wilt verzenden.
- 3. Tik op  $\vdots$  en vervolgens op E-mail verzenden of Bericht verzenden.

#### Een label bewerken

- 1. Tik op het scherm Contacten op de  $\equiv$
- 2. Tik onder Labels op het label dat je wilt bewerken.
- 3. Je kunt:
	- Wijzig de labelnaam door te tikken op  $\frac{1}{2}$  > **Label hernoemen.**
	- Voer meer contacten toe aan de groep door te tikken op  $\uparrow$   $\clubsuit$ .
	- Verwijder contacten uit de groep door te tikken op  $\vdots$  > Contacten verwijderen.

# **Batterij**

# Tips voor het verlengen van de levensduur van de batterij

Hoe lang de batterij meegaat voordat hij herladen moet worden, is afhankelijk van je gebruik van de HTC Desire 12+. Probeer enkele van deze tips om te helpen bij het verlengen van de levensduur van de batterij.

#### De functies van energiebeheer gebruiken

- § Schakel Batterijbesparing in Instellingen in.
- Het monitoren van je batterijgebruik helpt bij het identificeren wat de meeste stroom gebruikt zodat je kunt kiezen wat hieraan te doen. Zie voor details [Batterijgebruik](#page-59-0) [controleren op pagina 60.](#page-59-0)

### Je verbindingen beheren

- § Schakel draadloze verbindingen, zoals mobiele gegevens, Wi-Fi of Bluetooth uit wanneer dit niet wordt gebruikt.
- Zet GPS alleen aan wanneer een exacte locatie nodig is, zoals bij het gebruik van navigatie of op locatie gebaseerde apps. Zie [Locatie-instellingen op pagina 93.](#page-92-0)
- Schakel Vliegtuigmodus in als je geen draadloze verbindingen nodig hebt en geen gesprekken of berichten wilt ontvangen.

#### Je scherm beheren

De helderheid verlagen, het scherm in de slaapstand zetten als je het niet gebruikt, en het eenvoudig te houden helpt bij het besparen van batterijvermogen.

- Reduceer de helderheid van het scherm wanneer je het niet nodig hebt. Zie [Schermhelderheid op pagina 95](#page-94-0).
- Stel een kortere tijd in voor de time-out scherm. Zie [Het tijdstip voor uitschakelen van het](#page-93-0) [scherm instellen op pagina 94](#page-93-0).
- Gebruik geen live achtergrond voor je beginscherm. Animatie-effecten zijn leuk om aan anderen te laten zien, maar ze slurpen je batterij leeg.

Je achtergrond veranderen naar een effen zwarte achtergrond helpt ook een beetje. Hoe minder kleur wordt weergegeven, des te minder de batterij wordt gebruikt. Zie [Achtergrond](#page-35-0) [voor beginscherm op pagina 36](#page-35-0).

#### Je apps beheren

- § Batterij-optimalisatie helpt bij het verlengen van de stand-bytijd van de batterij. Zie [Batterij](#page-60-0)[optimalisatie voor apps op pagina 61](#page-60-0).
- Installeer de nieuwste software en applicatie-updates. Soms bevatten updates verbeteringen voor de prestaties van de batterij.
- Verwijder apps die je nooit meer gebruikt of schakel ze uit.

Veel apps voeren processen uit of synchroniseren gegevens op de achtergrond ook als je ze niet gebruikt. Als er apps zijn die je niet meer nodig hebt, moet je ze verwijderen.

Als een app vooraf is geïnstalleerd en niet verwijderd kan worden, kan het uitschakelen van de app toch voorkomen dat hij voortdurend actief is of gegevens synchroniseert. Zie [Een app](#page-77-0) [uitschakelen op pagina 78.](#page-77-0)

#### Gegevensoverdracht en synchronisatie op de achtergrond beperken

Achtergrondgegevens en synchronisatie op de achtergrond kunnen veel van de batterij vragen als veel apps tegelijk synchroniseren op de achtergrond. Aanbevolen wordt om apps niet te vaak gegevens te laten synchroniseren. Bepaal welke apps kunnen worden ingesteld met een langere synchronisatietijd, of synchroniseer handmatig.

- Tik in Instellingen op Gebruikers en accounts en controleer welke type gegevens worden gesynchroniseerd in je online accounts. Als de batterij bijna leeg is, moet je de synchronisatie van bepaalde gegevens tijdelijk uitschakelen.
- Als je veel e-mailaccounts hebt, overweeg dan om de synchronisatietijd van sommige accounts te verlengen.

Als je de app HTC Mail gebruikt, selecteer je een account, tik op  $\colon$  > Instellingen > Synchroniseren, verzenden en ontvangen, en pas vervolgens gewoon de instellingen aan onder Synchronisatieplanning.

- Als je niet van de ene naar de andere plaats reist, synchroniseer dan alleen weerberichten van de huidige locatie in plaats van die voor alle genoemde steden. Open de app Weer en tik op om overbodige steden te verwijderen.
- Selecteer widgets met zorg.

Sommige widgets synchroniseren doorlopend gegevens. Overweeg om degene van je beginscherm te verwijderen die niet belangrijk zijn.

■ Tik in Play Store op Apps automatische updaten > Apps niet automatische updaten als je apps handig wilt updaten vanuit Play Store.

#### Meer tips

Probeer deze tips eens om nog meer energie uit je batterij te halen:

- § Verlaag het volume voor beltonen en media.
- Minimaliseer het gebruik van trillen of geluids-feedback. Tik in Instellingen op Geluid en kies welke je niet nodig hebt en kunt uitschakelen.
- Controleer de instellingen van je apps omdat je mogelijk nog meer opties kunt vinden om de batterij te optimaliseren.

# <span id="page-59-0"></span>De modus batterijbesparing gebruiken

De modus Batterijbesparing helpt bij het verlengen van de levensduur van de batterij. Het beperkt het gebruik van telefoonfuncties die de batterij leegtrekken, zoals locatieservices en mobiele gegevens.

- 1. Veeg in het Startscherm omhoog en zoek en tik vervolgens op Instellingen.
- 2. Tik op Batterij.
- 3. Tik op Batterijbesparing en vervolgens op de schakelaar Aan/uit om de modus batterijbesparing in of uit te schakelen.

Om in te stellen wanneer deze modus automatisch wordt ingeschakeld, tik je op Automatisch inschakelen, en selecteer vervolgens een batterijniveau.

## Het batterijpercentage weergeven

Je kunt het percentage van het resterende batterijvermogen op de statusbalk controleren.

- 1. Veeg in het Startscherm omhoog en zoek en tik vervolgens op Instellingen.
- 2. Tik op Batterij.
- 3. Tik op de Aan/uit-schakelaar voor Batterijpercentage om het batterijpercentage weer te geven op de statusbalk.

## Batterijgebruik controleren

Zie hoe het systeem en apps de batterij gebruiken en hoeveel stroom wordt gebruikt.

- 1. Veeg in het Startscherm omhoog en zoek en tik vervolgens op Instellingen.
- 2. Tik op Batterij.
- 3. Tik op  $\mathbf{I}$  > Volledig apparaatgebruik weergeven of App-gebruik weergeven en tik vervolgens op een item om te controleren hoe het de batterij gebruikt.
- 4. Als je het gedeelte Batterijgebruik beheren bekijkt bij het weergeven van details van batterijgebruik, kun je tikken op de optie eronder voor het aanpassen van de instellingen die van invloed zijn op batterijgebruik.

Een andere manier om het batterijgebruik per app te controleren, is door te gaan naar Instellingen en tik op Apps en meldingen > App-info. Tik op de app die je wilt controleren en tik vervolgens op Batterij.

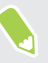

Als de optie Batterij op het scherm App-info grijs wordt weergegeven, betekent dit dat de app momenteel de batterij niet gebruikt.

# <span id="page-60-0"></span>De batterijgeschiedenis controleren

Controleer hoe lang je de HTC Desire 12+ hebt gebruikt sinds de laatste keer laden. Je kunt ook een grafiek bekijken die laat zien hoe lang het scherm ingeschakeld is geweest en hoe lang je verbindingen hebt gebruikt zoals het mobiele netwerk of Wi-Fi.

- 1. Veeg in het Startscherm omhoog en zoek en tik vervolgens op Instellingen.
- 2. Tik op Batterij.
- 3. Tik op de batterijafbeelding om het batterijgebruik gedurende langere tijd te bekijken.

# Batterij-optimalisatie voor apps

Wanneer je verbindingen, zoals Wi-Fi, hebt ingeschakeld terwijl de telefoon in de slaapstand staat, kunnen sommige apps nog steeds de batterij blijven gebruiken. Vanaf Android 6.0 is batterijoptimalisatie standaard ingeschakeld voor alle apps, wat helpt bij het verlengen van de stand-bytijd van de batterij wanneer je de telefoon niet gebruikt.

De telefoon moet een langere tijd inactief zijn voordat batterij-optimalisatie van kracht gaat.

#### Batterij-optimalisatie uitschakelen in apps

Als er apps zijn waarvoor je geen batterij-optimalisatie wilt inschakelen, kun je functie uitschakelen in die apps.

- 1. Veeg in het Startscherm omhoog en zoek en tik vervolgens op Instellingen.
- 2. Tik op Batterij.
- 3. Tik op  $\mathbf{i}$  > Optimalisatie batterij.
- 4. Tik op Niet geoptimaliseerd > Alle apps voor het bekijken van een volledige lijst met apps.
- 5. Voor het uitschakelen van batterij-optimalisatie in een app, tik je op de naam van de app en vervolgens op Niet optimaliseren > Gereed.

Herhaal dit proces voor het uitschakelen van optimalisatie in andere apps.

Voor het filteren van de lijst en te zien voor welke apps batterij-optimalisatie is uitgeschakeld, tik je op Alle apps  $>$  Niet geoptimaliseerd.

# **Geheugen**

# Opslagruimte vrijmaken

Naarmate je de HTC Desire 12+ langer gebruikt, verzamel je steeds meer gegevens en vul je na verloop van tijd de opslagcapaciteit. Hier vind je enkele tips voor het vrijmaken van ruimte in het telefoongeheugen.

#### Foto's en video's beheren

- Na het nemen van een reeks continu-opnames, bewaar je alleen de beste opname. Verwijder de rest als je dat niet nodig hebt.
- Nadat je een foto hebt bewerkt of een video bijgesneden, blijft het originele bestand behouden. Verwijder originele bestanden of verplaats ze naar een andere locatie, zoals naar je computer.
- § Als je video's alleen via MMS verzendt, gebruik je een lagere resolutie. Video met een hoge resolutie neemt meer ruimte in beslag.
- Schakel Opslagbeheer in om te helpen om te gaan met oude foto's en video's op je telefoon.

### Apps verwijderen of uitschakelen

Verwijder apps die je hebt gedownload als je deze niet meer nodig hebt. Zie [Een app verwijderen op](#page-71-0) [pagina 72](#page-71-0).

Vooraf geïnstalleerde apps kunnen worden uitgeschakeld wanneer je ze niet gebruikt. Zie [Een app](#page-77-0) [uitschakelen op pagina 78.](#page-77-0)

#### Handmatig ruimte vrijmaken

Tik op het scherm Opslag op Ruimte vrijmaken. De telefoon controleert vervolgens de telefoonopslag en stel vervolgens onderdelen voor die je mogelijk wilt verwijderen.

## Soorten opslag

Vanaf Android 6.0 zijn er wat wijzigingen aangebracht aan hoe en waar gedownloade apps en de gegevens daarvan kunnen worden opgeslagen.

#### Telefoongeheugen

Dit is de interne opslag die het systeem Android, vooraf geïnstalleerde apps, e-mail, tekstberichten en gegevens van de apps in de cache bevat. Je kunt ook apps installeren die je hebt gedownload, en foto's, video's en screenshots vastleggen in dit geheugen.

### <span id="page-62-0"></span>Geheugenkaart

Gebruik je geheugenkaart als verwijderbare opslag voor het opslaan en openen van je media en andere bestanden op HTC Desire 12+ of op elke Android-telefoon, of configureer het als een uitbreiding van de interne opslag. Zie Moet ik de geheugenkaart gebruiken als verwijderbare of interne opslag? op pagina 63.

### USB-opslag

Je kunt een extern USB-opslagapparaat aansluiten, zoals een USB-stick of een SD-kaartlezer. Je hebt een speciale kabel nodig om verbinding te maken tussen HTC Desire 12+ en een USBopslagapparaat.

# Moet ik de geheugenkaart gebruiken als verwijderbare of interne opslag?

Gebruik je geheugenkaart als verwijderbare opslag wanneer er reeds inhoud op staat, zoals je media en andere bestanden, zodat je deze inhoud niet verliest. Als je een gloednieuwe geheugenkaart hebt, moet je kiezen om deze te gebruiken als verwijderbare opslag of om het te configureren als een uitbreiding van de interne opslag.

### Verwijderbare opslag

Gebruik een nieuwe geheugenkaart als verwijderbare opslag om de kaart te kunnen plaatsen en gebruiken op HTC Desire 12+ en andere Android-telefoons.

### Interne opslag

Configureer een nieuwe geheugenkaart als interne opslag voor meer privacy en veilig gebruik. Hiermee wordt de geheugenkaart gecodeerd en geformatteerd om net als de interne opslag te werken.

Hiermee wordt tevens de ruimte op de interne opslag uitgebreid aangezien:

- Vastgelegde screenshots, camera-opnamen, media en andere bestanden worden opgeslagen op de geheugenkaart.
- § Apps van derden die je hebt geïnstalleerd en de gegevens daarvan, kunnen worden verplaatst tussen het telefoongeheugen en de geheugenkaart.

Na het configureren van de geheugenkaart als interne opslag, kan de kaart alleen worden gebruikt op HTC Desire 12+ waar het is geformatteerd.

# Je geheugenkaart configureren als interne opslag

Bij het plaatsen van een geheugenkaart die nog niet eerder is gebruikt op HTC Desire 12+, wordt de kaart standaard geïnstalleerd als verwijderbare opslag.

Als de geheugenkaart nieuw is of geen inhoud heeft die je wilt bewaren, kun je de geheugenkaart formatteren om het te gebruiken als interne opslag voor HTC Desire 12+.

- § Zie [Moet ik de geheugenkaart gebruiken als verwijderbare of interne opslag? op pagina 63](#page-62-0) voor meer informatie over het verschil tussen het gebruik van de geheugenkaart als verwijderbare opslag of interne opslag.
	- § Als er nog bestanden op de geheugenkaart staan, moet je eerst een back-up maken van de bestanden voordat je de kaart formatteert.
	- 1. Veeg in het Startscherm omhoog en zoek en tik vervolgens op Instellingen > Opslag.
	- 2. Tik onder Draagbare opslag op de naam van je opslagkaart.
	- 3. Tik op  $\mathbf{i} > \mathbf{Instead}$  instellingen voor opslag.
	- 4. Tik op Als intern formatteren en tik vervolgens op Wissen en formatteren.
	- 5. Volg de instructies op het scherm om je geïnstalleerde apps en de gegevens daarvan te verplaatsen van je telefoongeheugen naar je geheugenkaart.

Als je je geheugenkaart niet meer wilt gebruiken als interne opslag, kun je de kaart opnieuw formatteren als verwijderbare opslag. Voordat je dat doet, moet je ervoor zorgen dat alle apps en gegevens van de kaart terug worden verplaatst naar het telefoongeheugen. Zie Apps en gegevens verplaatsen tussen het telefoongeheugen en de geheugenkaart op pagina 64.

# Apps en gegevens verplaatsen tussen het telefoongeheugen en de geheugenkaart

Als je je geheugenkaart hebt geconfigureerd als interne opslag, kun je apps van derden die je hebt geïnstalleerd en de gegevens daarvan, zoals foto's, media en gedownloade bestanden, verplaatsen naar de geheugenkaart om ruimte in het telefoongeheugen vrij te maken.

Als je je geheugenkaart niet meer wilt gebruiken als interne opslag, moet je ervoor zorgen dat alle apps en gegevens van de kaart terug worden verplaatst naar het telefoongeheugen.

- 1. Veeg in het Startscherm omhoog en zoek en tik vervolgens op Instellingen > Opslag.
- 2. Tik op de naam van je geheugenkaart als je app-gegevens verplaatst van je telefoongeheugen naar de kaart, of tik op Telefoongeheugen als je gegevens terug verplaatst van de geheugenkaart naar het telefoongeheugen.
- 3. Tik op  $\mathbf{R}$  > Gegevens worden verplaatst.
- 4. Tik op Verplaatsen.
- Screenshots worden tevens gemigreerd.
- Bij het maken van nieuwe foto's of video's, het vastleggen van nieuwe screenshots of het downloaden van nieuwe bestanden na de migratie, worden ze opgeslagen op de nieuwe opslaglocatie.

## Een app naar en vanaf de geheugenkaart verplaatsen

Wanneer je bijna geen ruimte meer hebt in het telefoongeheugen, kun je een gedownloade app ende gegevens daarvan verplaatsen naar de geheugenkaart als de kaart is geconfigureerd als interne opslag.

Als je je geheugenkaart moet herformatteren, moet je ervoor zorgen dat je elke app en de gegevens daarvan terug verplaatst naar het telefoongeheugen voorafgaand aan het formatteren van de kaart.

 $\mathbb{C}$ 

Vooraf geïnstalleerde apps kunnen niet worden verplaatst. Sommige externe apps die je hebt gedownload en geïnstalleerd in het telefoongeheugen, kunnen je wellicht tevens niet toestaan om ze te verplaatsen naar de geheugenkaart.

- 1. Veeg in het Startscherm omhoog en zoek en tik vervolgens op Instellingen > Opslag.
- 2. Tik op Telefoongeheugen en tik dan op Andere apps als je een app wilt verplaatsen van het telefoongeheugen naar de geheugenkaart.

Tik anders op de naam van je geheugenkaart en vervolgens op Apps als je een app weer terug moet verplaatsen van de geheugenkaart naar het telefoongeheugen.

- 3. Tik op een app die je wilt verplaatsen.
- 4. Tik op Wijzigen en vervolgens op de locatie waar je het naartoe wilt verplaatsen.
- 5. Tik op Verplaatsen.

## Bestanden kopiëren of verplaatsen tussen het telefoongeheugen en de geheugenkaart

Ga naar Instellingen voor het weergeven en beheren van bestanden in het telefoongeheugen of op de geheugenkaart. Als je je geheugenkaart gebruikt als verwijderbare opslag, kun je bestanden kopiëren of verplaatsen tussen het telefoongeheugen en de geheugenkaart. Je kunt tevens bestanden kopiëren of verplaatsen naar of van een extern USB-opslagapparaat wanneer je dit hebt aangesloten op HTC Desire 12+.

- 1. Veeg in het Startscherm omhoog en zoek en tik vervolgens op Instellingen > Opslag.
- 2. Tik op Telefoongeheugen en tik dan op Bekijk of tik op de naam van de geheugenkaart.

Of tik op het externe USB-opslagapparaat wanneer je dit hebt aangesloten.

- 3. Open de map die de bestanden bevat die je wilt kopiëren of verplaatsen.
- 4. Selecteren of de selectie van bestanden opheffen:
	- Houd een bestand ingedrukt om het te selecteren. Voor het selecteren van meer bestanden, tik je op elk bestand.
	- Tik op een bestand om de selectie ervan op te heffen.
	- Om alle bestanden te selecteren, tik je op  $\frac{1}{2}$  > Alles selecteren.
- 5. Tik op : en vervolgens op Kopiëren naar of Verplaatsen naar.
- 6. Tik op  $\equiv$  om het uitschuifmenu te openen en kies dan het type opslag waarnaar je wilt kopiëren of verplaatsen en open dan de doelmap.
- 7. Tik op Kopiëren of Verplaatsen.

## Bestanden kopiëren tussen HTC Desire 12+ en je computer

Je kunt je muziek, foto's en andere bestanden naar de geheugenkaart van de HTC Desire 12+ kopiëren.

- $\Phi$ § Sluit je bestanden en sla ze op voordat je ze van je computer naar de HTC Desire 12+ kopieert, of omgekeerd.
	- § Als je je geheugenkaart gebruikt als interne opslag, toont je computer alleen inhoud van de geheugenkaart.
	- 1. Sluit de HTC Desire 12+ aan op je computer met de meegeleverde micro-USB-kabel.
	- 2. Op HTC Desire 12+ ontgrendel je het scherm als dit is vergrendeld.
	- 3. In het pop-upbericht dat vraagt of USB moet worden gebruikt voor bestandsoverdrachten, tik je op Ja.

Als je dit bericht niet ziet, schuif je het meldingenpaneel open, tik op de melding USB gebruiken voor het volgende: en tik vervolgens op Bestanden overzetten.

Vervolgens zie je de opties voor weergeven en importeren van bestanden op het computerscherm.

- 4. Kies om bestanden weer te geven.
- 5. Kopieer de bestanden van je computer naar de HTC Desire 12+ of omgekeerd.
- 6. Verbreek de verbinding tussen de HTC Desire 12+ en je computer na het kopiëren van de bestanden.

 $\Phi$ 

# De geheugenkaart ontkoppelen

Als je de geheugenkaart moet verwijderen terwijl de HTC Desire 12+ is ingeschakeld, moet je de geheugenkaart eerst ontkoppelen om te voorkomen dat je de bestanden op de geheugenkaart beschadigt.

Als je geheugenkaart wordt gebruikt als interne opslag en er zijn apps die werden verplaatst naar de kaart, kun je deze apps niet openen na het demonteren van de kaart.

- 1. Veeg in het Startscherm omhoog en zoek en tik vervolgens op Instellingen > Opslag.
- 2. Gebruik een van de volgende methodes:
	- Als je opslagkaart verschijnt onder Draagbare opslag, tik je op  $\triangle$ .
	- Als je geheugenkaart wordt weergegeven onder Apparaatopslag, tik je op de naam van de kaart en vervolgens op  $\mathbf{C}$  > Uitwerpen.

# **Back-up en herstellen**

## Een back-up maken van de HTC Desire 12+

Maak automatisch een back-up van de HTC Desire 12+ naar Google Drive™ zodat je inhoud, zoals appgegevens en -instellingen, kunt herstellen na een fabrieksreset of als je gegevens terugzet op een andere HTC phone.

- 1. Veeg in het Startscherm omhoog en zoek en tik vervolgens op Instellingen > Systeem > Backup.
- 2. Zorg dat Back-up maken op Google Drive is ingeschakeld.
- 3. Tik op App-gegevens en controleer dan of Automatisch terugzetten is ingeschakeld.

Hiermee kunnen gegevens en instellingen van apps worden teruggezet wanner je de app opnieuw installeert op de HTC Desire 12+.

Voor het selecteren van een andere back-up account dan je primaire Google-account, tik je op Back-up account en selecteer vervolgens een andere Google-account. Je kunt ook tikken op Account toevoegen voor het toevoegen van een nieuwe Google-account voor je back-up.

#### Van welk soort gegevens kan een back-up worden gemaakt?

Op de HTC Desire 12+ waarop Android 8 wordt gebruikt, zijn dit de items waarvan je een back-up hebt gemaakt met je Google-account:

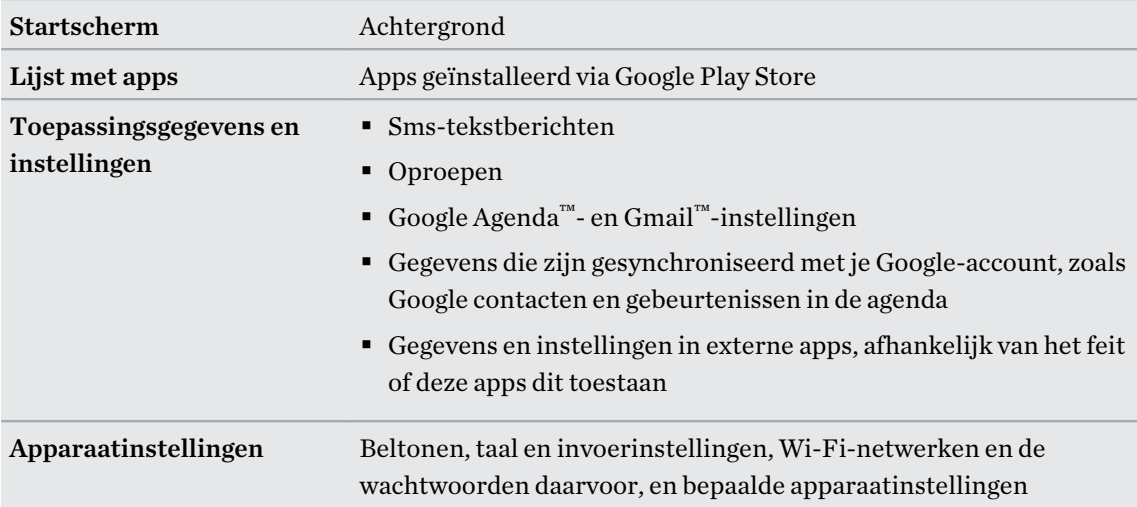

Automatische back-up maakt periodiek een back-up van je telefoon naar een privémap in Google Drive. Dit vindt om de 24 uur plaats wanneer de telefoon inactief is, wordt opgeladen en verbonden is met een Wi-Fi-netwerk.

Back-upgegevens tellen niet mee voor je Google Drive-opslagquota. Van grote bestanden of bestanden die ontwikkelaars van apps hebben gekozen om uit te sluiten uit de service, wordt geen back-up gemaakt.

Het herstellen van je achtergrond van je oude telefoon kan afhankelijk zijn van compatibiliteit van schermresolutie van zowel je oude telefoon als HTC Desire 12+.

## Netwerkinstellingen resetten

Reset de netwerkinstellingen wanneer je problemen hebt om HTC Desire 12+ te verbinden met je mobiele gegevens of Wi-Fi-netwerk en Bluetooth-apparaten.

- 1. Veeg in het Startscherm omhoog en zoek en tik vervolgens op Instellingen > Systeem > Resetten.
- 2. Tik op Netwerkinstellingen herstellen.
- 3. Tik op Instellingen opnieuw instellen.
- 4. Tik op Instellingen opnieuw instellen.

## De HTC Desire 12+ resetten (harde reset)

Als de HTC Desire 12+ een terugkerend probleem heeft dat niet kan worden opgelost, kun je de fabrieksinstellingen terugzetten (ook wel een harde reset of master reset genoemd). Door de fabrieksinstellingen terug te zetten, keert de telefoon terug naar de beginstaat - de staat voordat je de telefoon de eerste keer hebt ingeschakeld.

Fabrieksinstellingen herstellen verwijdert alle gegevens uit de telefoonopslag, inclusief apps die je hebt gedownload en geïnstalleerd, je bestanden evenals systeem- en appgegevens en instellingen. Maak een back-up van alle gegevens en bestanden die je wilt bewaren voordat je de fabrieksinstellingen terugzet.

- 1. Veeg in het Startscherm omhoog en zoek en tik vervolgens op Instellingen > Systeem > Resetten.
- 2. Tik op Terugzetten op fabrieksinstellingen.
- 3. Tik op Telefoon resetten.
- 4. Tik op Alles wissen.

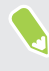

 $\mathbb{R}$ 

Terugzetten van fabrieksinstellingen wist mogelijk niet alle gegevens van de telefoon, waaronder persoonlijke gegevens.

# **Apps installeren en verwijderen**

# Apps ophalen van Google Play Store

Google Play Store is de plaats waar je nieuwe applicaties voor de HTC Desire 12+ kunt vinden. Maak een keuze uit een grote verscheidenheid aan gratis en betaalde applicaties, variërend van productiviteitsapplicaties, entertainment, tot spelletjes.

- § Voor het aanschaffen van apps en andere inhoud op Google Play Store, kun je de betalingsmethoden uit je Google-account gebruiken. Bij het doen van je eerste aanschaf wordt je geselecteerde betalingsmethode toegevoegd aan je Google-account. Zie [support.google.com](https://support.google.com/googleplay/answer/2651410?hl=en) voor meer informatie over geaccepteerde betalingsmethoden.
- De beschikbare betalingsmethoden variëren per land.
- § De naam van de applicatie Play Store kan verschillen, afhankelijk van je regio.

### Een applicatie zoeken en installeren

Als je applicaties installeert en op je HTC Desire 12+ gebruikt, hebben ze mogelijk toegang nodig tot je persoonlijke gegevens of tot bepaalde functies of instellingen op je telefoon. Download en installeer alleen applicaties die je vertrouwt.

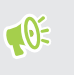

Wees voorzichtig met het downloaden van applicaties die toegang hebben tot functies of tot een groot deel van je gegevens op de HTC Desire 12+. Je bent verantwoordelijk voor de gevolgen van het gebruik van gedownloade applicaties.

- 1. Tik in het Startscherm op en zoek naar en tik op Play Store.
- 2. Tik op de zoekbalk en voer de app-naam die je zoekt in.
- 3. Als je de app ziet in de lijst met zoekresultaten, tik je erop en lees je de beschrijving en gebruikersrecensies.
- 4. Gebruik een van de volgende methodes:
	- Voor het installeren van een gratis app tik je op Installeren.
	- Om een betaalde app te installeren, tik je op de prijsknop. Als je geen betalingsmethode hebt toegevoegd aan je Google-account, tik je op  $\vee$  om de betalingsmethode te selecteren, en tik vervolgens op Doorgaan.

Voor het openen van de app, tik je op Openen na installeren of ga naar het scherm Apps en tik op de app.

#### 71 Apps installeren en verwijderen

Soms worden apps bijgewerkt met verbeteringen of bug fixes. De updates wordt standaard automatisch gedownload wanneer je telefoon verbonden is met een Wi-Fi-netwerk. In de instellingen van de app Google Play Store kun je automatisch updaten uitschakelen. Zie [App](#page-33-0)[updates installeren vanaf Google Play Store op pagina 34](#page-33-0).

#### Apps herstellen van Google Play Store

Opgewaardeerd naar een nieuwe telefoon, een verloren telefoon vervangen, of de fabrieksinstellingen opnieuw uitgevoerd? Herstel apps die je eerder hebt gedownload.

- 1. Tik in het Startscherm op en zoek naar en tik op Play Store.
- 2. Tik op  $\equiv$  om het uitschuifmenu te openen.
- 3. Tik op Mijn apps en spelletjes en veeg naar het tabblad Bibliotheek.
- 4. Tik op Installeren naast de app die je wilt herstellen.

Zie de help van Google Play Store voor meer informatie.

## Applicaties van het web downloaden

Je kunt applicaties direct vanaf websites downloaden.

Applicaties die je via websites downloadt, kunnen van onbekende bronnen zijn. Om je HTC Desire 12+ en persoonlijke gegevens te helpen beschermen, adviseren we om alleen applicaties te downloaden en installeren vanaf websites die je vertrouwt.

- 1. Open de browser en ga naar de website waar je de gewenste applicatie kunt downloaden.
- 2. Als je hierom wordt gevraagd, tik je op Instellingen en schakel je vervolgens Toestaan van deze bron in.
- 3. Volg de aanwijzingen op de website voor het downloaden van de applicatie.

Om de installatiemachtigingen voor geïnstalleerde apps te controleren, ga je naar Instellingen  $\mathbb{Q}$ Apps en meldingen > Geavanceerd > Speciale app-toegang > Onbekende apps installeren.

# <span id="page-71-0"></span>Een app verwijderen

Als je een app niet langer nodig hebt die je hebt gedownload en geïnstalleerd, kun je deze verwijderen.

 $\Phi$ De meeste voorgeïnstalleerde apps kunnen niet worden verwijderd.

Houd in het scherm Apps de app ingedrukt die je wilt verwijderen en sleep hem naar Verwijderen.

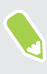

Als je een app hebt gekocht in de Play Store, kun je deze gedurende een beperkte tijd tegen terugbetaling verwijderen. Zie de help van Google Play Store als je meer wilt weten over het terugbetaalbeleid voor gekochte apps.
# <span id="page-72-0"></span>**Werken met apps**

## Je apps openen

Er zijn twee gemakkelijke wijzigen om toegang te krijgen tot je lijst met apps.

- § Veeg omhoog op het startscherm.
- Tik op  $\vdots$  op het HTC BlinkFeed of startscherm.

## Apps rangschikken

Je kunt de apps schikken en herschikken op het scherm Apps.

- 1. Tik in HTC BlinkFeed of in een widget-venster op  $\dddot{H}$ .
- 2. Tik op  $\bullet$  en kies hoe je apps wilt rangschikken, zoals alfabetisch.
- 3. Selecteer Aangepast als je apps wilt herschikken of groeperen in mappen.

Apps tonen of verbergen op het scherm Apps

- 1. Tik op het scherm Programmer op  $\mathbf{i} > \mathbf{Apps}$  tonen/verbergen.
- 2. Selecteer de apps die je wilt verbergen, of wis de selectievakjes om ze weer te geven.
- 3. Tik op Gereed.

### Applicaties in een map groeperen

- 1. Tik op het scherm Apps op de  $\bullet$  > Aangepast.
- 2. Tik op  $\mathbf{\mathcal{P}}$  > Apps opnieuw ordenen.
- 3. Houd een applicatie ingedrukt en sleep hem vervolgens naar een andere applicatie om automatisch een map te maken.
- 4. Sleep elke app die je extra wilt toevoegen naar de map.
- 5. Om de map een naam te geven, open je de map, tik je op de titelbalk en typ je een naam voor de map.

6. Tik op als je klaar bent  $\checkmark$ .

### Apps en mappen verplaatsen

- 1. Tik op het scherm Apps op de  $\bullet$  > Aangepast.
- 2. Tik op  $\mathbf{\mathbf{i}} > \mathbf{A}$ pps opnieuw ordenen.

#### <span id="page-73-0"></span>74 Werken met apps

- 3. Houd een app of map ingedrukt en voer een van de volgende handelingen uit:
	- Sleep de app of map naar een andere positie op dezelfde pagina. Wacht tot het pictogram op die plaats verdwijnt voordat je je vinger weghaalt.
	- Sleep de app of map naar de pijl  $\forall$  of  $\land$  om hem naar een andere pagina te verplaatsen.

4. Tik op als je klaar bent  $\checkmark$ .

#### Apps uit een map verwijderen

- 1. Tik op het scherm Apps op de  $\bullet$  > Aangepast.
- 2. Tik op  $\mathbf{\hat{i}} >$ Apps opnieuw ordenen.
- 3. Tik op de map om deze te openen.
- 4. Houd een app ingedrukt en sleep hem uit het scherm Apps om hem te verwijderen. Wacht tot het pictogram op die plaats verdwijnt voordat je je vinger weghaalt.
- 5. Tik op als je klaar bent  $\checkmark$ .

## App-snelkoppelingen

Vanaf Android 7.1 houd je een app-pictogram ingedrukt in een widget-venster of het apps-scherm voor het weergeven van een menu waarmee je snel toegang hebt tot algemene app-functies.

Niet alle apps ondersteunen de app-snelkoppelingsfunctie.

- 1. Houd een app-pictogram ingedrukt, bijvoorbeeld Klok.
- 2. Tik vanuit het weergegeven menu op de functie die je wilt starten in de app.

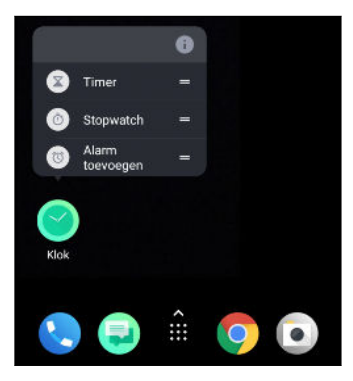

# <span id="page-74-0"></span>Wisselen tussen onlangs geopende applicaties

Bij het gebruik van verschillende apps op je telefoon, kun je gemakkelijk overschakelen tussen de apps die je recentelijk hebt geopend.

Druk op  $\Box$  om je recentelijk geopende apps te zien.

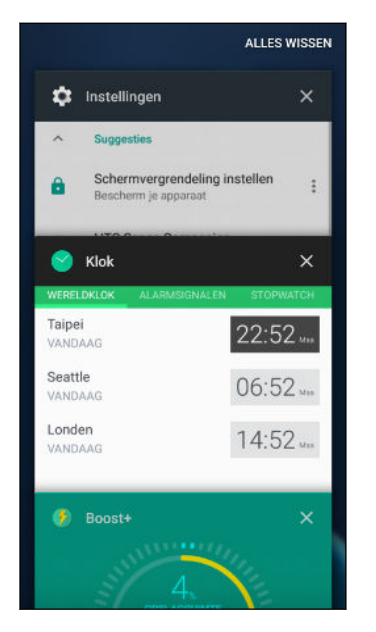

- Om terug te keren naar een app, blader je door de kaarten om de app te vinden en tik je erop.
- § Voor het verwijderen van een app, sleep je het naar links of rechts.
- Voor het verwijderen van alle apps, tik je op Alles wissen.

Of druk tweemaal op  $\Box$  om snel over te schakelen tussen twee meest recentelijk gebruikte apps.

### Werken met twee apps tegelijkertijd

 $\mathbf{C}$ Sommige apps ondersteunen deze functie wellicht niet.

- 1. Open de eerste app die je wilt gebruiken en houd vervolgens  $\Box$  ingedrukt. Een schermverdeler wordt weergegeven op het scherm.
- 2. Gebruik een van de volgende methodes:
	- § Als de app die je wilt gebruiken, in de lijst met recente apps staat, tik je erop om, hier de tweede actieve app van te maken.
	- Druk op en open vervolgens de app die je wilt gebruiken als tweede actieve app.

Om de weergave gesplitst scherm uit te schakelen, sleep je de hendel van de schermverdeler naar de boven- of onderrand van het scherm.

### <span id="page-75-0"></span>Beeld-in-beeld gebruiken

Houd een klein venster van de video die je bekijkt of een ondersteunde app op het scherm terwijl je andere dingen doet op de telefoon.

 $\mathbb{Q}$ Niet alle apps ondersteunen beeld-in-beeld.

- 1. Open een ondersteunde app, zoals een videospeler of een video-oproep-app en start de video. Geef de video weer op volledige schermgrootte.
- 2. Druk op  $\circ$ .

De video blijft spelen in een klein venster in de rechterbenedenhoek van het scherm.

- 3. Tijdens het weergeven van de video, kun je tegelijkertijd andere dingen doen, zoals een andere app gebruiken.
- 4. Sleep het kleine venster om het naar een andere positie te verplaatsen.

Dubbeltik op het venster om de video opnieuw weer te geven op volledige schermgrootte.

Hoe kan ik controleren of een app beeld-in-beeld ondersteunt?

De app-info toont de beeld-in-beeld-optie als de app deze ondersteunt.

- 1. Houd het app-pictogram ingedrukt en tik dan op  $\overline{0}$ .
- 2. Controleer op het scherm App-info of er een optie Beeld-in-beeld is. Deze is standaard ingeschakeld.
- Om deze functie in of uit te schakelen, tik je op Beeld-in-beeld en tik je vervolgens op de Aan/ uit-schakelaar voor Beeld-in-beeld toestaan.

Om te controleren welke apps op je telefoon afbeelding-in-afbeelding ondersteunen, ga je naar Instellingen en tik vervolgens op App en notificaties > Geavanceerd > Speciale app-toegang > Beeld-in-beeld.

(M)

## App-toestemmingen regelen

Wanneer je apps voor de eerste keer opent, wordt je gevraagd om ze toestemming te verlenen voor toegang tot bepaalde gegevens of functies, zoals contacten of de microfoon. Hierdoor krijg je meer controle over welke apps geautoriseerde toegang hebben.

- § Als je vermoedt dat een bepaalde app kwaadaardig is of onnodige toestemmingen vraagt, moet je Weigeren kiezen om je telefoon te beschermen.
- Wanneer je Weigeren kiest in een vertrouwde app, kun je de app wellicht niet gebruiken en heb je wellicht geen toegang tot de volledige functionaliteit. Wanneer dit gebeurt, ga je naar Instellingen voor het wijzigen van de app-toestemmingen.
- 1. Veeg in het Beginscherm omhoog en tik dan op Instellingen > Apps en meldingen.
- 2. Tik op App-machtigingen en tik dan op het gegevenstype of de functie om te kiezen welke apps toegang hebben.
- 3. Schakel de Aan/uit-schakelaar van de app in om toegang te verstrekken tot de gegevens of functies.

Om de gegevenstypes waarvoor een app toegang heeft te wijzigen, houd je de app op het startscherm of het scherm Apps vast, tik je op  $\overline{O}$  en vervolgend op **Machtigingen.** 

## Standaard apps instellen

Standaard apps instellen In Instellingen kun je standaard apps kiezen voor browsen op het internet, tekstberichten, en meer.

- 1. Veeg in het Startscherm omhoog en zoek en tik vervolgens op Instellingen.
- 2. Tik op Apps en meldingen.
- 3. Tik op Geavanceerd > Standaard-apps.
- 4. Kies je standaard opstartprogramma, webbrowser, apps voor telefoon en tekstberichten en meer.

# App-links configureren

Als er meerdere apps zijn die kunnen worden geopend wanneer je op een link tikt—zoals een gedeelde sociale post of medialink—kun je worden gevraagd om de app te kiezen die je wilt gebruiken. Wanneer je wordt gevraagd nadat je op een link hebt getikt, selecteer je een app en tik vervolgens op Altijd om die app in te stellen als standaard app om te gebruiken.

Je kunt tevens naar Instellingen gaan om te kijken hoe app-links zijn geconfigureerd voor verschillende apps en om ze te wijzigen.

- 1. Veeg in het Startscherm omhoog en zoek en tik vervolgens op Instellingen.
- 2. Tik op Apps en meldingen.
- 3. Tik op Geavanceerd > Standaard-apps > Links openen.
- 4. Tik op de app die je wilt configureren en tik vervolgens op Ondersteunde links openen.
- 5. Selecteer Openen in deze app om de app altijd te openen zonder hierom te worden gevraagd wanneer je op een link tikt.

Je kunt er tevens voor kiezen om altijd gevraagd te worden om de app te kiezen of om de app nooit te gebruiken voor het openen van links.

### Een app uitschakelen

Ook apps die niet gebruikt worden, kunnen op de achtergrond actief zijn en gegevens downloaden. Als je een app niet kunt verwijderen, kun je hem uitschakelen.

- 1. Veeg in het Startscherm omhoog en zoek en tik vervolgens op Instellingen.
- 2. Tik op Apps en meldingen.
- 3. Tik op App-info.

 $\mathbb{W}$ 

4. Tik op de app en tik op Uitschakelen.

Je kunt ook een app ingedrukt houden op het startscherm of op het scherm Apps, op  $\overline{O}$  tikken en dan op Uitschakelen tikken.

# **HTC apps**

### Boost+

Gebruik Boost+ om de prestaties van je telefoon af te stemmen, het batterijverbruik te verbeteren, junkbestanden te wissen en de apps op de telefoon te beheren. Leer meer over Boost+ op [http://](http://www.htc.com/support/apps/boost-plus/) [www.htc.com/support/apps/boost-plus/.](http://www.htc.com/support/apps/boost-plus/)

### HTC BlinkFeed

Ontvang het laatste nieuws over je interesse met HTC BlinkFeed. Kies welke bronnen, zoals sociale media of nieuws, worden weergegeven op je feed. Leer meer over HTC BlinkFeed op [http://](http://www.htc.com/support/apps/blinkfeed/) [www.htc.com/support/apps/blinkfeed/.](http://www.htc.com/support/apps/blinkfeed/)

## HTC Thema's

Thema's geeft je een snelle en gemakkelijke manier om je telefoon aan te passen met elementen zoals achtergronden, geluiden en pictogrammen. Leer meer over Thema's op [http://www.htc.com/](http://www.htc.com/support/apps/) [support/apps/themes.](http://www.htc.com/support/apps/)

## HTC Sense Companion

HTC Sense Companion is een persoonlijke partner die altijd van je leert, en van de dingen die je elke dag doet. Leer meer over wat HTC Sense Companion voor jou kan doen door naar [http://](http://www.htc.com/support/apps/sense-companion/) [www.htc.com/support/apps/sense-companion/](http://www.htc.com/support/apps/sense-companion/) te gaan.

- $\frac{1}{2}$  HTC Sense Companion haalt informatie op van websites en databases van derden. HTC is niet verantwoordelijk voor de nauwkeurigheid van dergelijke inhoud van derden.
	- § Om regelmatig suggesties en herinneringen te ontvangen in HTC Sense Companion, moet je telefoon zijn verbonden met het internet. Het wordt aanbevolen om je mobiele gegevens of Wi-Fi-verbinding altijd ingeschakeld te houden.
	- Meer functies worden toegevoegd via een HTC-systeemupdate of app-update.

# Mail

In de app Mail kun je e-mailberichten van een of meerdere e-mailaccounts die je hebt geconfigureerd op je telefoon, lezen, versturen en organiseren. Leer meer over Mail op [http://](http://www.htc.com/support/apps/mail/) [www.htc.com/support/apps/mail/](http://www.htc.com/support/apps/mail/).

### Weer

Gebruik de applicatie en de widget Weer om het actuele weer en de weersverwachtingen voor de volgende paar dagen te bekijken. Leer meer over Weer op [http://www.htc.com/support/apps/](http://www.htc.com/support/apps/weather/) [weather/.](http://www.htc.com/support/apps/weather/)

# Klok

Haal meer uit de app Klok dan alleen de standaard datum en tijd. Gebruik je telefoon om ook de tijd in de hele wereld te controleren, een wekker in te stellen en zelfs om deze te gebruiken als een stopwatch. Leer meer over Klok op [http://www.htc.com/support/apps/clock/.](http://www.htc.com/apps/clock/)

# <span id="page-80-0"></span>**Geluidsrecorder**

## Spraak opnemen

Gebruik Geluidsrecorder voor het opnemen van audio van lezingen, interviews en meer.

- 1. Veeg vanuit het Startscherm omhoog en zoek en tik vervolgens op Geluidsrecorder.
- 2. Houd de microfoon dichtbij de geluidsbron.
- 3. Tik op om een spraakclip op te nemen.

Geluidsrecorder kan worden uitgevoerd op de achtergrond terwijl je andere dingen doet op HTC Desire 12+, behalve wanneer je andere apps opent die ook audiofuncties gebruiken.

- 4. Tik op  $\parallel$  om de opname te pauzeren.
- 5. Tik op  $\Box$  om de opname te stoppen.
- 6. Tik op Opslaan.

W

Tik op  $\triangleright$  om de spraakopname af te spelen.

Tik op  $\mathcal{\mathcal{F}}$  om je opgenomen spraakclips te zien. Tik op een audioclip om het af te spelen.

# <span id="page-81-0"></span>**Internetverbindingen**

## De gegevensverbinding in- of uitschakelen

Het uitschakelen van de gegevensverbinding verlengt de levensduur van de batterij en bespaart kosten voor gegevensverkeer.

 $\blacktriangle$ Je hebt een 4G/LTE-abonnement nodig om het 4G/LTE-netwerk van je aanbieder te kunnen gebruiken voor gesprekken en gegevensdiensten. Neem contact op met je mobiele netwerkaanbieder voor meer details.

- 1. Open het volledige scherm Snelle instellingen. Zie [Werken met Snel instellen op pagina 25.](#page-24-0)
- 2. Tik op de tegel Mobiele data om de gegevensverbinding in of uit te schakelen.

Als je de tegel Mobiele data niet ziet op het paneel Snelle instellingen, veeg je naar links om meer tegels te zien.

Als de gegevensverbinding niet is ingeschakeld en je ook niet met een Wi-Fi-netwerk verbonden  $\mathbb{R}$ bent, ontvang je geen automatische updates van je e-mail, sociale netwerkaccounts en andere gesynchroniseerde informatie.

### Je gegevensgebruik beheren

Als je een abonnement met een beperkt gegevensgebruik hebt, moet je de activiteiten en apps bijhouden die gewoonlijk gegevens verzenden en ontvangen, zoals over het web browsen, online accounts synchroniseren, en e-mail verzenden of statusupdates delen.

Hier zijn nog een paar voorbeelden:

- Streaming webvideo's en muziek
- Online games spelen
- § Apps, kaarten en bestanden downloaden
- Apps vernieuwen om info en feeds bij te werken
- Je bestanden uploaden naar je online opslagaccount en daar een back-up maken
- De HTC Desire 12+ als Wi-Fi-hotspot gebruiken
- § Je mobiele gegevensverbinding delen via USB-tethering

Om je te helpen bij het besparen op het gegevensgebruik, moet je zoveel mogelijk verbinding maken met een Wi-Fi-netwerk en je online accounts en e-mail instellen om minder vaak te synchroniseren.

#### <span id="page-82-0"></span>83 Internetverbindingen

#### Gegevens opslaan

Gegevens opslaan helpt je bij het beperken van mobiele gegevenskosten door het beperken van gebruik van gegevens op de achtergrond. Je kunt toepassingen ook instellen op altijd toegang hebben tot een gegevensverbinding — zoals je e-mail-app — om te negeren door Gegevens opslaan.

- 1. Veeg in het Startscherm omhoog en zoek en tik vervolgens op Instellingen.
- 2. Tik op Netwerk en internet > Datagebruik.
- 3. Tik op Databesparing en vervolgens op de schakelaar Aan/uit om het in of uit te schakelen.
- 4. Tik op Onbeperkte datatoegang en vervolgens op de schakelaar Aan/uit naast de apps die je nog steeds toegang tot een gegevensverbinding wilt laten hebben, zelfs als Gegevens opslaan is ingeschakeld.

#### Data roaming in- of uitschakelen

Maak verbinding met de netwerken van partners van je mobiele aanbieder voor toegang tot dataservices wanneer je buiten het bereik van het netwerk van de mobiele aanbieder bent.

Het gebruik van dataverbindingen tijdens roaming kan veel geld kosten. Neem contact op met je telecom provider over de tarieven voor roaming voordat je daar gebruik van maakt.

- 1. Veeg in het Startscherm omhoog en zoek en tik vervolgens op Instellingen.
- 2. Tik op Netwerk en internet > Mobiel netwerk.
- 3. Op telefoonmodellen met dubbele SIM, schakel je naar het tabblad van de SIM-kaart die je wilt instellen.
- 4. Tik op Gegevensroaming om deze in of uit te schakelen.

#### Je datagebruik bijhouden

Bewaak je datagebruik om te voorkomen dat je je maandelijkse datagrens overschrijdt.

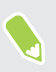

Datagebruik gemeten door de HTC Desire 12+ kan verschillen van en kleiner zijn dan je feitelijke datagebruik.

- 1. Veeg in het Startscherm omhoog en zoek en tik vervolgens op Instellingen.
- 2. Tik op Netwerk en internet > Datagebruik.

Bovenaan zie je een balk die het datagebruik tot nu toe aangeeft, en de datagebruikscyclus, waarschuwing en limiet, indien die is ingesteld.

- 3. Wanneer Mobiele data is ingeschakeld, tik je op Gebruik van mobiele data dat overeenkomt met de kaart die je wilt instellen, en tik vervolgens op  $\bullet$ .
- 4. Tik op Betalingscyclus, en stel vervolgens de dag van de maand in waarop je gebruikscyclus wordt gereset. Deze datum is gewoonlijk de begindatum van de maandelijkse betalingscyclus.
- <span id="page-83-0"></span>84 Internetverbindingen
	- 5. Tik op de Aan/uit-schakelaar voor Datawaarschuwing instellen om deze in te schakelen en tik dan op Datawaarschuwing om aan te geven bij welk gegevensgebruik je zult worden gewaarschuwd voordat je je maandelijkse gegevenslimiet bereikt. Tik op  $\blacktriangledown$  om de eenheid te wijzigen.
	- 6. Tik op de Aan/uit-schakelaar voor Datalimiet instellen om deze in te schakelen en tik dan op Datalimiet om aan te geven bij welk gegevensgebruik je gegevensverbinding automatisch zal worden verbroken. Tik op  $\blacktriangledown$  om de eenheid te wijzigen.

### Het datagebruik van apps weergeven

- 1. Veeg in het Startscherm omhoog en zoek en tik vervolgens op Instellingen.
- 2. Tik op Netwerk en internet > Datagebruik.
- 3. Op telefoonmodellen met dubbele SIM tik je op Gebruik van mobiele data dat overeenkomt met de kaart die je wilt weergeven.
- 4. Blader omlaag over het scherm voor een lijst met apps en info over hun datagebruik.
- 5. Tik op een app om meer details weer te geven.

### Wi-Fi-verbinding

Om Wi-Fi op je toestel te gebruiken, heb je toegang nodig tot een draadloos toegangspunt of "hotspot".

De beschikbaarheid en sterkte van het Wi-Fi-signaal verschilt naargelang van de barrières, zoals gebouwen of een muur tussen kamers, waar het Wi-Fi-signaal doorheen moet.

### Wi-Fi in- of uitschakelen

- 1. Tik vanaf het Startscherm omhoog en tik dan op Instellingen > Netwerk en internet.
- 2. Tik op de schakelaar Wi-Fi Aan/uit om Wi-Fi in of uit te schakelen.
- 3. Tik op Wi-Fi voor een lijst met gevonden draadloze netwerken.
- Schuif omlaag naar de onderkant van het scherm om Opgeslagen netwerken te zien.

### Verbinden met een Wi-Fi-netwerk

1. Schakel Wi-Fi in en controleer de lijst met gevonden Wi-Fi-netwerken.

Zie Wi-Fi in- of uitschakelen op pagina 84.

- 2. Tik op een Wi-Fi-netwerk waarmee je verbinding wilt maken.
- 3. Als je een beveiligd netwerk hebt geselecteerd, voer je de netwerksleutel of het wachtwoord in.
- 4. Tik op Verbinden. Het Wi-Fi-pictogram  $\blacktriangledown$  verschijnt op de statusbalk als verbinding is gemaakt.

#### <span id="page-84-0"></span>85 Internetverbindingen

#### Via WPS verbinding maken met een Wi-Fi-netwerk

Als je een Wi-Fi router met Wi-Fi Protected Setup (WPS) gebruikt, kun je de HTC Desire 12+ eenvoudig verbinden.

1. Schakel Wi-Fi in en controleer de lijst met gevonden Wi-Fi-netwerken.

Zie [Wi-Fi in- of uitschakelen op pagina 84.](#page-83-0)

2. Schuif omlaag naar de onderkant van de lijst van beschikbare Wi-Fi-netwerken en tik op Wi-Fi-voorkeuren > Geavanceerd > WPS-knop.

Om de Wi-Fi Beveiligde configuratie (WPS) PIN-methode te gebruiken, tik je op Wi-Fivoorkeuren > Geavanceerd > WPS-PIN Invoer.

3. Druk op de WPS-knop op je Wi-Fi-router.

### Verbinding maken met VPN

Vanaf je telefoon kun je virtual private networks (VPN) toevoegen waardoor je verbinding kunt maken en netwerkbronnen gebruiken binnen een lokaal netwerk, zoals je bedrijfsnetwerk of thuisnetwerk.

Voordat je de HTC Desire 12+ kunt verbinden met je lokale netwerk, kan je gevraagd worden om:

- Beveiligingscertificaten te installeren.
- § Je aan te melden.
- Een vereiste VPN-app te downloaden en installeren, als je verbinding maakt met een beveiligd bedrijfsnetwerk. Neem contact op met de netwerkbeheerder voor details.

Verder moet de HTC Desire 12+ eerst een Wi-Fi- of gegevensverbinding tot stand brengen voordat je een VPN-verbinding kunt starten.

Een VPN-verbinding toevoegen

Je moet eerst een PIN-code, wachtwoord of patroon voor het vergrendelingsscherm instellen voordat je de beveiligde opslag kunt gebruiken en een VPN kunt instellen.

- 1. Veeg in het Startscherm omhoog en zoek en tik vervolgens op Instellingen.
- 2. Tik op Netwerken en internet > VPN en tik dan op  $\big\uparrow$ .
- 3. Typ de VPN-instellingen en stel ze in volgens de beveiligingsgegevens die je van je netwerkbeheerder hebt gekregen.
- 4. Tik op Opslaan.

 $\triangle$ 

#### Verbinding maken met een VPN

- 1. Veeg in het Startscherm omhoog en zoek en tik vervolgens op Instellingen.
- 2. Tik op Netwerken en internet > VPN.
- 3. Tik op het VPN waarmee je verbinding wilt maken.
- 4. Typ de aanmeldgegevens en tik op Verbinden. Nadat je verbonden bent, verschijnt het pictogram voor een VPN-verbinding  $\bullet$  in het systeemvak van de statusbalk.

Om een VPN-verbinding te verbreken, tik je op de VPN-verbinding en vervolgens op Verbinding verbreken.

Open de webbrowser om bronnen zoals je bedrijfsintranet te openen.

### Een digitaal certificaat installeren

Gebruik digitale certificaten van client en certificeringsinstantie (CA) om HTC Desire 12+ toegang te geven tot VPN- of beveiligde Wi-Fi-netwerken, en tevens om bevestiging te geven aan veilige online servers. Je kunt een certificaat verkrijgen van je systeembeheerder of dit downloaden van sites die verificatie vereisen.

- $\Phi$ § Voordat je een digitaal certificaat installeert, moet je een PIN-code of wachtwoord voor schermvergrendeling instellen.
	- § Sommige apps zoals je browser of e-mailclient laten je certificaten rechtstreeks in de app installeren. Zie voor meer informatie de Help van de app.
	- 1. Sla het certificaatbestand op in de hoofdmap op HTC Desire 12+ of je geheugenkaart.
	- 2. Veeg in het Startscherm omhoog en tik dan op Instellingen > Beveiliging en locatie.
	- 3. Tik op Versleuteling en gegevens > Installeren vanuit opslag.
	- 4. Blader naar het certificaat en selecteer het.

Tik op  $\equiv$  om te bladeren door de opslagkaart.

- 5. Geef het certificaat een naam en selecteer hoe het gebruikt zal worden.
- 6. Tik op OK.

### <span id="page-86-0"></span>De HTC Desire 12+ als Wi-Fi-hotspot gebruiken

Deel je gegevensverbinding met andere apparaten door van je HTC Desire 12+ een Wi-Fi-hotspot te maken.

- $\mathbb{Q}^{\mathbb{C}}$  Controleer of de gegevensverbinding is ingeschakeld.
	- § Je moet een goedgekeurd gegevensplan van je mobiele aanbieder voor je account gebruiken om deze dienst te gebruiken. Apparaten die met je Wi-Fi-hotspot verbonden zijn, gebruiken gegevens via je data-abonnement.
	- 1. Veeg in het Startscherm omhoog en zoek en tik vervolgens op Instellingen.
	- 2. Tik op Netwerk en internet > Hotspot en tethering > Wi-Fi-hotspot instellen.
	- 3. Typ een naam voor de hotspot of gebruik de standaardnaam.
	- 4. Typ een wachtwoord of gebruik het standaardwachtwoord.

Het wachtwoord is de code die anderen op hun apparaat moeten invoeren om een verbinding met je HTC Desire 12+ te kunnen maken en deze als draadloze router te kunnen gebruiken.

5. Tik op Opslaan.

 $\mathbb{Q}$ 

6. Tik op de Aan/Uit-schakelaar van de Draagbare Wi-Fi hotspot om deze in te schakelen.

De HTC Desire 12+ is klaar voor gebruik als een Wi-Fi-hotspot als in de statusbalk  $\otimes$  verschijnt.

Gebruik, om het risico voor de veiligheid te beperken, de standaard beveiligingsinstellingen en stel een sterk en uniek wachtwoord in.

## De internetverbinding van je telefoon delen via USBtethering

Is voor je computer Geen internetverbinding beschikbaar? Geen probleem. Gebruik de gegevensverbinding van de HTC Desire 12+ om een verbinding te maken met het internet.

- $\leq 0$ § Mogelijk moet je USB-tethering opnemen in je gegevensabonnement, waar mogelijk extra kosten voor worden aangerekend. Neem voor meer informatie contact op met je mobiele aanbieder.
	- Controleer of mobiele gegevens is ingeschakeld.
	- 1. Sluit de HTC Desire 12+ aan op je computer met de bijgeleverde micro-USB-kabel.
	- 2. Veeg in het Startscherm omhoog en zoek en tik vervolgens op Instellingen.
	- 3. Tik op Netwerk en internet > Hotspot en tethering > USB-tethering.
	- 4. Tik op de Aan/Uit-schakelaar voor USB-tethering om deze in te schakelen.

 $\Phi$ 

# <span id="page-87-0"></span>**Bluetooth**

## Bluetooth in- of uitschakelen

- 1. Veeg in het Startscherm omhoog en zoek en tik vervolgens op Instellingen > Verbonden apparaten.
- 2. Tik op de Bluetooth Aan/uit-schakelaar om de Bluetoothverbinding in of uit te schakelen.
- 3. Tik op Bluetooth om een lijst met aangesloten apparaten te bekijken.

Schakel Bluetooth uit als je het niet gebruikt om de batterij te sparen of op plaatsen waar het gebruik van draadloze apparaten verboden is, zoals in vliegtuigen en ziekenhuizen.

### Een Bluetooth-headset verbinden

Je kunt met een Bluetooth A2DP-stereo-headset naar muziek luisteren of handsfree bellen met een compatibele Bluetooth-headset.

Voordat je de headset aansluit, moet je deze zichtbaar maken zodat de HTC Desire 12+ hem kan vinden. Zie de handleiding van de headset voor meer informatie.

1. Schakel Bluetooth in en controleer de lijst met beschikbare apparaten.

Zie Bluetooth in- of uitschakelen op pagina 88.

- 2. Als je headset niet in de lijst staat, tik je op  $\mathbf{R}^{\bullet}$  > Vernieuwen om opnieuw te scannen naar Bluetooth-apparaten.
- 3. Tik op de naam van de headset in het deel voor Beschikbare apparaten. De HTC Desire 12+ koppelt met de headset en de status van de headset-verbinding wordt weergegeven in de sectie Gepaarde apparaten.
- 4. Als om een code wordt gevraagd, kun je 0000 of 1234 proberen, of de code opzoeken in de handleiding van de headset.

Als de Bluetooth headset is aangesloten, verschijnt  $\mathcal$  in de statusbalk.

#### <span id="page-88-0"></span>Een Bluetooth-headset opnieuw verbinden

Gewoonlijk kun je eenvoudig opnieuw verbinding maken met de headset door Bluetooth op de HTC Desire 12+ in te schakelen en de headset aan te zetten.

Het kan echter zijn dat je de verbinding handmatig moet maken als de headset met een ander Bluetooth-apparaat is gebruikt.

1. Schakel Bluetooth in en controleer de lijst met gekoppelde apparaten.

Zie [Bluetooth in- of uitschakelen op pagina 88.](#page-87-0)

- 2. Tik op de naam van de headset in het deel voor Gekoppelde apparaten.
- 3. Als om een code wordt gevraagd, kun je 0000 of 1234 proberen, of de code opzoeken in de handleiding van de headset.

Als je nog steeds geen verbinding kunt maken met de headset moet je de aanwijzingen volgen in Een Bluetooth-apparaat ontkoppelen op pagina 89 in dit hoofdstuk en vervolgens de aanwijzingen volgen onder [Een Bluetooth-headset verbinden op pagina 88.](#page-87-0)

### Een Bluetooth-apparaat ontkoppelen

1. Schakel Bluetooth in en controleer de lijst met gekoppelde apparaten.

Zie [Bluetooth in- of uitschakelen op pagina 88.](#page-87-0)

- 2. Tik in het vak Gekoppelde apparaten op  $\bullet$  naast het apparaat waarmee je de verbinding wilt verbreken.
- 3. Tik op Vergeten.

### Bestanden via Bluetooth ontvangen

Op de HTC Desire 12+ kun je verschillende soorten bestanden ontvangen via Bluetooth, waaronder foto's, muziek, en documenten zoals PDFs.

Zie de documentatie van het apparaat voor aanwijzingen over het verzenden van informatie via Bluetooth.

1. Schakel Bluetooth in.

 $\mathbb{Q}$ 

Zie [Bluetooth in- of uitschakelen op pagina 88.](#page-87-0)

- 2. Verzend een of meer bestanden naar de HTC Desire 12+.
- 3. Als daarom gevraagd wordt, accepteert je de verbindingsaanvraag op je HTC Desire 12+ en op het ontvangende apparaat. Je kunt ook gevraagd worden om dezelfde code in te voeren of op beide apparaten de automatisch gegenereerde code te bevestigen.

Een Bluetooth-autorisatieverzoek.

4. Tik op Koppelen.

- 5. Als je HTC Desire 12+ een bericht ontvangt over een aanvraag voor bestandsoverdracht, schuif je omlaag in het meldingenscherm en tik je op Aanvaarden.
- 6. Nadat een bestand is overgebracht, verschijnt een melding. Open het Meldingenster en tik op de betreffende melding.
- 7. Tik op het ontvangen bestand om het weer te geven.

# **Algemene instellingen**

## Niet storen-modus

Gebruik de modus Niet storen om oproepen af te wijzen en om hoorbare waarschuwingen en meldingen te dempen, terwijl je toch een gegevensverbinding beschikbaar houdt.

1. Veeg met twee vingers omlaag vanaf de bovenkant van het scherm om Snelle instellingen te openen.

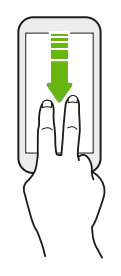

 $\mathbb{W}$ 

- 2. Tik op  $\sum$ . Veeg indien nodig naar het volgende scherm.
- 3. Tik op Totale stilte, Alleen alarmen of Alleen prioriteit afhankelijk van het feit of je uitzonderingen wilt toestaan. Wanneer Alleen prioriteit wordt geselecteerd, kun je berichten of oproepen ontvangen van contacten in je lijst met uitzonderingen.
- 4. Tik op Totdat je Niet storen uitschakelt als je Niet storen zelf wilt uitschakelen, of tik op  $\biguparrow$ of **v**oor het instellen van het aantal uur voordat Niet storen automatisch wordt uitgeschakeld.
- 5. Tik op Gereed om het te activeren.

Het pictogram Niet storen  $\bullet$  wordt weergegeven in de statusbalk.

- Wanneer het scherm is ingeschakeld, druk je op VOLUME en tik vervolgens op Nu uitschakelen om Niet storen-modus snel uit te schakelen.
- § Wanneer je drukt op VOLUME omlaag totdat je de stille modus bereikt, wordt de modus Niet storen Alleen alarmen geactiveerd.

Wanneer Niet storen is ingeschakeld, knippert het LED-meldingslampje niet.

#### 92 Algemene instellingen

#### Visuele verstoringen blokkeren

Je kunt de modus Niet storen instellen op het blokkeren van visuele verstoringen, zoals popupmeldingen.

- 1. Veeg in het Startscherm omhoog en zoek en tik vervolgens op Instellingen > Geluid.
- 2. Tik op Voorkeuren voor Niet storen > Blokkeer visuele onderbreking.
- 3. Tik op de schakelaars Aan/uit om te kiezen voor het wel of niet blokkeren van visuele verstoringen wanneer het scherm is in- en uitgeschakeld.

Toestaan dat meldingen en contacten voorbij gaan aan de modus Niet storen

Voeg belangrijke contacten toe aan een lijst met uitzonderingen zodat je nog steeds hun oproepen en berichten kunt ontvangen, zelfs wanneer de modus Niet storen is ingeschakeld.

- 1. Veeg in het Startscherm omhoog en zoek en tik vervolgens op Instellingen > Geluid.
- 2. Tik op Voorkeuren voor Niet storen > Als prioriteit toestaan.
- 3. Tik op de schakelaar Aan/Uit naast de items die je wilt toestaan.
- 4. Tik op Berichten of Oproepen om te selecteren wie contact met je kan opnemen.

#### Een Niet storen-planning instellen

Plan het automatisch inschakelen van Niet storen en hoe lang dit duurt. Je kunt het bijvoorbeeld instellen voor inschakelen tijdens een wekelijkse vergadering.

- 1. Veeg in het Startscherm omhoog en zoek en tik vervolgens op Instellingen > Geluid.
- 2. Tik op Voorkeuren voor Niet storen.
- 3. Tik op Meer toevoegen.
- 4. Selecteer of de regel moet worden gebaseerd op een tijd of een gebeurtenis, voer een naam in voor de regel en tik vervolgens op OK.
- 5. Stel de parameters van de regel in.

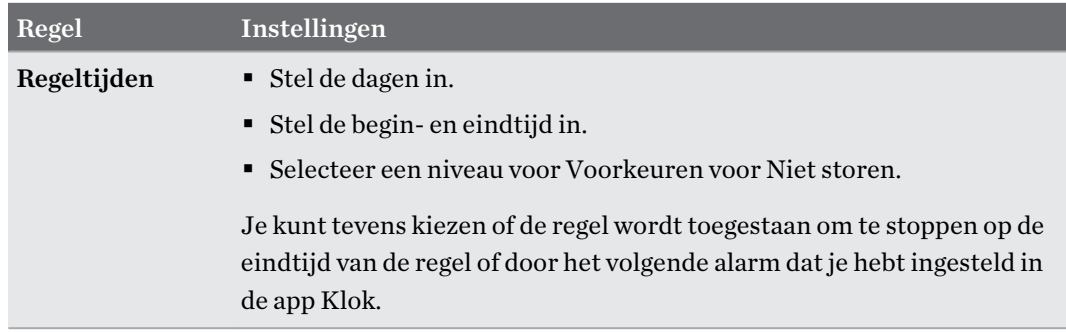

M)

<span id="page-92-0"></span>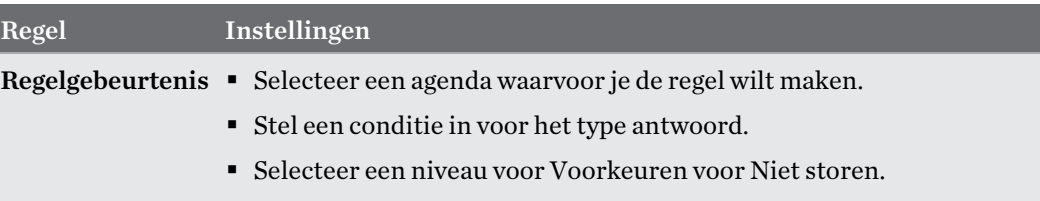

Je kunt een automatische regel in- of uitschakelen door te tikken op de schakelaar Aan/uit bij het weergeven van de details van de regel.

### Locatie-instellingen

Sommige apps gebruiken je locatie om je de informatie die je nodig hebt, te geven. Kies een locatiemodus die je wilt gebruiken op basis van de nauwkeurigheid waarmee deze apps je locatie moeten bepalen.

- 1. Veeg in het Startscherm omhoog en tik dan op Instellingen > Beveiliging en locatie > Locatie.
- 2. Als de Aan/Uit-schakelaar uit is, tik je erop om de locatiemodus in te schakelen.
- 3. Tik op Modus en selecteer dan een van de volgende locatiemodi:
	- **Zeer nauwkeurig** biedt een betere schatting van je locatie. Deze vertrouwt op je GPS, Wi-Fi, Bluetooth of mobiele netwerken om je locatie te bepalen. Deze modus gebruikt Google locatieservices.
	- Batterij sparen vertrouwt op Wi-Fi, Bluetooth of mobiele netwerken zonder het gebruik van GPS om minder batterijvermogen te verbruiken. Deze modus gebruikt Google locatieservices.
	- § Alleen apparaat gebruikt GPS.

Als je een locatiebron uitschakelt (bijvoorbeeld GPS), betekent dit dat geen enkele app op je HTC Desire 12+ je locatiegegevens kan ophalen via die locatiebron. Maar apps van derden kunnen locatiegegevens verzamelen — en de HTC Desire 12+ kan deze blijven leveren — via andere bronnen, zoals Wi-Fi en signaal-triangulatie.

## <span id="page-93-0"></span>Vliegtuigmodus

Als je de vliegtuigmodus activeert, worden alle draadloze radio's van HTC Desire 12+ uitgeschakeld, inclusief de telefoonfunctie, gegevensdiensten, Bluetooth en Wi-Fi.

Wanneer je de Vliegtuigmodus uitschakelt, wordt de telefoonfunctie weer ingeschakeld en wordt ook de vorige staat van Bluetooth en Wi-Fi hersteld.

- Je kunt Bluetooth en Wi-Fi handmatig weer inschakelen nadat je de vliegtuigmodus geactiveerd hebt.
- § Als USB-tethering is ingeschakeld, wordt deze uitgeschakeld bij het activeren van de Vliegtuigmodus. Je moet USB-tethering handmatig inschakelen nadat je de Vliegtuigmodus hebt uitgeschakeld.

Op elk van de volgende manieren kun je de Vliegtuigmodus in- of uitschakelen:

- Tik in Instellingen > Netwerk en internet, op de Aan/uit-schakelaar voor Vliegtuigmodus om deze in of uit te schakelen.
- Veeg met twee vingers omlaag van de statusbalk om het venster Snelinstellingen te openen. Tik op de tegel Vliegtuigmodus om de vliegtuigmodus in of uit te schakelen.

Wanneer de Vliegtuigmodus is ingeschakeld, wordt het bijbehorende pictogram  $\triangle$  in de statusbalk weergegeven.

## Automatisch scherm draaien

Automatisch draaien wordt niet in alle applicatieschermen ondersteund.

- 1. Veeg met twee vingers omlaag van de statusbalk om het venster Snelinstellingen te openen.
- 2. Tik op de tegel Automatisch draaien / Staand om te schakelen tussen de twee modi.

# Het tijdstip voor uitschakelen van het scherm instellen

Na een bepaalde tijd van inactiviteit wordt het scherm uitgeschakeld om de levensduur van de batterij te verlengen. Je kunt instellen na hoeveel tijd het scherm wordt uitgeschakeld.

- 1. Veeg in het Startscherm omhoog en zoek en tik vervolgens op Instellingen > Weergave.
- 2. Tik op Geavanceerd.
- 3. Tik op Slaapstand en vervolgens op de tijd waarna het scherm moet uitschakelen.

# <span id="page-94-0"></span>Schermhelderheid

Het schermhelderheidsniveau kan automatisch worden aangepast of handmatig worden ingesteld.

- 1. Veeg in het Startscherm omhoog en zoek en tik vervolgens op Instellingen > Weergave.
- 2. Gebruik Aanpasbare helderheid om de schermhelderheid automatisch aan te passen op basis van je verlichtingsomgeving. Deze functie is standaard ingeschakeld.

Als je de schermhelderheid handmatig wilt instellen, tik je op de Aan/uit-schakelaar voor Aanpasbare helderheid om deze uit te schakelen.

3. Tik op Helderheidsniveau en sleep dan de schuifregelaar.

Als deze functie is ingeschakeld wordt het maximale helderheidsniveau voor Aanpasbare helderheid ingeschakeld. Als de functie is uitgeschakeld, kun je de schermhelderheid handmatig instellen.

## Nachtverlichting

Pas het scherm aan van blauw naar een warmere kleur om de oogbelasting's nachts te helpen verminderen.

- 1. Veeg in het Startscherm omhoog en zoek en tik vervolgens op Instellingen > Weergave.
- 2. Tik op Nachtverlichting en vervolgens op de Aan/uit-schakelaar om deze functie in te schakelen.
- 3. Sleep de schuifbalk om de kleurtemperatuur aan te passen. Door de schuifbalk Intensiteit naar rechts te slepen, wordt meer blauw licht uitgefilterd.
- 4. Tik op Automatisch inschakelen voor het instellen van een schema wanneer de functie moet worden ingeschakeld.
- 5. Nadat je een schema hebt ingesteld, tik op de Aan/uit-schakelaar om deze uit te schakelen. Je telefoon volgt dan het schema dat je hebt ingesteld.

### De weergavegrootte aanpassen

Wijzig de grootte van items en lettertypes op het scherm om ze gemakkelijker te zien te maken.

- 1. Veeg in het Startscherm omhoog en zoek en tik vervolgens op Instellingen > Weergave.
- 2. Tik op Geavanceerd > Schermgrootte.
- 3. Tik op  $\bigstar$  of  $\blacksquare$  of sleep de schuifbalk voor het vergroten of verkleinen van de lettertypes of de items op het scherm.

Veeg naar links of rechts boven Voorbeeld om het actuele uiterlijk van je geselecteerde weergavegrootte te zien.

# <span id="page-95-0"></span>Aanraakgeluiden en trillen

Sommige mensen vinden feedback met geluid of trillingen prettig als ze het scherm aanraken, en anderen niet. Je kunt verschillende soorten aanraakgeluiden en trillingen in- en uitschakelen op de HTC Desire 12+.

- § Aanraaktonen bij het tikken op het kiesblok van de telefoon
- Aanraakgeluiden bij het tikken op items op het scherm
- § Geluiden bij schermvergrendeling
- Trillen bij het indrukken van navigatieknoppen
- § Aanraakgeluiden en trillingen bij het tikken op het toetsenbord

### Aanraakgeluiden en trillingen in- en uitschakelen

- 1. Veeg in het Startscherm omhoog en zoek en tik vervolgens op Instellingen > Geluid.
- 2. Tik op Geavanceerd.
- 3. Selecteer de opties die je wilt in- of uitschakelen onder Andere geluiden en trillingen.

### Toetsenbordgeluiden en trilling uitschakelen

- 1. Veeg in het Startscherm omhoog en zoek en tik vervolgens op Instellingen > Systeem > Talen en invoer.
- 2. Tik op Virtueel toetsenbord > TouchPal HTC Sense-versie > Algemene instellingen.
- 3. Voer in het tabblad Algemene instellingen een van de volgende handelingen uit:
	- § Tik op Geluid bij toetsaanslag, wis Systeemvolume en sleep de schuifbalk vervolgens helemaal naar links om toetsenbordgeluiden uit te schakelen.
	- § Tik op Trilling bij toetsaanslag, wis Standaardwaarde systeem en sleep de schuifbalk vervolgens helemaal naar links om toetsenbordtrilling uit te schakelen.
- 4. Tik op OK.

### De schermtaal wijzigen

De taal wijzigen heeft invloed op de indeling van het toetsenbord, de opmaak van datum en tijd, enzovoort.

Je kunt diverse talen en specifieke dialecten kiezen zodat apps met gelokaliseerde inhoud juist worden weergegeven.

- 1. Veeg in het Startscherm omhoog en zoek en tik vervolgens op Instellingen > Systeem > Talen en invoer.
- 2. Tik op Talen. De eerste taal in de lijst is de standaard weergavetaal.

#### 97 Algemene instellingen

W

3. Tik op Een taal toevoegen om nog een taal toe te voegen aan de lijst, en selecteer vervolgens de regionale variant van de taal.

Je kunt  $\equiv$  naast de gewenste taal ingedrukt houden en deze slepen naar het begin van de lijst om deze in te stellen als je weergavetaal.

4. Voor het verwijderen van talen uit de lijst, tik je op  $\colon \cdot$  > Verwijderen en selecteer vervolgens de talen die je wilt verwijderen.

# <span id="page-97-0"></span>**Beveiligingsinstellingen**

### Een PIN toewijzen aan een nano SIM-kaart

Je kunt helpen bij het beschermen van de nano SIM-kaart door een persoonlijk identificatienummer (PIN) toe te wijzen.

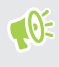

Controleer of je over de standaard PIN beschikt die door je mobiele aanbieder is geleverd voordat je doorgaat.

- 1. Veeg in het Startscherm omhoog en tik dan op Instellingen > Beveiliging en locatie.
- 2. Tik op Simkaartvergrendeling.
- 3. Schakel naar het tabblad van de kaart waar je een nieuwe PIN aan wilt toewijzen.
- 4. Schakel de SIM-kaart vergrendelen Aan/uit-schakelaar in, voer de standaard PIN van de kaart in en tik vervolgens op OK.
- 5. Tik op SIM PIN-code wijzigen als je de PIN van de kaart wilt wijzigen.

#### Herstellen van een nano SIM-kaart die is vergrendeld

Als je de verkeerde PIN vaker intikt dan het maximaal aantal toegestane pogingen, wordt de kaart "PUK-geblokkeerd".

Je hebt een PUK (PIN Unlock Key)-code nodig om weer toegang tot de HTC Desire 12+ te krijgen. Neem voor deze code contact op met je mobiele aanbieder.

- 1. Typ de PUK-code in het kiesscherm en tik op Volgende.
- 2. Typ de nieuwe PIN die je wilt gebruiken en klik op Volgende.
- 3. Typ de nieuwe PIN nogmaals en tik op OK.

### Een schermvergrendeling instellen

Bescherm je persoonlijke informatie en voorkom dat anderen je HTC Desire 12+ zonder je toestemming gebruiken.

Kies of je een vergrendelpatroon, een numerieke PIN-code of een andere manier wilt instellen om je telefoon te vergrendelen. Het wachtwoord wordt telkens opnieuw opgevraagd als je je HTC Desire 12+ inschakelt of als deze gedurende een bepaalde periode niet werd gebruikt.

- 1. Veeg in het Startscherm omhoog en tik dan op Instellingen > Beveiliging en locatie.
- 2. Tik onder Apparaatbeveiliging op Schermvergrendeling.

#### <span id="page-98-0"></span>99 Beveiligingsinstellingen

- 3. Selecteer een optie voor schermvergrendeling en stel de schermvergrendeling in.
- 4. Tik naast Schermvergrendeling op  $\bullet$  > Automatisch vergrendelen en geef op na hoeveel inactieve tijd het scherm vergrendelt.

Als je een schermvergrendelingspatroon hebt ingesteld en niet wilt dat het patroon op het scherm verschijnt terwijl je het tekent, tik je op  $\clubsuit$  en tik je op de Aan/Uit-schakelaar voor Patroon zichtbaar maken om deze uit te schakelen.

### De slimme vergrendeling instellen

Gebruik Slimme vergrendeling als alternatieve manier om je telefoon te ontgrendelen, in het geval dat je je wachtwoord, PIN of patroon vergeet. Stel Slimme vergrendeling in op het ontgrendelen van je telefoon wanneer de telefoon je gezicht of stem herkent.

Je kunt het ook instellen op het ontgrendeld houden van je telefoon in bepaalde situaties, zoals wanneer je de telefoon bij je hebt en je je op een vertrouwde locatie bevindt.

- 1. Veeg in het Startscherm omhoog en tik dan op Instellingen > Beveiliging en locatie.
- 2. Tik op Slimme vergrendeling.

 $\mathbb{Q}$ 

Je moet een schermvergrendeling instellen voordat je Slimme vergrendeling kunt gebruiken. Als je geen schermvergrendeling hebt ingesteld, tik je op Schermvergrendeling. Dit is je alternatieve methode voor schermvergrendeling.

- 3. Controleer je schermvergrendeling.
- 4. Kies voor het ontgrendelen van je telefoon via spraak- of gezichtsherkenning, of het ontgrendeld houden van je telefoon wanneer:
	- Je de telefoon bij je draagt
	- Je bevindt je op een vertrouwde locatie, zoals thuis of op kantoor
	- De telefoon is verbonden met een vertrouwd apparaat, zoals je Bluetooth-telefoon of een autosysteem
- 5. Volg de instructies op het scherm en druk vervolgens op  $\heartsuit$  om terug te keren naar het scherm Beveiliging en locatie.
- 6. Tik onder Apparaatbeveiliging op  $\blacktriangledown$  rechts van Schermvergrendeling, tik op Automatisch vergrendelen en geef dan de inactieve tijd op voordat het scherm wordt vergrendeld.

Om te helpen bij het betrouwbaarder en veiliger maken van Slimme vergrendeling bij het gebruik van gezichtsherkenning, kun je HTC Desire 12+ trainen in het herkennen van je gezicht in verschillende situaties, zoals wanneer je een bril draagt of een baard hebt laten staan.

Tik op Slimme vergrendeling, controleer je schermvergrendeling en tik dan op Vertrouwd gezicht Gezichtsvergelijking verbeteren. Volg de instructies op het scherm op.

### Het vergrendelscherm uitschakelen

Wil je de telefoon liever niet iedere keer bij het wekken ontgrendelen? Je kunt het vergrendelscherm uitschakelen in Instellingen.

Het is aanbevolen dat je een schermvergrendeling hebt om te helpen je telefoon te beveiligen  $\Phi$ tegen ongewenste toegang.

- 1. Veeg in het Startscherm omhoog en tik dan op Instellingen > Beveiliging en locatie.
- 2. Tik onder Apparaatbeveiliging op Schermvergrendeling.
- 3. Open of bevestig je vergrendelingsscherm en tik dan op Geen > Ja, verwijderen.

Om het vergrendelingsscherm opnieuw in te schakelen, tik je opnieuw op Schermvergrendeling om er een in te stellen.

# <span id="page-100-0"></span>**Instellingen voor toegankelijkheid**

### Instellingen voor toegankelijkheid

Gebruik deze instellingen om toegankelijkheidsopties in of uit te schakelen. Als je een toegankelijkheidstool hebt gedownload en geïnstalleerd, zoals een schermlezer die gesproken feedback geeft, kun je ze ook met deze instellingen beheren.

- 1. Veeg in het Startscherm omhoog en zoek en tik vervolgens op Instellingen > Toegankelijkheid.
- 2. Tik op of selecteer de gewenste instellingen.

### Navigeren van HTC Desire 12+ met TalkBack

Gebruik TalkBack als je met gesproken feedback over de HTC Desire 12+ wilt navigeren. Als je het scherm aanraakt, trilt de HTC Desire 12+ en krijg je een hoorbare reactie zodat je weet wat je aanraakt.

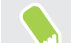

Niet alle talen worden ondersteund.

### TalkBack inschakelen

- 1. Veeg in het Startscherm omhoog en zoek en tik vervolgens op Instellingen > Toegankelijkheid.
- 2. Tik op TalkBack en vervolgens op de schakelaar Aan/uit.
- 3. Lees de disclaimer voor TalkBack en tik op OK.

Een korte zelfstudie met een uitleg voor het gebruik van TalkBack speelt af nadat je TalkBack hebt ingeschakeld.

TalkBack werkt het best als je automatische schermrotatie uitschakelt.

#### Verkennen via aanraking in- of uitschakelen.

Met Verkenning via aanraken kan HTC Desire 12+ met een hoorbare feedback reageren op snelkoppelgebaren en schermaanrakingen. Verkennen via aanraking is ingeschakeld bij het inschakelen van TalkBack.

- 1. Veeg in het Startscherm omhoog en zoek en tik vervolgens op Instellingen > Toegankelijkheid.
- 2. Tik op TalkBack en tik op Instellingen.
- 3. Onder Navigatie tik je op de schakelaar Aan/uit naast Verkennen met aanraking om de functie in of uit te schakelen.

Wanneer Verkennen via aanraking is uitgeschakeld, reageert HTC Desire 12+ niet meer op snelkoppelingsgebaren of spraakitems wanneer je het scherm aanraakt.

Vingerbewegingen van TalkBack gebruiken

Als TalkBack is ingeschakeld en de instelling Door aanraken verkennen is geselecteerd, worden de standaard vingerbewegingen vervangen door de bewegingen van TalkBack.

Gebruik een van de volgende methodes:

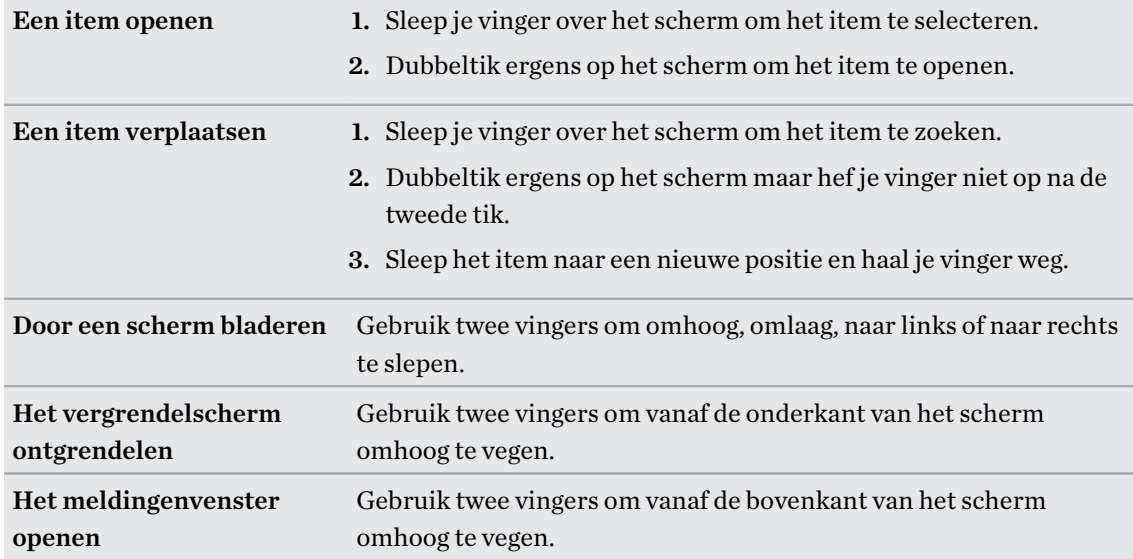

# **Handelsmerken en copyrights**

© 2018 HTC Corporation. Alle rechten voorbehouden.

HTC, HTC Desire, het HTC logo, HTC BlinkFeed, HTC Sense en alle andere namen van HTCproducten en functies zijn handelsmerken of service-merken van HTC Corporation en diens dochterondernemers in de VS en/of andere landen.

Google, Android, Google Chrome, Google Drive, Google Maps, Google Now, Google Play, Google Voice Search, Google Wallet, en YouTube zijn handelsmerken van Google Inc.

Het woordmerk en de logo's van Bluetooth® zijn gedeponeerde handelsmerken van Bluetooth SIG, Inc.

Wi-Fi® is een gedeponeerd handelsmerk van de Wireless Fidelity Alliance, Inc.

LTE is een handelsmerk van het European Telecommunications Standards Institute (ETSI).

microSD is een handelsmerk van SD-3C LLC.

Alle andere handelsmerken en servicemerken die hierin worden genoemd, inclusief bedrijfsnamen, productnamen, servicenamen en logo's, zijn het eigendom van hun respectievelijke eigenaars en het gebruik van deze hierin duidt niet op een aansluiting bij, samenwerking met of steunbetuiging van of door HTC Corporation. Niet alle genoemde merken hoeven voor te komen in deze handleiding.

De hier opgenomen schermafbeeldingen zijn simulaties. HTC is niet aansprakelijk voor technische of redactionele fouten of weglatingen of voor incidentele of gevolgschade die voortvloeit uit het gebruik van het materiaal. De informatie wordt aangeboden "zoals ze is", zonder enige vorm van garantie en mag zonder opgaaf van reden worden gewijzigd. HTC behoudt zich tevens het recht voor de inhoud van dit document op elk gewenst moment te wijzigen zonder voorafgaande kennisgeving.

Niets in dit document mag worden gereproduceerd of overgedragen in welke vorm of op welke wijze dan ook, hetzij elektronisch of mechanisch, waaronder fotokopiëren, opnemen of opslaan in een gegevens-opzoeksysteem of vertalen naar een andere taal, in welke vorm ook, zonder voorafgaande schriftelijke toestemming van HTC.

# **Index**

### A

Accounts - synchroniseren [16](#page-15-0) Achtergrond - wijzigen [36](#page-35-0) Berichten [54](#page-53-0) Apps - app-snelkoppelingen [74](#page-73-0) - apps openen [73](#page-72-0) - beeld-in-beeld [76](#page-75-0) - bezig met bijwerken [34](#page-33-0) - herstellen [71](#page-70-0) - in een map groeperen [39,](#page-38-0) [73](#page-72-0) - installeren vanaf Google Play [70](#page-69-0) - multitasking [75](#page-74-0) - op beginscherm [38](#page-37-0) - ordenen [73](#page-72-0) - pictogrammen op beginscherm [38](#page-37-0) - recente apps [75](#page-74-0) - verbergen of zichtbaar maken [73](#page-72-0) - weergave gesplitst scherm [75](#page-74-0)

### B

Back-up - apps uit back-up herstellen [71](#page-70-0) Batterij - energie batterij besparen [58](#page-57-0) - gebruik controleren [60](#page-59-0) - opladen [14](#page-13-0) Batterij bijna leeg [58](#page-57-0) Beeld - de tijd instellen voordat het scherm uitschakelt [94](#page-93-0) - scherm draaien [94](#page-93-0) - schermhelderheid [95](#page-94-0) Beeld-in-beeld [76](#page-75-0) Beginscherm - achtergrond [36](#page-35-0) - apps [38](#page-37-0) - het hoofdbeginscherm wijzigen [35](#page-34-0) - map [39](#page-38-0)

- sneltoetsen [38](#page-37-0)

- startbalk [37](#page-36-0)
- widgets [37](#page-36-0)
- widgetvenster [20](#page-19-0)
- widgetvenster toevoegen of verwijderen [35](#page-34-0)
- widgetvensters rangschikken [35](#page-34-0)
- Bestanden
- kopiëren [66](#page-65-0)
- Beveiliging
- beveiligingscertificaten [85](#page-84-0)
- telefoon met schermvergrendeling beveiligen [98](#page-97-0)
- vingerafdruk [18](#page-17-0)
- Bluetooth
	- een Bluetooth-headset verbinden [88](#page-87-0)

- gegevens ontvangen [89](#page-88-0)

### C

#### Camera

- beginselen [43,](#page-42-0) [44](#page-43-0)
- een foto maken [43](#page-42-0)
- video opnemen [44](#page-43-0)

### <u>D</u>

Dataverbinding - dataroaming [83](#page-82-0) - delen [87](#page-86-0) - gebruik [82](#page-81-0) - in- of uitschakelen [82](#page-81-0) Delen - tekst [30](#page-29-0) Draadloze router [87](#page-86-0)

### E

Een Bluetooth-headset koppelen [88](#page-87-0) Energie

- batterijgebruik controleren [60](#page-59-0)
- de batterij opladen [14](#page-13-0)
- energiebesparing [58](#page-57-0)
- slaapstand [20](#page-19-0)

#### F

Fabrieksinstellingen herstellen [69](#page-68-0) Firmware Zie Software-update FOTA Zie Software-update

### G

Gezicht ontgrendelen [99](#page-98-0) Google Play - apps installeren [70](#page-69-0) - terugbetaling [72](#page-71-0) GPS (Global Positioning System) Zie Locatie-instellingen

### H

Hands free [88](#page-87-0) Hardware opnieuw instellen Zie Fabrieksinstellingen herstellen Hotspot Zie Draadloze router HTC Sense-versie [33](#page-32-0)

### I

Instellen - eerste maal instellen [15](#page-14-0) Instellingen - Geheugen [62](#page-61-0) - Info [33](#page-32-0) - Toegankelijkheid [101](#page-100-0) - weergavetaal [96](#page-95-0) Internetverbinding - draadloze router [87](#page-86-0) - VPN [85](#page-84-0) - Wi-Fi [84](#page-83-0)

### <u>يان</u>

Je stem opnemen [81](#page-80-0)

### K

Kopiëren - bestanden [66](#page-65-0) - tekst [29](#page-28-0) Koptelefoons Zie Bluetooth

#### L

Locatie-instellingen [93](#page-92-0)

### M

#### Map

- onderdelen verplaatsen [39,](#page-38-0) [74](#page-73-0) - toepassingen groeperen [39](#page-38-0) Master opnieuw instellen Zie Fabrieksinstellingen herstellen Meldingen - paneel [28](#page-27-0) Multitasking [75](#page-74-0)

#### N

Nachtmodus [95](#page-94-0)

### $\Omega$

Online accounts - accounts toevoegen [16](#page-15-0) - accounts verwijderen [17](#page-16-0) - handmatig synchroniseren [16](#page-15-0) - waarmee kun je synchroniseren [16](#page-15-0)

Opnieuw instellen [26,](#page-25-0) [69](#page-68-0)

Opslagruimte [62](#page-61-0)

#### $\mathbf p$

PUK (PIN Unblock Key) [98](#page-97-0)

#### R

Router Zie Draadloze router

### S

Scherm - de tijd instellen voordat het scherm uitschakelt [94](#page-93-0) - draaien [94](#page-93-0)

- 
- helderheid aanpassen [95](#page-94-0) - Slaapstand aanpassen [94](#page-93-0)
- 
- vastleggen [26](#page-25-0)
- Scherm afdrukken

#### Zie Scherm vastleggen

#### 106 Index

Scherm blokkeren - een oproep afwijzen [50](#page-49-0) - een oproep beantwoorden [50](#page-49-0) Scherm vastleggen [26](#page-25-0) schermgrootte [95](#page-94-0) Schermopname Zie Scherm vastleggen Schermvergrendeling [98](#page-97-0) sidetone [101](#page-100-0) Slaapstand [20](#page-19-0) slechthorenden - gehoorapparaten [101](#page-100-0) - sidetone [101](#page-100-0) Slepen - aanraakgebaren [21](#page-20-0) Slim netwerk delen [87](#page-86-0) Snel instellen [25](#page-24-0) Software opnieuw instellen [26](#page-25-0) Software-update [33](#page-32-0) Spraakinvoer [30](#page-29-0) Spraakopname [81](#page-80-0)

### **T**

Taal - systeemtaal [96](#page-95-0) Telefooninformatie [33](#page-32-0) Telefooninstellingen Zie Instellingen Telefoonoproepen - gemiste oproepen [50](#page-49-0) - noodoproep [50](#page-49-0) - oproepen ontvangen [50](#page-49-0) - Slim bellen [49](#page-48-0) Telefoontaal wijzigen [96](#page-95-0) Telefoonupdates [33](#page-32-0) Tethering Zie USB-Tethering Toepassingen - installeren [71](#page-70-0) - installeren vanaf het web [71](#page-70-0) - verwijderen [72](#page-71-0) Toetsenbord - spraakherkenning [30](#page-29-0) - tekst invoeren [30](#page-29-0)

#### - tekst invoeren door te spreken [30](#page-29-0)

#### U

uitgebreide opslag [62](#page-61-0) Upgraden Zie Software-update USB-Tethering [87](#page-86-0)

#### $\mathbf{V}$

Video's - opnemen [44](#page-43-0) Vingerafdruk - info [18](#page-17-0) - toevoegen, verwijderen of bewerken [18](#page-17-0) Vingergebaren [21](#page-20-0) Vliegtuigmodus [94](#page-93-0) VPN [85](#page-84-0) - een verbinding toevoegen [85](#page-84-0) - verbinden [85](#page-84-0)

### W

Weinig opslagruimte [62](#page-61-0) Wi-Fi [84,](#page-83-0) [85](#page-84-0) - aanzetten [84](#page-83-0) - verbinden via WPS [85](#page-84-0) Widgets - afmetingen wijzigen [38](#page-37-0) - instellingen wijzigen [38](#page-37-0) - toevoegen [37](#page-36-0) - verwijderen [40](#page-39-0)